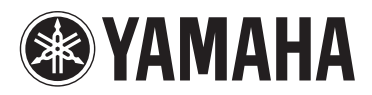

**MUSIC SYNTHESIZER SYNTHÉTISEUR MUSICAL SINTETIZADOR MUSICAL СИНТЕЗАТОР**

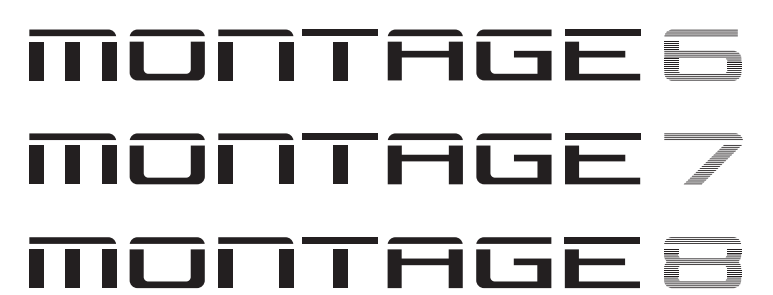

# **Bedienungsanleitung**

**Mode d'emploi**

**Manual de instrucciones**

**Руководство пользователя**

Die Nummer des Modells, die Seriennummer, der Leistungsbedarf usw. sind auf dem Typenschild, das sich auf der Rückseite des Geräts befindet, oder in der Nähe davon angegeben. Sie sollten diese Seriennummer an der unten vorge-sehenen Stelle eintragen und dieses Handbuch als dauerhaften Beleg für Ihren Kauf aufbewahren, um im Fall eines Diebstahls die Identifikation zu erleichtern. **Modell Nr. Seriennr.** (rear) Le numéro de modèle, le numéro de série, l'alimentation requise, etc., se trouvent sur ou près de la plaque signalétique du produit, située à l'arrière de l'unité. Notez le numéro de série dans l'espace fourni ci-dessous et conservez ce manuel en tant que preuve permanente de votre achat afin de faciliter l'identification du produit en cas de vol. **N° de modèle N° de série** (rear) El número de modelo, el número de serie, los requisitos de alimentación, etc. pueden encontrarse en la placa de identificación o cerca de ella. Esta placa se encuentra en la parte posterior de la unidad. Debe tomar nota del número de serie en el espacio proporcionado a continuación y conservar este manual como comprobante permanente de su compra para facilitar la identificación en caso de robo. **Nº de modelo Nº de serie** (rear) Номер модели, серийный номер, требования к источнику питания и пр. указаны на табличке с названием изделия в нижней части устройства или рядом с ней. Запишите серийный номер в расположенном ниже поле и сохраните данное руководство как подтверждение покупки; это поможет идентифицировать принадлежность устройства в случае кражи. **Номер модели. Cерийный номер.** (rear\_ru\_02)

#### **Verbraucherinformation zur Sammlung und Entsorgung alter Elektrogeräte**

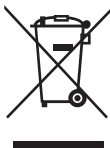

Befindet sich dieses Symbol auf den Produkten, der Verpackung und/oder beiliegenden Unterlagen, so sollten benutzte elektrische Geräte nicht mit dem normalen Haushaltsabfall entsorgt werden. In Übereinstimmung mit Ihren nationalen Bestimmungen und den Richtlinien 2002/96/EG bringen Sie alte Geräte bitte

zur fachgerechten Entsorgung, Wiederaufbereitung und Wiederverwendung zu den entsprechenden Sammelstellen.

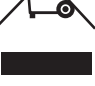

Durch die fachgerechte Entsorgung der Elektrogeräte helfen Sie, wertvolle Ressourcen zu schützen, und verhindern mögliche negative Auswirkungen auf die menschliche Gesundheit und die Umwelt, die andernfalls durch unsachgerechte Müllentsorgung auftreten könnten.

Für weitere Informationen zum Sammeln und Wiederaufbereiten alter Elektrogeräte kontaktieren Sie bitte Ihre örtliche Stadt- oder Gemeindeverwaltung, Ihren Abfallentsorgungsdienst oder die Verkaufsstelle der Artikel.

#### **[Information für geschäftliche Anwender in der Europäischen Union]**

Wenn Sie Elektrogeräte ausrangieren möchten, kontaktieren Sie bitte Ihren Händler oder Zulieferer für weitere Informationen.

#### **[Entsorgungsinformation für Länder außerhalb der Europäischen Union]**

Dieses Symbol gilt nur innerhalb der Europäischen Union. Wenn Sie solche Artikel ausrangieren möchten, kontaktieren Sie bitte Ihre örtlichen Behörden oder Ihren Händler und fragen Sie nach der sachgerechten Entsorgungsmethode.

(weee\_eu\_de\_01a)

#### **Information concernant la Collecte et le Traitement des déchets d'équipements électriques et électroniques.**

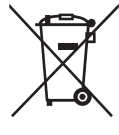

Le symbole sur les produits, l'emballage et/ou les documents joints signifie que les produits électriques ou électroniques usagés ne doivent pas être mélangés avec les déchets domestiques habituels.

Pour un traitement, une récupération et un recyclage appropriés des déchets d'équipements électriques et électroniques, veuillez les déposer aux points de collecte prévus à cet effet, conformément à la réglementation nationale et aux Directives 2002/96/CE.

En vous débarrassant correctement des déchets d'équipements électriques et électroniques, vous contribuerez à la sauvegarde de précieuses ressources et à la prévention de potentiels effets négatifs sur la santé humaine qui pourraient advenir lors d'un traitement inapproprié des déchets.

Pour plus d'informations à propos de la collecte et du recyclage des déchets d'équipements électriques et électroniques, veuillez contacter votre municipalité, votre service de traitement des déchets ou le point de vente où vous avez acheté les produits.

#### **[Pour les professionnels dans l'Union Européenne]**

Si vous souhaitez vous débarrasser des déchets d'équipements électriques et électroniques veuillez contacter votre vendeur ou fournisseur pour plus d'informations.

#### **[Information sur le traitement dans d'autres pays en dehors de l'Union Européenne]**

Ce symbole est seulement valable dans l'Union Européenne. Si vous souhaitez vous débarrasser de déchets d'équipements électriques et électroniques, veuillez contacter les autorités locales ou votre fournisseur et demander la méthode de traitement appropriée.

(weee\_eu\_fr\_01a)

#### **Información para los usuarios acerca de la recogida y desecho de equipos antiguos**

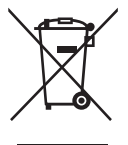

Este símbolo en los productos, embalajes y/o documentos adjuntos indica que los productos eléctricos y electrónicos usados no deben mezclarse con la basura doméstica normal.

Lleve los productos antiguos a los puntos de recogida pertinentes, de acuerdo con la legislación nacional y la Directiva 2002/96/CE, para conseguir así un tratamiento, recuperación y reciclaje adecuados.

Si se deshace correctamente de estos productos, contribuirá a ahorrar valiosos recursos y a impedir los posibles efectos adversos que sobre la salud humana y el medio ambiente podría provocar la incorrecta manipulación de la basura.

Póngase en contacto con su ayuntamiento, con el departamento de eliminación de basuras o con el establecimiento donde adquirió los artículos y obtenga más información acerca de la recogida y reciclaje de productos antiguos.

#### **[Para usuarios profesionales de la Unión Europea]**

Si desea desechar equipos eléctricos y electrónicos, póngase en contacto con su distribuidor o proveedor para obtener más información.

#### **[Información acerca del desecho en países fuera del ámbito de la Unión Europea]**

Este símbolo solo es válido dentro de la Unión Europea. Si desea desechar estos artículos, póngase en contacto con las autoridades municipales o con su distribuidor, e infórmese acerca del método correcto de hacerlo.

(weee\_eu\_es\_01a)

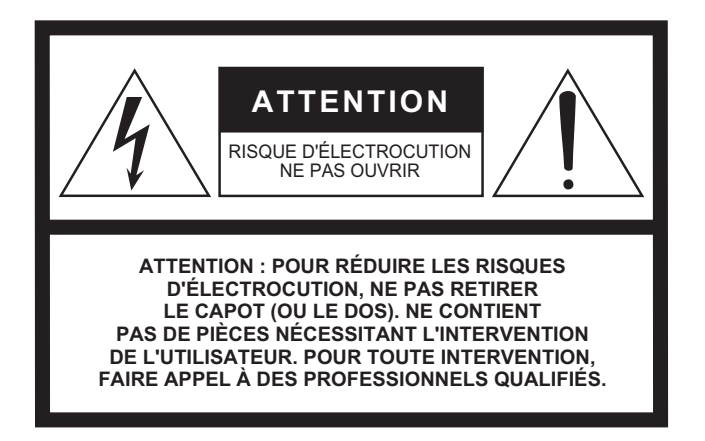

L'avertissement ci-dessus se trouve à l'arrière de l'instrument.

#### **Explication des symboles graphiques**

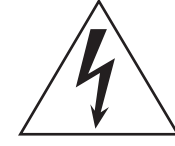

L'éclair avec une flèche à l'intérieur d'un triangle équilatéral est destiné à attirer l'attention de l'utilisateur sur la présence d'une « tension dangereuse » non isolée à l'intérieur de l'appareil, pouvant être suffisamment élevée pour constituer un risque d'électrocution.

Le point d'exclamation à l'intérieur d'un triangle équilatéral est destiné à attirer l'attention de l'utilisateur sur la présence d'instructions importantes sur l'emploi ou la maintenance (réparation) de l'appareil dans la documentation fournie.

# **CONSIGNES DE SÉCURITÉ À LIRE ATTENTIVEMENT**

- **1 Lisez les instructions ci-après.**
- **2 Conservez ces instructions.**
- **3 Tenez compte des avertissements.**
- **4 Suivez toutes les instructions.**
- **5 N'utilisez pas cet instrument dans un milieu humide.**
- **6 Employez uniquement un chiffon sec pour nettoyer l'instrument.**
- **7 N'obstruez pas les ouvertures prévues pour la ventilation. Installez l'instrument conformément aux instructions du fabricant.**
- **8 N'installez pas l'instrument près d'une source de chaleur, notamment un radiateur, une bouche de chaleur, un poêle ou autres (y compris les amplificateurs).**
- **9 Ne modifiez pas les caractéristiques de la fiche avec mise à la terre polarisée. Une fiche polarisée est dotée de deux broches (l'une est plus large que l'autre). Une fiche avec mise à la terre comprend deux broches, ainsi qu'une troisième qui relie l'instrument à la terre. La broche la plus large (ou troisième broche) permet de sécuriser l'installation électrique. Si vous ne pouvez pas brancher le cordon d'alimentation dans la prise d'alimentation, demandez à un électricien de la remplacer.**
- **10 Protégez le cordon d'alimentation. Cela permet d'éviter de marcher dessus ou de le tordre au niveau de la fiche, de la prise d'alimentation et des points de contact sur l'instrument.**
- **11 N'employez que les dispositifs/accessoires indiqués par le fabricant.**
- **12 Utilisez uniquement le chariot, le socle, le trépied, le support ou le plan indiqués par le fabricant ou livrés avec l'instrument. Si vous utilisez un chariot, soyez prudent si vous le déplacez avec l'instrument posé dessus pour éviter de le renverser.**

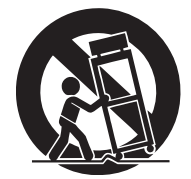

- **13 Débranchez l'instrument en cas d'orage ou lorsque vous ne l'utilisez pas pendant des périodes prolongées.**
- **14 Confiez toutes les réparations à des techniciens qualifiés. Des réparations sont nécessaires lorsque l'instrument est endommagé, notamment dans les cas suivants : cordon d'alimentation ou fiche défectueuse, liquides ou objets projetés sur l'appareil, exposition aux intempéries ou à l'humidité, fonctionnement anormal ou chute.**

#### **AVERTISSEMENT**

N'UTILISEZ PAS L'INSTRUMENT SOUS LA PLUIE OU DANS UN ENVIRONNEMENT HUMIDE, FAUTE DE QUOI VOUS RISQUEZ DE PROVOQUER UN INCENDIE OU DE VOUS ÉLECTROCUTER.

(UL60065\_03)

Le numéro de modèle, le numéro de série, l'alimentation requise, etc., se trouvent sur ou près de la plaque signalétique du produit, située à l'arrière de l'unité. Notez le numéro de série dans l'espace fourni ci-dessous et conservez ce manuel en tant que preuve permanente de votre achat afin de faciliter l'identification du produit en cas de vol.

#### **N° de modèle**

**N° de série**

(rear\_fr\_01)

# **PRÉCAUTIONS D'USAG**

## *PRIÈRE DE LIRE ATTENTIVEMENT AVANT DE PROCÉDER À TOUTE MANIPULATION*

Rangez ce manuel en lieu sûr et à portée de main afin de pouvoir le consulter ultérieurement.

# *AVERTISSEMENT*

**Veillez à toujours observer les précautions élémentaires énumérées ci-après pour éviter de graves blessures, voire la mort, en raison d'une électrocution, d'un court-circuit, de dégâts, d'un incendie ou de tout autre risque. La liste de ces précautions n'est pas exhaustive :**

#### **Alimentation/cordon d'alimentation**

- Ne laissez pas le cordon d'alimentation à proximité de sources de chaleur telles que les radiateurs ou les éléments chauffants. Évitez également de le plier de façon excessive ou de l'endommager de quelque manière que ce soit ou de placer dessus des objets lourds.
- Utilisez uniquement la tension requise pour l'instrument. Celle-ci est indiquée sur la plaque du fabricant de l'instrument.
- Utilisez exclusivement le cordon et la fiche d'alimentation fournis.
- Vérifiez périodiquement l'état de la fiche électrique, dépoussiérez-la et nettoyez-la.
- Veillez à brancher l'instrument sur une prise appropriée raccordée à la terre. Toute installation non correctement mise à la terre présente un risque de décharge électrique.

### **Ne pas ouvrir**

• L'instrument ne contient aucune pièce nécessitant l'intervention de l'utilisateur. N'ouvrez pas l'instrument et ne tentez pas d'en démonter les éléments internes ou de les modifier de quelque façon que ce soit. Si l'appareil présente des signes de dysfonctionnement, mettez-le immédiatement hors tension et faites-le contrôler par un technicien Yamaha qualifié.

### **Prévention contre l'eau**

- N'exposez pas l'instrument à la pluie et ne l'utilisez pas près d'une source d'eau ou dans un milieu humide. Ne déposez pas dessus des récipients (tels que des vases, des bouteilles ou des verres) contenant des liquides qui risqueraient de s'infiltrer par les ouvertures. Si un liquide, tel que de l'eau, pénètre à l'intérieur de l'instrument, mettez immédiatement ce dernier hors tension et débranchez le cordon d'alimentation de la prise secteur. Faites ensuite contrôler l'instrument par un technicien Yamaha qualifié.
- N'essayez jamais de retirer ou d'insérer une fiche électrique avec les mains mouillées.

#### **Prévention contre les incendies**

• Ne déposez pas des objets présentant une flamme, tels que des bougies, sur l'instrument. Ceux-ci pourraient se renverser et provoquer un incendie.

#### **En cas d'anomalie**

- Si l'un des problèmes suivant survient, coupez immédiatement l'alimentation et retirez la fiche électrique de la prise. Faites ensuite contrôler l'appareil par un technicien Yamaha.
	- Le cordon électrique s'effiloche ou est endommagé.
	- L'instrument dégage une odeur inhabituelle ou de la fumée.
	- Un objet est tombé à l'intérieur de l'instrument.
	- Une brusque perte de son est intervenue durant l'utilisation de l'instrument.

 *ATTENTION*

**Observez toujours les précautions élémentaires reprises ci-dessous pour éviter tout risque de blessures corporelles, pour vous-même ou votre entourage, ainsi que la détérioration de l'instrument ou de tout autre bien. La liste de ces précautions n'est pas exhaustive :**

#### **Alimentation/cordon d'alimentation**

- N'utilisez pas de connecteur multiple pour brancher l'instrument sur une prise secteur. Cela risque d'affecter la qualité du son, voire de provoquer la surchauffe de la prise.
- Veillez à toujours saisir la fiche, et non le cordon, pour débrancher l'instrument de la prise d'alimentation. Si vous tirez sur le cordon, vous risquez de l'endommager.
- Débranchez la fiche électrique de la prise secteur lorsque vous n'utilisez pas l'instrument pendant un certain temps ou en cas d'orage.

### **Emplacement**

- Ne placez pas l'instrument dans une position instable afin d'éviter qu'il ne tombe accidentellement.
- En cas de transport ou de déplacement de l'instrument, faites toujours appel à deux personnes au moins. En essayant de soulever l'instrument tout seul, vous risqueriez de vous faire mal au dos ou de vous blesser ou encore d'endommager l'instrument lui-même.
- Avant de déplacer l'instrument, débranchez-en tous les câbles afin d'éviter de les endommager ou de blesser quiconque risquerait de trébucher dessus.
- **SECONDRED**<br>
SECONDRED CONSTANT CONSIDERED CONSIDERED CONSIDERED CONSIDERED CONSIDERED CONSIDERED CONSIDERED CONSIDERED CONSIDERED CONSIDERED CONSIDERED CONSIDERED CONSIDERED CONSIDERED CONSIDERED CONSIDERED CONSIDERED CON • Lors de la configuration de l'instrument, assurez-vous que la prise secteur que vous utilisez est facilement accessible. En cas de problème ou de dysfonctionnement, coupez immédiatement l'alimentation et retirez la fiche de la prise. Même lorsque l'interrupteur d'alimentation est en position d'arrêt, du courant électrique de faible intensité continue de circuler dans l'instrument. Si vous n'utilisez pas l'instrument pendant une période prolongée, veillez à débrancher le cordon d'alimentation de la prise murale.

#### **Connexions**

- Avant de raccorder l'instrument à d'autres appareils électroniques, mettez ces derniers hors tension. Avant de mettre ces appareils sous ou hors tension, réglez tous les niveaux de volume sur le son minimal.
- Veillez également à régler tous les appareils sur le volume minimal et à augmenter progressivement les commandes de volume tout en jouant de l'instrument pour obtenir le niveau sonore souhaité.

### **Précautions de manipulation**

- N'insérez jamais d'objets en papier, en métal ou tout autre matériau dans les fentes du panneau ou du clavier. Vous pourriez vous blesser ou provoquer des blessures à votre entourage, endommager l'instrument ou un autre bien ou causer des dysfonctionnements au niveau de l'instrument.
- Ne vous appuyez pas sur l'instrument et ne déposez pas d'objets lourds dessus. Ne manipulez pas trop brutalement les touches, les sélecteurs et les connecteurs.
- N'utilisez pas l'instrument ou le casque de manière prolongée à des niveaux sonores trop élevés ou inconfortables qui risqueraient d'entraîner des troubles définitifs de l'audition. Si vous constatez une baisse d'acuité auditive ou que vous entendez des sifflements, consultez un médecin.

Yamaha ne peut être tenu responsable des détériorations causées par une mauvaise manipulation de l'instrument ou par des modifications apportées par l'utilisateur, ni des données perdues ou détruites.

Mettez toujours l'instrument hors tension lorsque vous ne l'utilisez pas.

Notez que même lorsque l'interrupteur [STANDBY/ON] (Veille/Marche) est en position de veille (l'écran est éteint), une faible quantité de courant électrique circule toujours dans l'instrument.

Lorsque vous n'utilisez pas l'instrument pendant une période prolongée, veillez à débrancher le cordon d'alimentation de la prise murale.

## **AVIS**

Veillez à toujours observer scrupuleusement les avis ci-dessous afin d'éviter d'abimer le produit, de provoquer son dysfonctionnement ou d'endommager les données et le matériel avoisinant.

#### **Manipulation**

- N'utilisez pas l'instrument à proximité d'un téléviseur, d'une radio, d'un équipement stéréo, d'un téléphone mobile ou d'autres appareils électriques. Autrement, l'instrument et/ou les équipements situés à proximité risquent de produire des interférences. Si vous utilisez l'instrument en combinaison avec une application téléchargée sur un iPad, un iPhone ou un iPod Touch, nous vous recommandons d'activer l'option « Airplane Mode » (Mode Avion) de l'appareil afin d'éviter toute interférence produite par la communication.
- Ne laissez pas l'instrument exposé à un environnement trop poussiéreux, à des vibrations excessives ou à des conditions de chaleur et de froid extrêmes (par exemple, à la lumière directe du soleil, à proximité d'un radiateur ou dans une voiture en pleine journée), au risque de déformer le panneau, d'endommager les composants internes ou de provoquer un dysfonctionnement de l'appareil.
- Ne déposez pas d'objets en vinyle, en plastique ou en caoutchouc sur l'instrument, car ceux-ci risquent de décolorer le panneau ou le clavier.
- Pour nettoyer l'instrument, utilisez un chiffon doux et sec ou légèrement humide. N'utilisez jamais de diluants de peinture, de solvants, d'alcool, de produits d'entretien ou de tampons de nettoyage imprégnés de produits chimiques.

#### **Enregistrement des données**

• **Données de performances enregistrées**  Les modifications apportées à vos performances seront perdues si vous mettez l'instrument hors tension sans les avoir sauvegardées. C'est également le cas lorsque l'appareil est mis hors tension au moyen de la fonction Auto Power Off (Mise hors tension automatique) [\(page 15\)](#page-20-0).

#### • **Réglages MIDI et réglages système**

- Les MIDI données de réglage et les données de réglage du système sont automatiquement enregistrés lors du basculement de l'écran de réglage correspondant à un autre écran. Par contre, les données seront perdues si vous mettez l'instrument hors tension sans avoir changé d'écran. C'est également le cas lorsque l'appareil est mis hors tension au moyen de la fonction Auto Power Off (Mise hors tension automatique).
- Pensez dès lors à enregistrer les données importantes sur l'instrument ou sur un périphérique de mémoire flash USB [\(page 53](#page-58-0)). Gardez toutefois à l'esprit que les données enregistrées sur l'instrument peuvent être occasionnellement perdues à la suite d'une défaillance, d'une erreur de manipulation, etc. Par conséquent, assurez-vous de sauvegarder vos données importantes sur un périphérique de mémoire flash USB ([page 53](#page-58-0)). Avant d'utiliser un périphérique de mémoire flash USB, reportez-vous à la [page 54](#page-59-0).

## **Informations**

#### **À propos des droits d'auteur**

- La copie de données musicales disponibles dans le commerce, y compris, mais sans s'y limiter, les données MIDI et/ou audio, est strictement interdite, sauf pour un usage personnel.
- Ce produit comporte et intègre des contenus pour lesquels Yamaha détient des droits d'auteur ou possède une licence d'utilisation des droits d'auteurs de leurs propriétaires respectifs. En raison des lois sur les droits d'auteur ainsi que d'autres lois pertinentes, vous n'êtes PAS autorisé à distribuer des supports sur lesquels ces contenus sont sauvegardés ou enregistrés et restent pratiquement identiques ou très similaires aux contenus du produit.
	- \* Les contenus décrits ci-dessus comprennent un programme d'ordinateur, des données de style d'accompagnement, des données MIDI, des données WAVE, des données d'enregistrement de sonorité, une partition, des données de partition, etc.
	- \* Vous êtes autorisé à distribuer le support sur lequel votre performance ou production musicale a été enregistrée à l'aide de ces contenus, et vous n'avez pas besoin d'obtenir l'autorisation de Yamaha Corporation dans de tels cas.

#### **À propos des fonctions/données intégrées à l'instrument**

• Cet instrument est à même d'utiliser différents types/formats de données musicales et d'optimiser automatiquement ces données au format correct en vue de leur utilisation. Il est dès lors possible que les données ne soient pas reproduites exactement selon l'intention initiale du producteur ou du compositeur de l'œuvre en question.

#### **À propos de ce manuel**

- Les illustrations et les pages d'écran figurant dans ce manuel sont uniquement proposées à titre d'information et peuvent être différentes de celles de votre instrument.
- Les crochets signalent des touches et des connecteurs à l'écran et sur le panneau de commande.
- Windows est une marque déposée de Microsoft<sup>®</sup> Corporation aux États-Unis et dans d'autres pays.
- Apple, iTunes, Mac, Macintosh, iPhone, iPad et iPod touch sont des marques commerciales d'Apple Inc., déposées aux États-Unis et dans d'autres pays.
- IOS est une marque déposée ou une marque commerciale de Cisco aux États-Unis et dans d'autres pays. Cette marque est utilisée sous licence.
- Les noms de société et de produit cités dans ce manuel sont des marques commerciales ou déposées appartenant à leurs détenteurs respectifs.

Momation et peuvent<br>
Internation et peuvent<br>
Ides connecteurs<br>
Ides Connecteurs<br>
Ides Connecteurs<br>
Ides Connecteurs<br>
Ides Connecteurs<br>
Internation exploration<br>
Sales appartenant<br>
Sales appartenant<br>
Sales appartenant<br>
Sales Yamaha peut de temps à autre mettre à jour le microprogramme du produit sans préavis, à des fins d'amélioration des fonctions et de l'utilisation. Pour tirer le meilleur parti possible de cet instrument, nous vous recommandons de le mettre à niveau vers la version la plus récente. Vous pouvez télécharger la dernière version du microprogramme sur le site Web ci-dessous : http://download.yamaha.com/

## <span id="page-7-0"></span>**Message de l'équipe de développement du MONTAGE**

Nous vous remercions d'avoir acheté le synthétiseur MONTAGE6/7/8 de Yamaha. Depuis le lancement de son premier modèle en 2001, la série des MOTIF en est aujourd'hui à sa quatrième génération. Elle a été revisitée pour la première fois en 15 ans, aux fins de produire le nouveau MONTAGE. Le MONTAGE est doté d'un registre impressionnant de sonorités de haute qualité et bénéficie d'une facilité de jeu exceptionnelle et d'une élégance de design, autant d'atouts qui feront de cet instrument sophistiqué, tant attendu, l'objet de toutes les convoitises et les sollicitudes pendant un bon moment.

## **Des sons de haute qualité vous emmènent vers des sommets de créativité et d'expressivité encore jamais atteints**

Nous avons sélectionné les sonorités de la série des MOTIF les plus largement plébiscitées par les artistes du monde entier, et nous les avons considérablement améliorées.

Pour répondre aux nombreuses demandes répétées de nos utilisateurs avancés, nous avons créé ce nouveau modèle en le dotant d'oscillateurs FM (modulation de fréquence) et de nombreux effets novateurs. En outre, nous avons équipé le MONTAGE d'un système Motion Control puissant et dynamique, qui vous permet de contrôler, avec une grande maîtrise, les variations du son en temps réel. Vous pouvez ainsi obtenir une expressivité sonore qui combine tradition et innovation et vous offre le meilleur des deux mondes !

Nous avons amélioré les circuits analogiques de la sortie audio de sorte à assurer une reproduction de son de qualité supérieure sur une large gamme de fréquences, en insistant tout particulièrement sur les moyennes et hautes fréquences, qui sont désormais émises avec une clarté exceptionnelle. Enfin, le MONTAGE dispose d'une large palette de sons dynamiques susceptibles d'être utilisés dans la quasi-totalité des applications musicales.

## **Des contrôleurs et une interface utilisateur conçus pour assurer un niveau élevé de jouabilité**

Le MONTAGE dispose de nouveaux contrôleurs polyvalents, qui servent non seulement de clavier lors des performances en live mais aussi de synthétiseur extrêmement performant. Les capacités de jeu du MONTAGE sont optimisées dans les situations de performance en live grâce aux fonctions Live Set, Scene et SSS (Seamless Sound Switching).

En outre, le MONTAGE a un tout nouveau contrôleur haute performance, le Super Knob, un méga bouton qui vous procure tout le loisir d'exprimer votre créativité en produisant, sans effort, une musique multi-dimensionnelle aux accents colorés. Les changements sonores sont synchronisés avec les mouvements furtifs du Super Knob, appuyés par les effets de huit autres boutons plus petits. C'est comme s'il s'agissait de faire écho à la musique intérieure du MONTAGE, qui s'élève et nous invite à accéder à de nouveaux sommets de créativité !

Conçu pour une utilisation simple et intuitive, dans le souci du détail, le MONTAGE est idéal pour les musiciens professionnels.

Voici enfin un instrument de musique dont les sonorités magnifiques, les capacités supérieures et l'expressivité riche et profonde vous captiveront et dont vous ne pourrez plus vous séparer !

> Nous espérons que le MONTAGE6/7/8 vous fera progresser à pas de géant, en vous permettant de développer rapidement votre créativité et votre production musicale ! À vous de jouer !

> > Cordialement, L'équipe de développement du MONTAGE de Yamaha

**MUSIC SYNTHESIZER**

#### **MONTAGE Mode d'emploi 3**

## <span id="page-8-0"></span>**À propos de ce manuel**

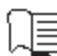

## **Mode d'emploi (le présent manuel)**

Ce manuel fournit des explications générales sur les fonctions de base de l'instrument. Servez-vous de ce mode d'emploi pour acquérir une vue d'ensemble des opérations de base du MONTAGE. Si vous souhaitez obtenir des informations ou des instructions sur des fonctions spécifiques, n'hésitez pas à consulter le Manuel de référence, présenté ci-dessous.

## **Documentation fournie sous forme de fichiers PDF**

#### **Manuel de référence**

Ce document explique en détail la structure interne de l'instrument et offre des exemples de connexion. Consultez ce manuel si vous souhaitez obtenir des informations plus détaillées ne figurant pas dans le mode d'emploi. Pour obtenir des informations complémentaires sur l'état ou l'écran en cours de sélection sur le MONTAGE, reportez-vous à l'arborescence des fonctions fournie dans ce manuel. L'arborescence des fonctions est un outil fort pratique qui vous

permet de repérer rapidement la page relative à la fonction ou à l'opération pertinente.

#### **Manuel des paramètres du synthétiseur**

Ce document généraliste multi-produit présente les paramètres de voix, les types et paramètres d'effet et les messages MIDI utilisés avec tous les synthétiseurs. Lisez d'abord le Mode d'emploi et le Manuel de référence avant de consulter, si nécessaire, le Manuel des paramètres du synthétiseur pour en savoir plus sur les paramètres et les termes liés aux synthétiseurs Yamaha en général.

#### **Liste des données**

Il s'agit d'un compendium de différentes listes importantes comme la Liste des performances, la Liste des formes d'onde, la Liste des types d'effets, la Liste des types d'arpèges et la feuille d'implémentation MIDI (MIDI Implementation Chart).

#### **Utilisation des manuels au format PDF**

Le Manuel de référence, le Manuel des paramètres du synthétiseur et la Liste des données sont fournis sous forme de fichiers PDF, Les manuels au format PDF répertoriés ci-dessus sont disponibles au téléchargement depuis la page Web de Yamaha Downloads. Pour ce faire, accédez à la page Web via l'adresse URL fournie ci-après. Tapez « MONTAGE » dans le champ « Model Name » (Nom de modèle), puis cliquez sur « Search » (Rechercher). Téléchargements :

http://download.yamaha.com/

Ces fichiers PDF peuvent être visualisés et lus sur un ordinateur. L'utilisation de l'application Adobe<sup>®</sup> Reader<sup>®</sup> pour visionner un fichier PDF vous permet de rechercher des termes précis, d'imprimer une page spécifique du manuel ou d'accéder à la section de votre choix en cliquant sur le lien correspondant. Nous vous recommandons vivement de recourir à l'utilisation des liens et de la recherche de termes, car ces fonctions sont particulièrement pratiques pour parcourir le fichier PDF. Vous pouvez télécharger la dernière version d'Adobe Reader depuis l'adresse URL suivante : http://www.adobe.com/fr/products/reader/

## <span id="page-8-1"></span>**Accessoires**

- Cordon d'alimentation secteur
- Mode d'emploi (ce manuel)
- Informations de téléchargement de Cubase AI

## <span id="page-9-0"></span>**Caractéristiques principales**

#### ■ Nouvel ensemble de voix améliorées. **de haute qualité, couvrant une large variété de styles musicaux**

Le MONTAGE comporte 5 Mo (au format linéaire à 16 bits) d'échantillons AWM2 (Mémoire d'onde avancée de seconde génération) prédéfinis, soit plus de sept fois la capacité offerte sur le précédent MOTIF XF6/7/8. Le MONTAGE dispose d'une grande variété de sonorités, dont des sons de piano très réalistes, avec de grands volumes de données de forme d'onde. Contrairement à ses prédécesseurs, le MONTAGE est doté d'une mémoire flash utilisateur intégrée de 1,7 Go, qui permet de stocker diverses bibliothèques de performance. Les données de performance y sont conservées de la même manière que les performances prédéfinies, c'est-à-dire même en cas de mise hors tension de l'instrument. Le MONTAGE comporte également un générateur de sons FM-X, fournissant une synthèse FM puissamment complexe. Toutes ces caractéristiques concourent pour mettre à votre disposition une riche palettes de sonorités FM standard et de nouvelle génération, capables de produire des sons expressifs, aux textures variées que vous pouvez combiner aux générateurs de sons FM-X et AWM2.

#### **Traitement étendu des effets**

Le MONTAGE présente une grande variété d'effets professionnels avant-gardistes, dont Beat Repeat, Vinyl Break, Bit Crusher et Analog Delay. L'instrument offre également un large éventail d'options de traitement des signaux, y compris des effets Variation et Reverb distincts, un effet Master d'ensemble avec compression multi-bande, un égaliseur d'effet Master cinq bandes, des effets d'insertion indépendants, un égaliseur trois bandes applicable avant les effets d'insertion et un égaliseur deux bandes inséré après ceux-ci. Ces effets d'insertion comportent une grande variété d'options de traitement du son, y compris un effet Vocoder spécial.

#### **Le système Motion Control ou la promesse de nouvelles possibilités musicales**

Le système Motion Control est une toute nouvelle fonctionnalité destinée à contrôler en temps réel les variations rythmiques et multidimensionnelles du son. Il s'agit d'une fonction incroyablement puissante, qui modifie de façon spectaculaire et dynamique les sonorités de l'instrument afin de produire des variations nouvelles, jamais entendues auparavant, qui changent de texture et de rythme au gré des battements de mesure. Le résultat est fulgurant : des effets lumineux, colorés et enjoués qui font merveilleusement écho à votre passion créatrice. Le système Motion Control comprend trois fonctions principales :

#### **1) Super Knob (Méga bouton) :**

Crée des variations sonores multi-dimensionnelles agrémentées d'accents animés, en perpétuelle transformation.

- **2) Motion Sequencer (Séquenceur de mouvements) :** Produit des variations sonores évolutives.
- **3) Envelope Follower (Suiveur d'enveloppe) :** Synchronise les mouvements avec le tempo, le volume de l'entrée audio et d'autres parties.

#### **Arpèges étendus et améliorés, couplés à la fonction Motion Sequencer**

Le MONTAGE offre plus de 10 000 types d'arpèges couvrant la plupart des styles de musique contemporains. Vous avez la possibilité d'affiner encore plus l'expressivité musicale de l'instrument en combinant la fonction Motion Sequencer et les divers types d'arpège afin de créer des variations dynamiques qui s'égrènent dans le temps. Vous pouvez stocker tous ces contenus pêle-mêle, types d'arpèges, données de Motion Sequencer ainsi que d'autres paramètres tels que le volume de partie, sous forme de scènes que vous affectez à huit boutons différents. Cela vous laisse toute la liberté et la fantaisie de les rappeler aisément, en temps voulu, au cours de votre performance.

#### ■ Fonctions de performance en live **exceptionnelles et pratiques à la fois**

Le MONTAGE est doté d'une fonction Live Set (Set en live) qui vous permet d'appeler aisément les performances au fur et à mesure que vous jouez sur scène. Une fois que vous avez stocké les performances dans l'ordre souhaité, vous pouvez vous concentrer pleinement sur votre jeu et ne plus vous préoccuper de savoir laquelle choisir. Le MONTAGE dispose également d'une fonction SSS (Seamless Switching Sound) qui vous autorise à basculer en douceur et sans interruption de note entre les performances.

#### **Interface utilisateur améliorée**

Contrairement à ses prédécesseurs, le MONTAGE a été conçu sans « mode ». En conséquence, il est extrêmement facile de comprendre la structure et le fonctionnement de l'instrument, sans parler de son panneau tactile fort commode, qui est extrêmement agréable à manier. Vous pouvez utiliser l'écran tactile de manière efficace et créative pour réaliser des opérations intuitives et garantir un maniement plus sécurisé des commutateurs, selon les besoins. Ces commutateurs s'allument de trois manières différentes qui vous permettent de saisir instantanément leur état.

#### **Clavier réactif et expressif**

Le MONTAGE6 possède un clavier de 61 touches, tandis que le MONTAGE7 est doté d'un clavier FSX haute qualité de 76 touches et que le MONTAGE8 dispose d'un clavier BH (Balanced Hammer) haute qualité de 88 touches. Les trois claviers sont équipés d'une fonction de réponse au toucher (toucher initial et modification ultérieure), qui vous permet de modifier l'expressivité du son de diverses manières : le toucher initial selon votre force de frappe au clavier et la modification ultérieure en fonction de la force de votre jeu tandis que vous maintenez les touches enfoncées.

#### **Une connectivité complète dans un seul système**

Le MONTAGE dispose d'une interface audio USB intégrée comprenant 6 canaux d'entrée et 32 canaux de sortie, qui autorise un enregistrement haute qualité des sons du MONTAGE sur un Mac ou un PC Windows, sans recourir à un dispositif distinct ! Le MONTAGE prend aussi en charge les données audio à haute résolution (192 kHz), ce qui rend le clavier idéal pour les situations d'enregistrement de niveau professionnel. Les connexions sont également compatibles avec les appareils iOS.

## **Table des matières**

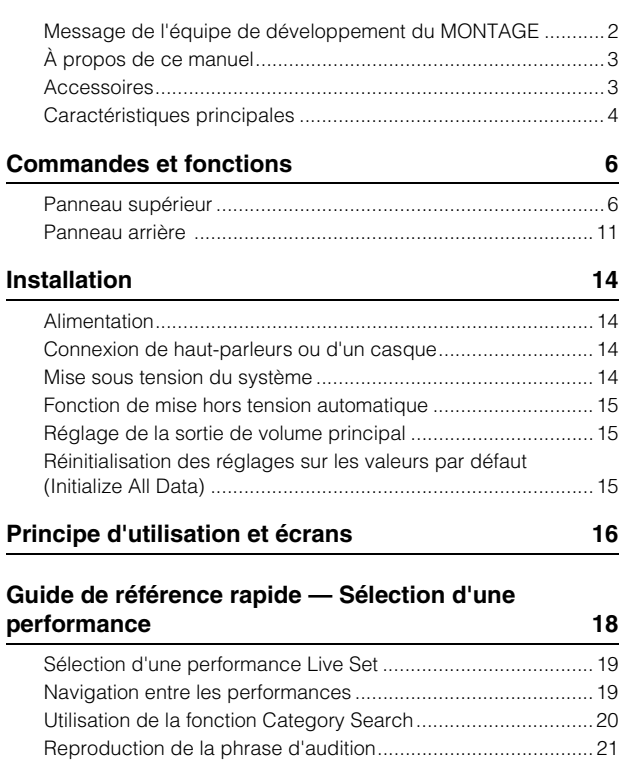

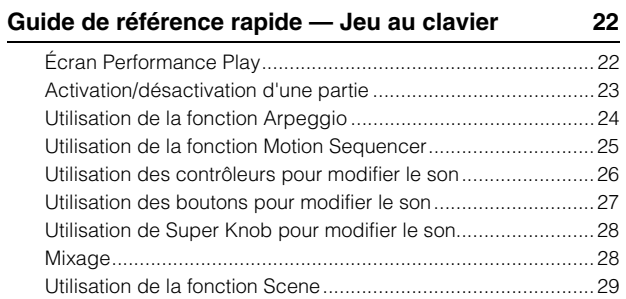

#### **Guide de référence rapide — Création de vos [propres pages Live Set 30](#page-35-0)**

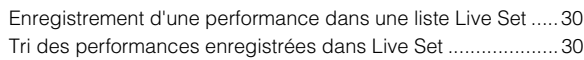

**[Guide de référence rapide — Édition des réglages 32](#page-37-0)**

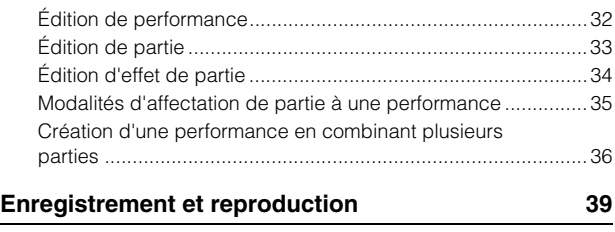

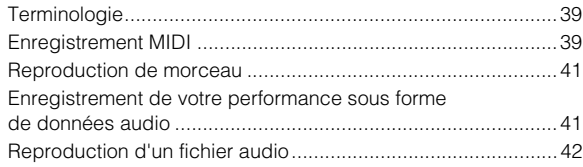

### **[Utilisation de l'instrument en tant que clavier](#page-48-0)  principal 43**

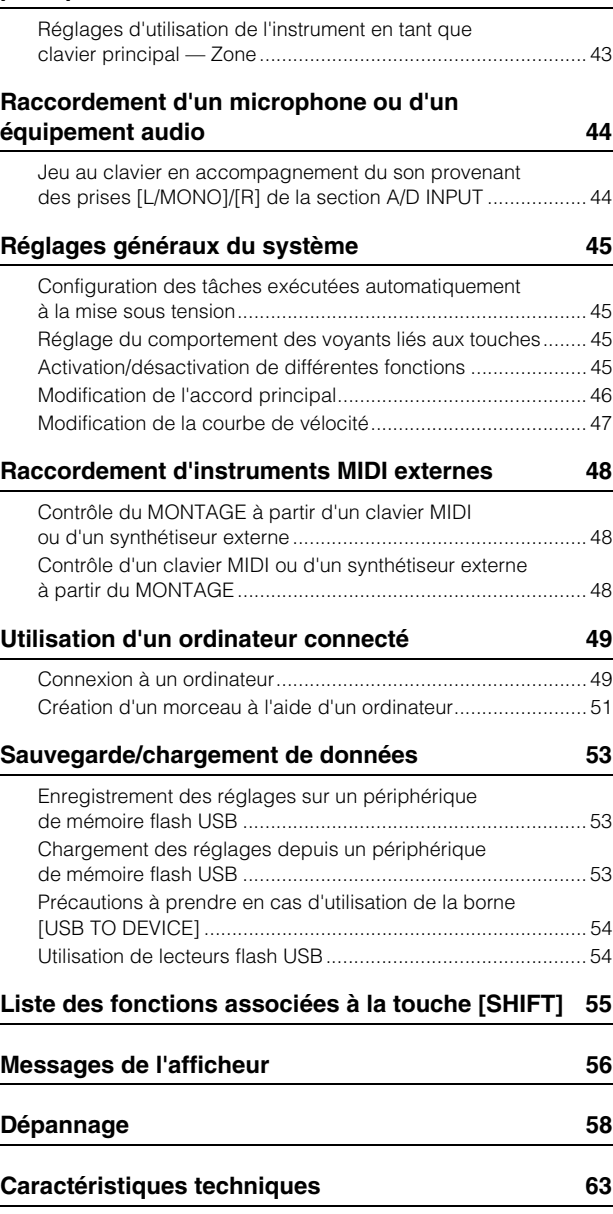

**[Index](#page-69-0) 64**

## **Commandes et fonctions**

## <span id="page-11-1"></span><span id="page-11-0"></span>**Panneau supérieur**

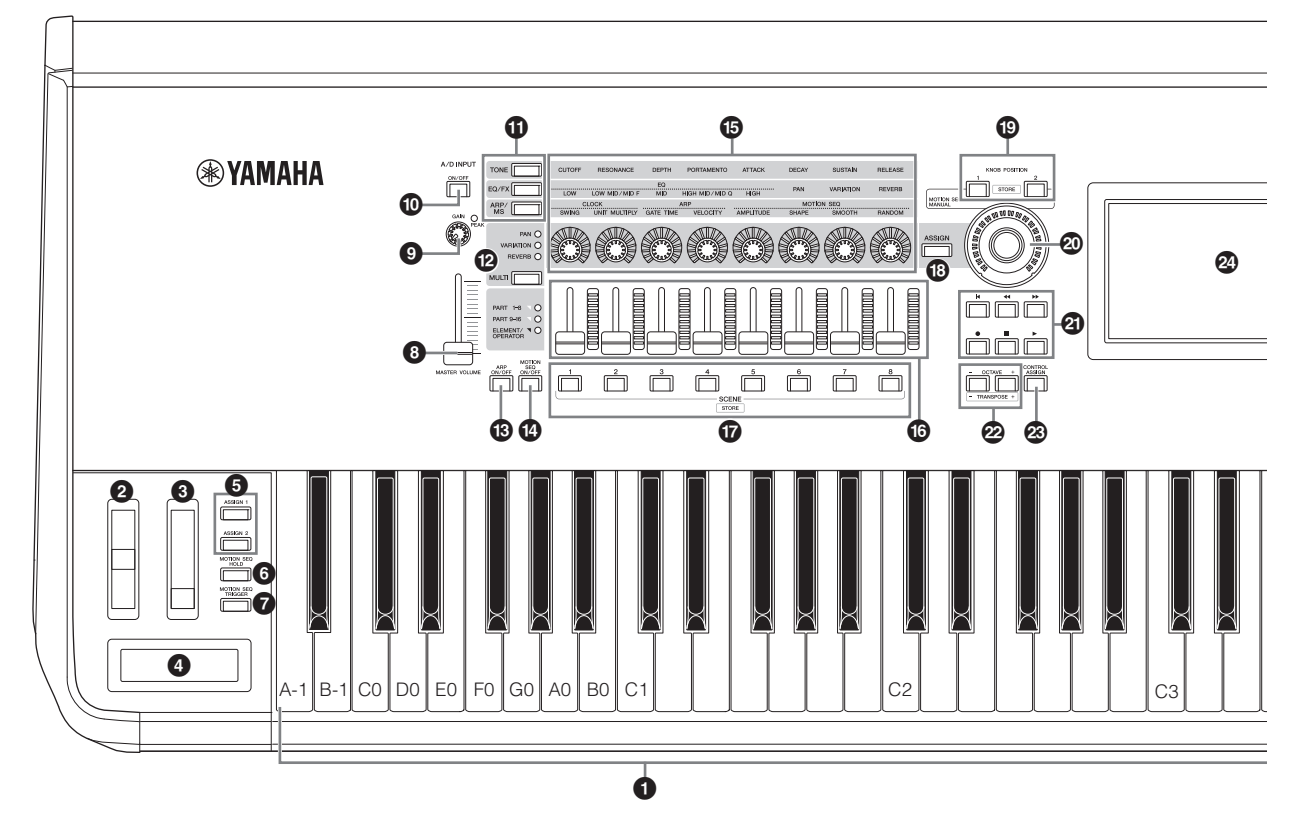

#### **0** Clavier

Le MONTAGE6 est doté d'un clavier de 61 touches, tandis que le MONTAGE7 compte 76 touches et le MONTAGE8 88 touches. Tous sont équipés d'une fonction de réponse au toucher (toucher initial et modification ultérieure), Grâce à la fonction de toucher initial, l'instrument perçoit la force avec laquelle vous appuyez sur les touches et l'utilise pour affecter le son de différentes manières, selon la performance sélectionnée. La modification ultérieure, quant à elle, vous permet de modifier le son en appuyant avec plus de pression sur les notes du clavier tout en les maintenant enfoncées. En outre, un certain nombre de fonctions peuvent être affectées à la modification ultérieure pour chaque partie.

#### 2 **Molette de variation de ton**

Contrôle l'effet de variation de hauteur de ton. Vous pouvez également affecter d'autres fonctions à ce contrôleur.

#### 3 **Molette de modulation**

Contrôle l'effet de modulation. Vous pouvez également affecter d'autres fonctions à ce contrôleur.

#### 4 **Contrôleur de ruban**

Ce contrôleur est sensible au toucher. Pour l'actionner, vous devez effleurer du doigt sa surface latéralement. Vous pouvez également lui affecter différentes fonctions, selon les besoins.

#### 5 **Touches [ASSIGN 1] (Affectation 1) et [ASSIGN 2] (Affectation 2) (commutateurs affectables 1 et 2)**

Vous pouvez appeler un élément/opérateur spécifique de la performance sélectionnée en appuyant tour à tour sur chacune de ces touches durant votre performance au clavier. En outre, vous avez la possibilité d'affecter d'autres fonctions à ces commutateurs. Lorsque l'un de ces effets est activé, la touche correspondante s'allume et vice versa.

#### 6 **Touche [MOTION SEQ HOLD] (Maintien de Motion Sequencer)**

Si vous appuyez sur cette touche pendant que la fonction Motion Sequencer s'exécute, le son sera maintenu ou bloqué à l'emplacement exact de la séquence correspondant au moment où vous avez appuyé sur la touche. Lorsque l'effet de maintien est activé, la touche s'allume.

#### **<sup>** $\odot$ **</sup> Touche [MOTION SEQ TRIGGER] (Déclenchement de Motion Sequencer)**

Lorsque vous appuyez sur cette touche, la fonction Motion Sequencer reprend depuis le début. La touche s'allume en continu lorsque vous appuyez dessus.

#### 8 **Curseur [MASTER VOLUME] (Volume d'ensemble) [\(page 15](#page-20-4))**

Déplacez le curseur vers le haut ou le bas pour contrôler le niveau de sortie des prises [L/MONO]/[R] ((G/Mono)/D) de la section OUTPUT (BALANCED) (Sortie) (BALANCED) (Symétrique) et [PHONES] (Casque).

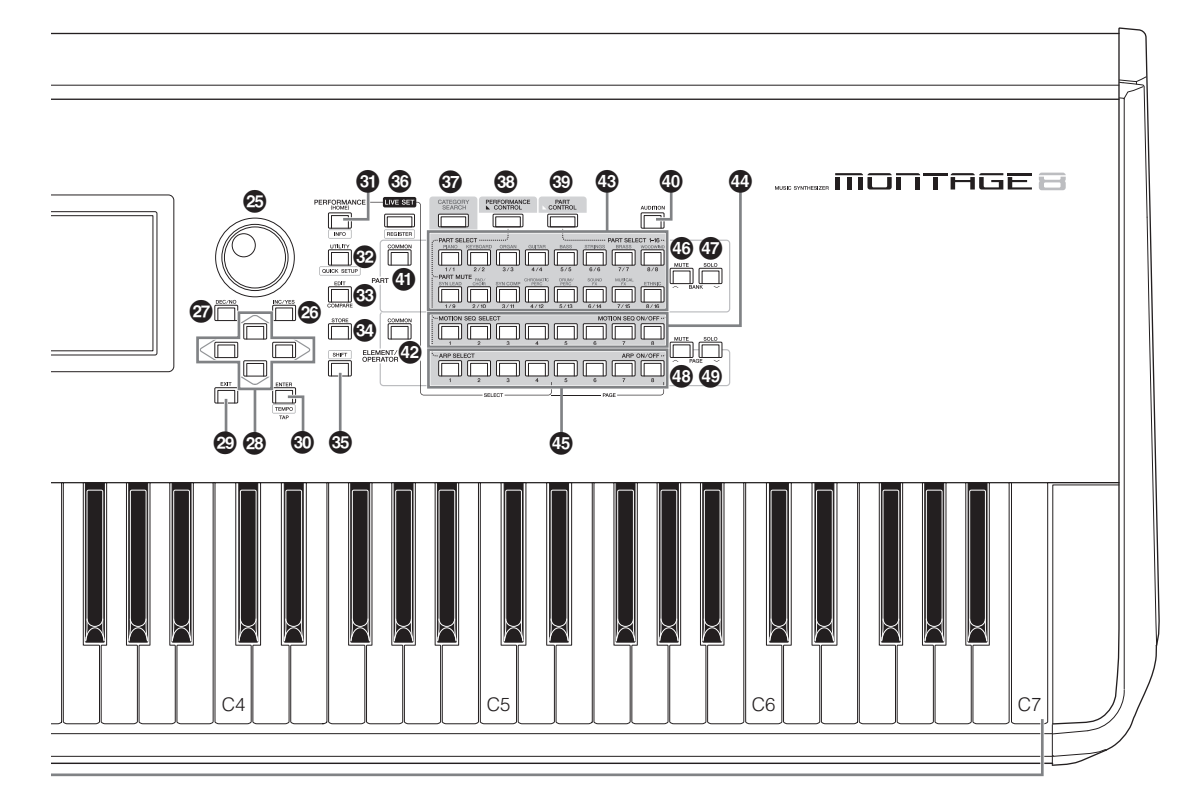

L'illustration représente le modèle MONTAGE8 mais les informations y afférentes s'appliquent à tous les modèles.

#### 9 **Bouton [GAIN] de la section A/D INPUT (Entrée A/N) [\(page 44\)](#page-49-2)**

Permet d'ajuster le gain d'entrée des signaux audio au niveau des prises [L/MONO]/[R] de la section A/D INPUT. Tournez le bouton dans le sens des aiguilles d'une montre pour augmenter le niveau de gain.

Détecte le niveau de crête du signal et allume le voyant DEL rouge de PEAK (Crête) lorsque ce niveau approche du niveau d'écrêtage. Ajustez le bouton de façon à ce que le voyant DEL de PEAK ne clignote que de manière occasionnelle lorsque le signal d'entrée atteint son niveau maximal.

#### **NOTE**

Vous devrez peut-être modifier le réglage en fonction du niveau d'entrée de l'équipement externe connecté aux prises [L/MONO]/[R] de la section A/D INPUT, dans l'ordre suivant : [UTILITY] (Utilitaires)  $\rightarrow$  [Settings] (Réglages) → [Audio I/O] (E/S audio) → [A/D Input] (Entrée A/N). Lorsque le niveau de sortie de l'équipement connecté (microphone, guitare ou basse) est faible, réglez ce paramètre sur « Mic ». Si le niveau de sortie de l'équipement connecté (clavier de synthétiseur ou lecteur de CD) est élevé, réglez le paramètre sur « Line » (Ligne).

#### ) **Touche [ON/OFF] (Activation/désactivation) de la section A/D INPUT [\(page 44](#page-49-3))**

S'active que l'instrument accepte ou non l'entrée des signaux audio via la prise [L/MONO]/[R] de la section A/D INPUT. Lorsque l'entrée A/D Input est activée, la touche s'allume et elle s'éteint lorsque l'entrée est désactivée.

#### $\bullet$  Touches [TONE]/[EQ/FX]/[ARP/MS] des **fonctions attribuables aux boutons**

Utilisez cette touche pour sélectionner les fonctions à affecter aux boutons 1–8. La touche en regard des paramètres actuellement activés s'allume.

Vous pouvez appliquer des fonctions devant être contrôlées de manière globale à toutes les parties en utilisant la touche [COMMON] (Commun) de la section PART (Partie) ou à la seule partie sélectionnée en utilisant les touches numériques A [1]–[16]. La touche sélectionnée s'allume.

#### @ **Touche [MULTI] (Multi Part control) (Contrôle de plusieurs parties)**

Utilisez cette touche pour sélectionner les fonctions à affecter aux boutons 1–8. Appuyez sur cette touche de manière répétée pour entraîner l'activation, dans l'ordre, des options suivantes : PAN (Balayage panoramique)  $\rightarrow$  VARIATION  $\rightarrow$ REVERB (Réberbération). Le voyant situé en regard du paramètre actuellement activé s'allume. Tous les boutons correspondent aux parties 1–8 ou 9 -16 (en fonction de la partie actuellement sélectionnée).

#### # **Touche [ARP ON/OFF] (Activation/désactivation de l'arpège)**

Appuyez sur cette touche pour activer ou désactiver la reproduction de l'arpège. Si le commutateur Arpeggio (Arpège) de la partie sélectionnée est désactivé, le fait d'appuyer sur cette touche n'aura aucun effet. Lorsque la fonction Arpeggio est activée, la touche s'allume et elle s'éteint si la fonction est désactivée.

#### $\bullet$  Touche [MOTION SEQ ON/OFF] (Activation/ **désactivation de Motion Sequencer)**

Détermine si la fonction Motion Sequencer est activée ou désactivée. Si le commutateur de Motion Sequencer de la partie ou de la voie sélectionnée est désactivé, le fait d'appuyer sur cette touche n'aura aucun effet. Lorsque la fonction Motion Sequencer est activée, la touche s'allume.

#### % **Boutons 1–8**

Ces huit boutons polyvalents vous permettent de régler d'importants paramètres, tels que Part (Partie), Arpeggio Tempo (Tempo de l'arpège) et Motion Sequencer. Appuyez sur la touche [TONE]/[EQ/FX]/[ARP/MS] des fonctions attribuables aux boutons, sur la touche [MULTI] (Contrôle de plusieurs parties) ou sur la touche [ASSIGN] (Affectation) dans le coin supérieur gauche de l'écran pour changer les fonctions affectées aux boutons.

#### ^ **Curseurs de commande 1–8**

Ces curseurs commandent la balance de volume du son, en vous permettant de régler les niveaux individuels des 16 parties (1–8 / 9–16), des huit éléments pour les parties normales (AWM2), des huit opérateurs FM pour une partie normale (FM-X), et des huit touches de partie de batterie, et ce, de différentes manières en fonction des conditions des différentes touches.

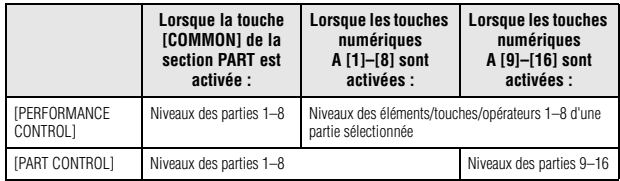

#### **NOTE**

- Lorsque tous les curseurs de commande sont réglés sur le niveau minimal, il se peut que l'instrument n'émette aucun son, même lorsque vous jouez au clavier ou que vous reproduisez un morceau. Dans ce cas, vous devez remonter tous les curseurs jusqu'au niveau approprié.
- Le curseur [MASTER VOLUME] commande le niveau de sortie audio général de l'instrument. Par ailleurs, les curseurs de commande règlent le niveau de chaque élément/touche/opérateur lié aux parties ainsi que le volume de chaque partie de performance comme s'il s'agissait d'un paramètre. Il est par conséquent possible de stocker les valeurs réglées à l'aide des curseurs de commande en tant que données de performance.

#### & **Touches [1]–[8] de la section SCENE**

Vous avez la possibilité d'affecter différents « instantanés » de paramètres importants liés à la partie, tels que l'état d'assourdissement d'une piste ou la configuration de mixage de base des touches [1]–[8] de la section SCENE en tant que scènes de partie. Lorsque les paramètres liés à la scène sont en cours de modification et que vous appuyez sur l'une des touches [1]–[8] de la section SCENE tout en maintenant enfoncée la touche [SHIFT], la modification en cours est stockée pour la touche [SCENE] actuellement sélectionnée. Les informations stockées sont restaurées en appuyant sur la touche sélectionnée. La touche actuellement sélectionnée s'allume complètement, alors que la touche sur laquelle les informations sont stockées est faiblement illuminée et que la touche ne contenant aucune information stockée est éteinte.

#### $\circledR$  Touche [ASSIGN] (Affectation)

Active les fonctions affectées aux boutons au titre des affectations Assign 1–8. En utilisant la touche [COMMON] de la section PART et les touches numériques A [1]–[16], vous pouvez définir si les fonctions sont collectivement appliquées à l'ensemble des parties ou à la partie sélectionnée uniquement. Lorsque l'effet est activé, la touche correspondante s'allume.

#### ( **Touches [1] et [2] de la section KNOB POSITION (Position des boutons)**

Stockent les valeurs des affectations Assign 1–8. Vous pouvez basculer instantanément entre les deux touches.

#### A **Super Knob (Méga bouton)**

Commande simultanément les paramètres (Assign 1–8) affectés aux huit boutons.

#### **NOTE**

Vous pouvez également commander Super Knob à l'aide du contrôleur au pied (FC7). Pour plus de détails, reportez-vous à la [page 28](#page-33-2).

#### B **Touche SEQ TRANSPORT (Transfert de séquence)**

Ces touches contrôlent l'enregistrement et la reproduction des données de séquence de morceaux.

#### **Touche [**T**] (Début)**

Retourne instantanément au début du morceau actuellement sélectionné (c'est-à-dire, sur le premier temps de la première mesure).

#### **Touche [**LL**] (Retour)**

Appuyez brièvement sur cette touche pour reculer d'une mesure à la fois.

#### **Touche [**RR**] (Avance)**

Appuyez brièvement sur cette touche pour avancer d'une mesure à la fois.

#### **Touche [**I**] (Enregistrement)**

Appuyez sur cette touche pour appeler l'écran Record Setup (Configuration de l'enregistrement). (La touche clignote.) Appuyez sur la touche [▶] (Lecture) pour lancer l'enregistrement. (La touche [●] (Enregistrement) s'allume.)

#### **Touche [**J**] (Arrêt)**

Appuyez sur cette touche pour arrêter l'enregistrement ou la reproduction. Cette touche peut aussi servir à arrêter la reproduction de l'arpège, même lorsque la fonction Arpeggio est configurée pour continuer à se reproduire après le relâchement des notes (le commutateur de maintien de l'arpège est alors réglé sur ON).

#### **Touche [**R**] (Reproduction)**

Appuyez sur cette touche pour débuter la reproduction ou l'enregistrement d'un morceau. Lors de l'enregistrement et de la reproduction, la touche clignote au tempo actuellement sélectionné.

#### C **Touches [+] et [-] de la section OCTAVE**

Utilisez ces touches pour modifier la plage des octaves du clavier. Elles fonctionnent aussi comme touches [-] et [+] de la section Transpose (Transposition). Pour augmenter ou diminuer la hauteur de ton de la note par pas de demi-tons, maintenez la touche [SHIFT] enfoncée et appuyez sur la touche [-]/[+] correspondante. Pour restaurer le réglage d'octave normal, appuyez sur les deux touches en même temps. Ces touches s'allument ou clignotent de différentes manières selon le réglage de l'octave sélectionné.

Pour plus de détails, reportez-vous au manuel de référence fourni au format PDF.

#### D **Touche [CONTROL ASSIGN] (Affectation de commande)**

Alors que le paramètre affectable aux contrôleurs est sélectionné à l'écran, appuyez sur cette touche afin de commander le contrôleur souhaité pour l'affectation. L'écran de réglage du contrôleur s'affiche.

#### E **Écran tactile LCD**

L'écran LCD indique les paramètres et les valeurs liés à l'opération actuellement sélectionnée. Vous pouvez les manipuler en touchant l'écran.

#### F **Cadran de données**

Sert à éditer le paramètre actuellement sélectionné. Pour augmenter la valeur, faites tourner le cadran vers la droite (dans le sens des aiguilles d'une montre) ; pour diminuer la valeur, faites-le tourner vers la gauche (dans le sens contraire des aiguilles). Si le paramètre sélectionné possède une grande plage de valeurs, vous pourrez modifier la valeur par des pas plus importants en faisant tourner le cadran rapidement.

#### G **Touche [INC/YES] (Augmentation/Oui)**

Permet d'augmenter la valeur du paramètre actuellement sélectionné (INC : incrémenter ou augmenter). Cette touche permet également d'exécuter une tâche ou une opération de stockage.

Pour augmenter rapidement la valeur du paramètre par paliers de 10 unités, appuyez sur la touche [INC/YES] tout en maintenant la touche [SHIFT] enfoncée.

#### $\odot$  Touche [DEC/NO] (Diminution/Non)

Sert à diminuer la valeur du paramètre actuellement sélectionné (DEC : diminuer). Cette touche permet également d'annuler une tâche ou une opération de stockage.

Pour diminuer rapidement la valeur du paramètre par paliers de 10 unités, appuyez sur la touche [DEC/NO] tout en maintenant la touche [SHIFT] enfoncée.

#### I **Touches de curseur**

Les touches de curseur permettent de déplacer le « curseur » sur l'écran, de manière à mettre en surbrillance et à sélectionner les divers paramètres.

#### $\circledR$  Touche [EXIT] (Quitter)

Les menus et écrans du MONTAGE sont organisés selon une structure hiérarchique. Appuyez sur cette touche pour quitter l'écran actuel et revenir au précédent niveau de la hiérarchie.

#### $\circledR$  Touche [ENTER] (Entrée)

Utilisez cette touche pour appeler l'écran du menu sélectionné ou pour exécuter une tâche ou une opération de stockage. Tandis que vous maintenez la touche [SHIFT] enfoncée, appuyez sur la touche [ENTER] pour appeler l'écran de réglage du tempo.

#### *G* Touche [PERFORMANCE]

Servez-vous de cette touche pour revenir à l'écran Performance Play. Cette touche s'allume complètement lorsque l'écran Performance Play s'affiche. Cette touche s'allume faiblement lorsque l'écran Utility apparaît. Tandis que vous maintenez la touche [SHIFT] enfoncée, appuyez sur la touche [PERFORMANCE] pour appeler l'écran Overview (Vue d'ensemble).

#### M **Touche [UTILITY] (Utilitaires)**

Servez-vous de cette touche pour appeler l'écran Utility (Utilitaires), à partir duquel vous pouvez régler les paramètres généraux du système. Cette touche s'allume complètement lorsque l'écran Utility est affiché et faiblement lorsque d'autres écrans le sont.

Tandis que vous maintenez la touche [SHIFT] enfoncée, appuyez sur la touche [UTILITY] pour appeler l'écran Quick setup (Configuration rapide).

#### N **Touche [EDIT] (Édition)**

Servez-vous de cette touche pour appeler l'écran à partir duquel vous pouvez éditer les performances ([page 18\)](#page-23-1) et les réglages Live Set [\(page 30\)](#page-35-3). Vous pouvez également appuyer sur cette touche en cours d'édition des performances afin de basculer entre la performance éditée et celle d'origine, ce qui vous permet de vérifier la manière dont les modifications apportées affectent le son (fonction Compare (Comparer)). Cette touche s'allume lorsque l'écran d'édition apparaît et elle clignote pour signaler que la fonction Compare est activée.

#### O **Touche [STORE] (Stockage)**

Utilisez cette touche pour appeler l'écran Store (Stockage) Cette touche s'allume complètement lorsque l'écran Store est affiché et faiblement lorsque d'autres écrans le sont.

#### **<sup>5</sup>** Touche [SHIFT] (Maj)

Appuyez sur cette touche en actionnant simultanément d'autres touches pour exécuter diverses sortes de commandes. Pour plus de détails, reportez-vous à la « Liste des fonctions associées à la touche Majuscule » [\(page 55\)](#page-60-1).

#### Q **Touche [LIVE SET] (Set en live)**

Servez-vous de cette touche pour stocker toutes vos performances préférées ainsi que les performances les plus fréquemment utilisées dans un emplacement unique, facile d'accès afin de les rappeler selon les besoins. Tandis que vous maintenez la touche [SHIFT] enfoncée, appuyez sur la touche [LIVE SET] afin d'appeler l'écran Live Set (Set en live) pour stocker la performance sélectionnée. C'est une des nombreuses méthodes proposées pour vous aider à naviguer rapidement entre les performances dont vous avez besoin dans les situations de performance en direct. Cette touche s'allume complètement lorsque l'écran Live Set s'affiche. Si l'écran Live Set n'est pas affiché, la touche s'allume faiblement pour signaler que la fonction Live Set est activée et s'éteint dès que cette dernière est désactivée.

#### R **Touche [CATEGORY SEARCH] (Recherche par catégorie)**

Cette touche sert à accéder à la fonction Category Search (Recherche par catégorie) [\(page 20](#page-25-1)).

Servez-vous de cette touche lorsque l'écran Performance Play est affiché pour appeler l'écran Performance Category Search (Recherche par catégorie de performance) afin de sélectionner la performance intégrale. Lorsque le curseur est positionné sur le nom de la partie dans l'écran Performance Play, appuyez simultanément sur la touche [SHIFT] et sur la touche [CATEGORY SEARCH] afin d'appeler l'écran Part Category Search (Recherche par catégorie de partie), qui vous permet de sélectionner un type de son pour la partie actuellement sélectionnée. Cette touche s'allume complètement lorsque l'écran Category Search s'affiche. Si l'écran Category Search n'est pas affiché, la touche s'allume faiblement pour signaler que la fonction Category Search est activée et s'éteint dès que cette dernière est désactivée.

#### S **Touche [PERFORMANCE CONTROL] (Commande de performance)**

Utilisez cette touche en conjonction avec les touches numériques A [1]–[16], B [1]–[8], C [1]–[8] et les touches [MUTE] et [SOLO] de la section PART afin de contrôler les performances. Lorsque cette touche est activée, vous pouvez opérer les fonctions répertoriées dans le tableau ci-après. La touche s'allumera complètement si ces fonctions sont activées et faiblement si elles sont désactivées.

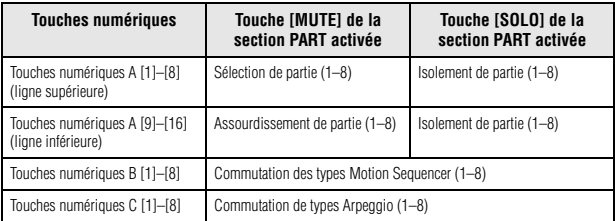

#### $©$  Touche [PART CONTROL] (Commande **de partie)**

Utilisez cette touche en conjonction avec les touches numériques A [1]–[16], B [1]–[8], C [1]–[8] et les touches [MUTE] et [SOLO] de la section PART afin de contrôler les parties. Lorsque cette touche est activée, vous pouvez opérer les fonctions répertoriées dans le tableau ci-après. La touche s'allumera complètement si ces fonctions sont activées et faiblement si elles sont désactivées.

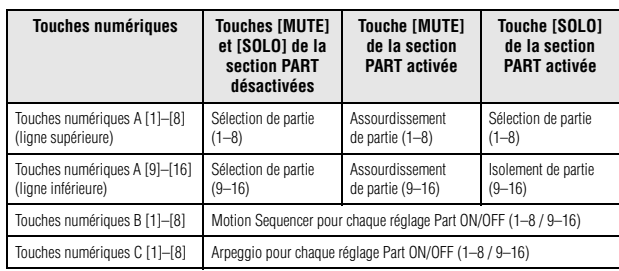

#### a **Touche [AUDITION]**

Servez-vous de cette touche (sur les écrans Performance Play, Live Set ou Category Search) pour débuter/arrêter la reproduction d'une phrase échantillonnée destinée à faire la démonstration du son de la performance sélectionnée. Cette phrase échantillonnée de la performance est appelée « Audition phrase » ou phrase d'audition. La touche s'allume complètement lorsque la performance est engagée (ON) et faiblement lorsque la fonction Audition est activée, comme dans l'écran Category Search.

#### b **Touche [COMMON] (Commun) de la section PART**

L'activation de cette touche vous permet d'éditer les paramètres communs appliqués à l'ensemble des parties. La touche s'allumera complètement si ces fonctions sont activées et faiblement si elles sont désactivées.

#### **<sup>@</sup>** Touche [COMMON] de la section ELEMENT/ **OPERATOR (Élément/Opérateur)**

L'activation de cette touche vous permet d'éditer les paramètres communs appliqués à l'ensemble des éléments/touches/ opérateurs. La touche s'allumera complètement si ces fonctions sont activées et faiblement si elles sont désactivées.

#### **<sup>4</sup>** Touches numériques A [1]-[16]

Servez-vous de ces touches pour la sélection de partie dans les écrans Performance Play et Edit.

Ces touches peuvent être également utilisées pour sélectionner une catégorie principale dans l'écran Category Search. Sur l'écran Live Set, les touches numériques A [1]–[4] servent à sélectionner les performances dans la première ligne, alors que les touches numériques A [9]–[12] peuvent être utilisées pour sélectionner les performances dans la deuxième ligne. Les touches numériques A [5]–[8] sélectionnent les pages 1–4 de l'écran Live Set et les touches numériques A [13]–[16] les pages 5–8 de l'écran Live Set.

Selon le type d'écran, la touche s'allume complètement pour indiquer que l'écran en question a été sélectionné, faiblement pour signaler qu'il est sélectionnable et s'éteint lorsqu'il ne l'est pas. (Ce n'est que dans le cas unique de la sélection de pages à l'écran Live Set que cette touche peut être utilisée même lorsque son voyant est éteint.)

#### **<sup>4</sup>** Touches numériques B [1]-[8]

Servez-vous de ces touches pour sélectionner les types Motion Sequencer dans l'écran Performance Play et activer Motion Sequencer pour les différents réglages Part ON/OFF. Ces touches peuvent être utilisées pour sélectionner les éléments/touches/opérateurs dans l'écran Edit. Ces touches peuvent être également utilisées pour sélectionner une souscatégorie dans l'écran Category Search. Sur l'écran Live Set, les touches numériques B [1]–[4] servent à sélectionner les performances dans la troisième ligne, alors que les touches numériques B [5]–[8] peuvent être utilisées pour sélectionner les pages 9–12 de Live Set.

Selon le type d'écran, la touche s'allume complètement pour indiquer que l'écran en question a été sélectionné, faiblement pour signaler qu'il est sélectionnable et s'éteint lorsqu'il ne l'est pas. (Ce n'est que dans le cas unique de la sélection de pages à l'écran Live Set que cette touche peut être utilisée même lorsque son voyant est éteint.)

#### $\circled{b}$  **Touches numériques C [1]-[8]**

Servez-vous de ces touches pour sélectionner les types Arpeggio dans l'écran Performance Play et activer Arpeggio pour les différents réglages Part ON/OFF.

Ces touches peuvent être utilisées pour assourdir les éléments/touches/opérateurs dans l'écran Edit. Ces touches peuvent être également utilisées pour sélectionner les performances dans l'écran Category Search. Sur l'écran Live Set, les touches numériques C [1]–[4] servent à sélectionner les performances dans la quatrième ligne, alors que les touches numériques C [5]–[8] peuvent être utilisées pour sélectionner les pages 13–16 de Live Set.

Selon le type d'écran, la touche s'allume complètement pour indiquer que l'écran en question a été sélectionné, faiblement pour signaler qu'il est sélectionnable et s'éteint lorsqu'il ne l'est pas. (Ce n'est que dans le cas unique de la sélection de pages à l'écran Live Set que cette touche peut être utilisée même lorsque son voyant est éteint.)

#### g **Touche [MUTE] (Assourdissement) de la section PART**

Activez cette touche et servez-vous des touches numériques A [1]–[16] comme de commandes d'activation/désactivation de l'assourdissement. La touche s'allumera complètement si ces fonctions sont activées et faiblement si elles sont désactivées. Cette touche peut être également utilisée pour basculer entre les banques Live Set de l'écran Live Set.

#### h **Touche [SOLO] (Isolement) de la section PART**

Activez cette touche et servez-vous des touches numériques A [1]–[16] comme de commandes d'activation/désactivation de l'isolement applicable aux parties. La touche s'allumera complètement si ces fonctions sont activées et faiblement si elles sont désactivées. Cette touche peut être également utilisée pour basculer entre les banques Live Set de l'écran Live Set.

#### $\circledR$  Touche [MUTE] de la section ELEMENT/ **OPERATOR (Élément/Opérateur)**

En activant cette touche, vous pouvez utiliser les touches numériques B [1]–[8] afin de sélectionner les éléments/touches/ opérateurs 1–8, et vous servir des touches numériques C [1]–[8] comme de commandes d'activation/désactivation de l'assourdissement pour les éléments/touches/opérateurs 1–8. La touche s'allume faiblement ou complètement selon qu'elle sert à activer ou désactiver l'assourdissement. Par ailleurs, elle s'éteint lors du reste des opérations autres que l'édition de partie. Cette touche peut être également utilisée pour basculer entre les banques Live Set de l'écran Live Set.

#### $©$  Touche [SOLO] de la section ELEMENT/ **OPERATOR**

En activant cette touche, vous pouvez vous servir des touches numériques B [1]–[8] ou C [1]–[8] comme de commandes d'activation/désactivation de l'isolement pour les éléments 1–8. La touche s'allume complètement ou faiblement selon qu'elle sert à activer ou désactiver l'isolement. Par ailleurs, elle s'éteint dans le reste des situations, à l'exception des opérations d'édition de partie. Cette touche peut être également utilisée pour basculer entre les banques Live Set de l'écran Live Set.

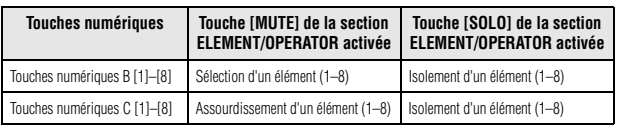

## <span id="page-16-0"></span>**Panneau arrière**

 **Côté gauche du panneau arrière**

L'illustration représente le modèle MONTAGE8 mais les informations y afférentes s'appliquent à tous les modèles.

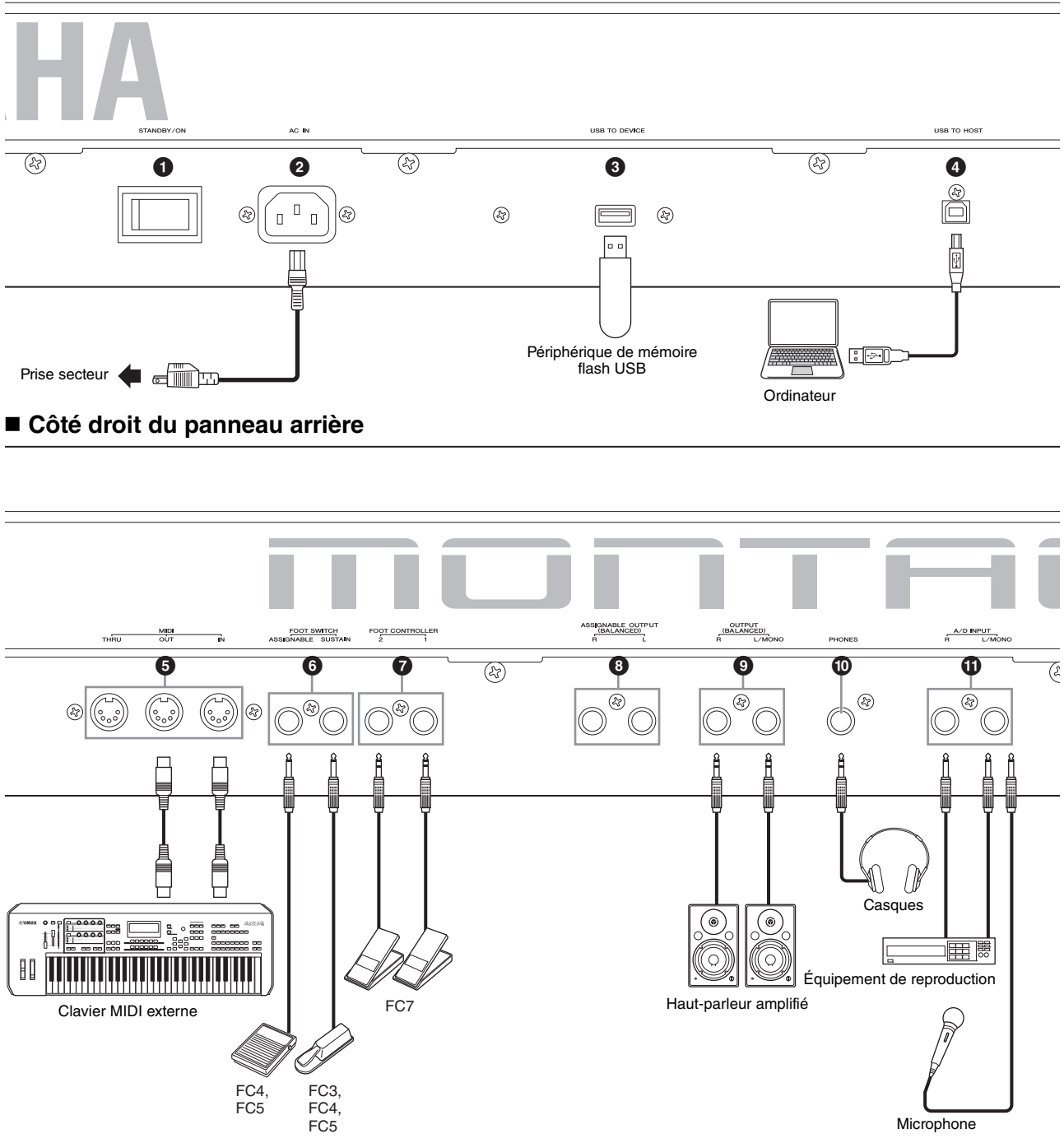

#### **Liste des prises (alignement des broches)**

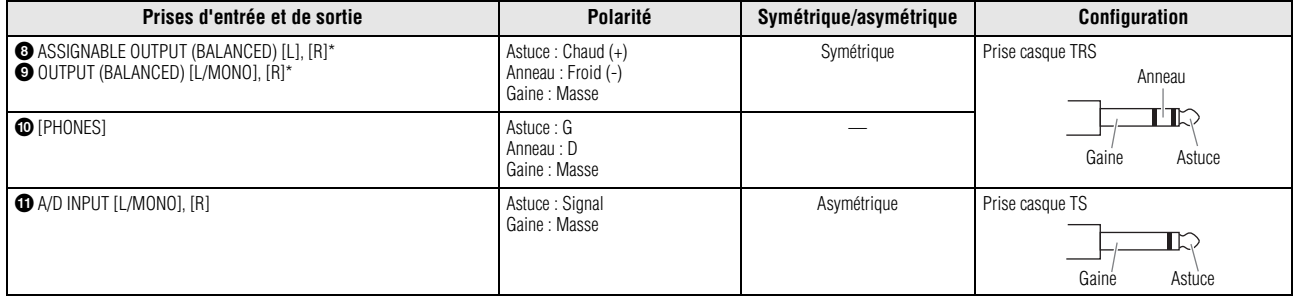

\* Ces prises sont aussi compatibles avec les prises de type TRS pour casque ; lorsqu'elles sont utilisées, les connexions sont asymétriques.

#### **Côté gauche du panneau arrière**

#### 1 **Interrupteur [STANDBY/ON] (Veille/Marche)**

Appuyez sur l'interrupteur pour mettre l'unité sous tension ou en état de veille.

#### 2 **[AC IN] (Prise de cordon d'alimentation secteur)**

Branchez le cordon d'alimentation secteur fourni avec l'instrument.

#### 3 **Borne [USB TO DEVICE] (USB vers Périphérique)**

Permet de connecter l'instrument à un périphérique de mémoire flash USB. Il est ainsi possible d'enregistrer sur un périphérique de mémoire flash USB externe des données créées sur l'instrument et de charger les données sur l'instrument depuis un périphérique de mémoire flash USB. Les opérations Save/Load (Enregistrement/chargement) s'effectuent comme suit : [UTILITY]  $\rightarrow$  [Contents]  $\rightarrow$ [Store/Save] ou [Load].

#### **NOTE**

- Seuls les périphériques de mémoire flash USB sont reconnus par l'instrument. Il est impossible d'utiliser d'autres périphériques de stockage USB (tel qu'un disque dur, un lecteur de CD-ROM ou un concentrateur USB).
- Cet instrument prend en charge les normes USB 1.1 jusqu'à USB 3.0. Cependant, notez que la vitesse de transfert varie en fonction du type de données et de l'état de l'instrument.

#### 4 **Borne [USB TO HOST] (USB vers Hôte)**

Permet de connecter l'instrument à un ordinateur via un câble USB de manière à autoriser le transfert de données MIDI et audio entre les appareils. Contrairement à MIDI, la norme USB peut gérer plusieurs ports à l'aide d'un câble unique ([page 50](#page-55-0)). Pour plus d'informations sur la gestion des ports sur le MONTAGE, reportez-vous à la [page 50.](#page-55-0)

#### **NOTE**

La capacité maximale d'envoi de données audio sur l'instrument est de 32 canaux (16 canaux stéréo) à une fréquence d'échantillonnage de 44,1 KHz et de 8 canaux (4 canaux stéréo) à une fréquence d'échantillonnage comprise entre 44,1 KHz et 192 KHz. Quant à la capacité maximale de réception de données audio, elle est de 6 canaux (3 canaux stéréo).

#### **Côté droit du panneau arrière**

#### 5 **Bornes [IN] (Entrée), [OUT] (Sortie), [THRU] (Relais) de la section MIDI**

La borne d'entrée MIDI [IN] sert à recevoir des données de commande ou de performance provenant d'un autre périphérique MIDI, tel qu'un séquenceur externe. Vous pouvez ainsi contrôler l'instrument à partir du périphérique MIDI distinct qui est connecté.

La borne de sortie MIDI [OUT] sert à envoyer toutes les données de commande, de performance et de reproduction depuis l'instrument vers un autre appareil MIDI, tel qu'un séquenceur externe.

Quant au connecteur relais MIDI [THRU], il est tout simplement utilisé pour rediriger des données MIDI reçues (via MIDI [IN]) vers des appareils connectés, ce qui permet de connecter très facilement d'autres instruments MIDI.

#### 6 **Prises [ASSIGNABLE] (Affectable)/[SUSTAIN] (Maintien) de la section FOOT SWITCH (Sélecteur au pied)**

Il est possible de brancher un sélecteur au pied FC3/FC4/FC5 proposé en option sur la prise [SUSTAIN] (Maintien) et un sélecteur au pied FC4/FC5 sur la prise [ASSIGNABLE] (Affectable). Lorsqu'il est connecté à la prise [SUSTAIN], le sélecteur au pied contrôle le maintien. Lorsqu'il est connecté à [ASSIGNABLE], le sélecteur au pied peut commander l'une des multiples fonctions affectables.

#### **NOTE**

- Dans le présent mode d'emploi, le terme « FC3 » désigne collectivement la pédale FC3 ainsi que tous les sélecteurs compatibles avec le modèle FC3, tels que le modèle FC3A.
- Dans le présent mode d'emploi, le terme « FC4 » désigne collectivement la pédale FC4 ainsi que tous les sélecteurs compatibles avec le modèle FC4, tels que le modèle FC4A.

#### 7 **Prise [1]/[2] de la section FOOT CONTROLLER (Contrôleur au pied)**

Permet de connecter un contrôleur au pied fourni en option (FC7, etc.). Cette prise vous permet de contrôler de façon continue l'une des différentes fonctions affectables aux fins de l'édition de partie, telles que le volume, le timbre, la hauteur de ton ou d'autres aspects du son (reportez-vous au manuel de référence fourni au format PDF).

#### 8 **Prises [L] (G) et [R] (D) de la section ASSIGNABLE OUTPUT (BALANCED) (Sortie affectable symétrique) (Sortie TRS symétrique)**

Les signaux audio de niveau de ligne sont émis depuis l'instrument via les sorties TRS symétriques. Ces sorties sont indépendantes de la sortie principale (via des prises [L/MONO]/[R] de la section OUTPUT ci-dessous) et peuvent être librement affectées à n'importe quelle partie ou touche de voix de batterie. Cela vous permet d'acheminer des parties ou des sons spécifiques pour les traiter sur l'unité d'effets externe de votre choix. Les parties attribuables à ces prises sont comme suit :

- Touche de partie de batterie à laquelle l'instrument de batterie ou de percussion est affecté
- Métronome (déclic)
- N'importe quelle partie de performance\*
- \* Inclut la partie d'entrée audio

Pour plus de détails, reportez-vous au manuel de référence fourni au format PDF.

#### 9 **Prises [L/MONO] et [R] de la section OUTPUT (BALANCED) (Sortie affectable) (Sortie TRS symétrique)**

Les signaux audio de niveau de ligne sont transmis via les sorties TRS symétriques. Pour obtenir une sortie monophonique, utilisez uniquement la prise [L/MONO].

#### ) **Prise [PHONES] (Casque)**

Cette prise casque stéréo standard permet de connecter un casque stéréo. Elle émet des signaux audio identiques à ceux des prises [L/MONO] et [R] de la section OUTPUT.

#### ! **Prises [L/MONO]/[R] de la section A/D INPUT (Entrée A/N)**

Les signaux audio externes peuvent être émis via ces prises (prise monophonique 6,35 mm). Il est possible de raccorder à ces prises différents périphériques, tels qu'un microphone, un lecteur CD ou un synthétiseur ; leur signal d'entrée audio peut être émis en tant que partie audio.

Vous pouvez en outre utiliser la fonction Vocoder spéciale pour connecter un microphone à la prise [L/MONO] et émettre votre voix vers le microphone.

Vous avez également la possibilité d'utiliser les fonctionnalités Envelope Follower et ABS (Audio Beat Sync). Envelope Follower (Suiveur d'enveloppe) est une fonction qui détecte l'enveloppe de volume de la forme d'onde du signal d'entrée et modifie le son de façon dynamique.

#### **NOTE**

- Il est possible de connecter directement à l'instrument une guitare ou une basse munis de micros actifs. Cependant, en cas d'utilisation de micros passifs, veillez connecter l'instrument via un périphérique d'effets.
- Les fonctions Vocoder et Envelope Follower peuvent être contrôlées sur toutes les sorties de partie et non seulement sur la prise [L/MONO]/[R] de la section A/D INPUT.

ABS (Audio Beat Sync) est une fonction de synchronisation de signaux audio qui détecte le temps du signal audio entrant via ces prises et le synchronise avec Motion Sequencer ou Arpeggio.

Utilisez des prises casque mono 1/4". Pour les signaux stéréo (en provenance d'un équipement audio, par exemple), utilisez les prises [L/MONO]/[R]. Pour les signaux mono (en provenance d'un microphone ou d'une guitare, par exemple), n'utilisez que la prise [L/MONO]. Pour plus de détails sur les fonctions Envelope Follower et ABS, reportez-vous au manuel de référence fourni au format PDF.

## **Installation**

## <span id="page-19-1"></span><span id="page-19-0"></span>**Alimentation**

Branchez le cordon d'alimentation CA fourni en respectant l'ordre suivant. Vérifiez que l'interrupteur [STANDBY/ON] (Veille/Marche) de l'instrument est en position de veille.

- **1 Branchez le câble d'alimentation fourni dans la borne AC IN (Entrée CA) située sur le panneau arrière de l'instrument.**
- **2 Branchez l'autre extrémité du cordon d'alimentation à une prise secteur.**

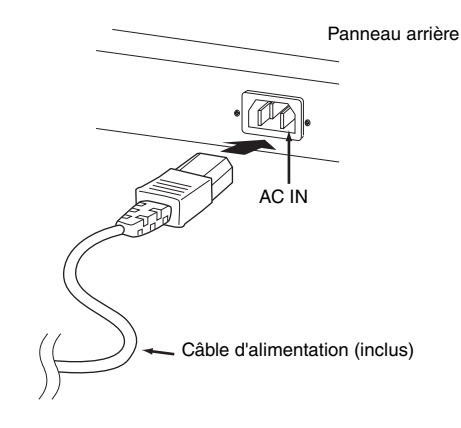

#### **NOTE**

Appliquez cette procédure dans l'ordre inverse pour débrancher le cordon d'alimentation.

#### *AVERTISSEMENT*

- **Utilisez uniquement le cordon d'alimentation secteur fourni avec l'instrument. L'utilisation d'un cordon de remplacement inadéquat risque de provoquer une surchauffe ou une décharge électrique.**
- **14 14 EXAMPLE MODE ONCE MODE CONTRANCE MODE CONTRANCE MODE CONTRANCE MODE CONTRANCE (1544) AND CONTRANCE MODE CONTRANCE PRODUCED A CONTRANCE PRODUCED A CONTRANGE PRODUCED A CONTRANCE PRODUCED A CONTRANCE PRODUCED A CO • Évitez d'utiliser le cordon d'alimentation secteur fourni avec votre instrument sur un autre équipement électrique. Le non-respect de cette mesure de précaution risque d'endommager irrémédiablement l'équipement ou de provoquer un incendie.**
	- **Assurez-vous que votre instrument répond aux normes d'alimentation du pays ou de la région dans lequel/laquelle vous l'utilisez.**

## *ATTENTION*

**L'instrument reste chargé et une faible quantité d'électricité continue de circuler dans l'appareil, même lorsque l'interrupteur [STANDBY/ON] est en position de veille. Par conséquent, si vous ne comptez pas l'utiliser pendant une période prolongée, prenez soin de débrancher le cordon d'alimentation de la prise murale.**

## <span id="page-19-2"></span>**Connexion de haut-parleurs ou d'un casque**

Puisque cet instrument ne possède pas de haut-parleurs intégrés, vous devez écouter le son via un équipement externe. Vous avez la possibilité de brancher un casque, des haut-parleurs ou tout autre type d'équipement de reproduction, tel qu'illustré ci-dessous. Lorsque vous effectuez les branchements, vérifiez que les câbles possèdent la valeur nominale correcte.

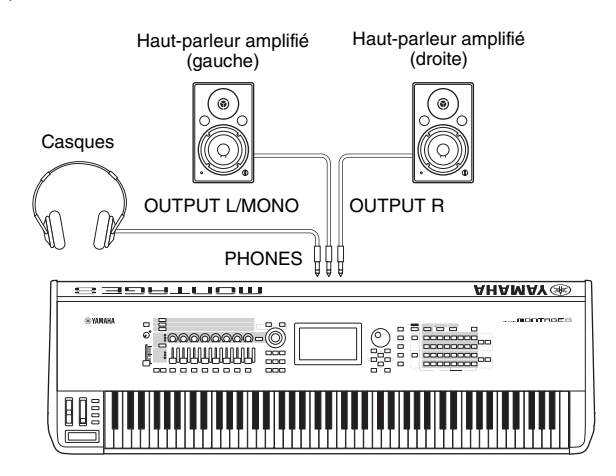

## <span id="page-19-3"></span>**Mise sous tension du système**

Avant la mise sous tension, assurez-vous que les réglages de volume de l'instrument et des périphériques externes, tels que les haut-parleurs, sont spécifiés sur les valeurs minimales. Lors de la connexion de haut-parleurs amplifiés à l'instrument, procédez à la mise sous tension des appareils selon l'ordre suivant.

#### **À la mise sous tension :**

Mettez d'abord sous tension l'instrument (l'écran et les touches s'allument), puis les haut-parleurs amplifiés.

#### **À la mise hors tension :**

Mettez hors tension les haut-parleurs amplifiés en premier, puis l'instrument (l'écran et les touches s'éteignent).

Gardez toujours à l'esprit que l'interrupteur [STANDBY/ON] est situé à droite (par rapport au clavier) de la prise AC IN du panneau arrière de l'instrument.

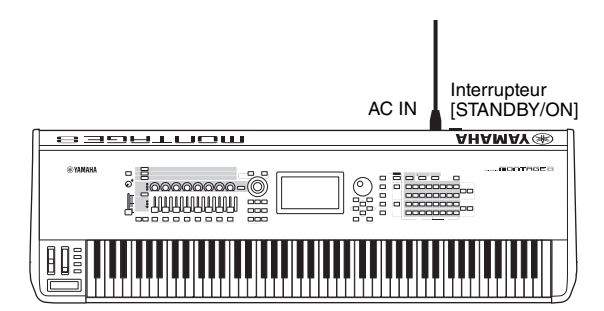

## <span id="page-20-1"></span><span id="page-20-0"></span>**Fonction de mise hors tension automatique**

Pour empêcher toute consommation électrique superflue, cet instrument est doté d'une fonction Auto Power Off (Mise hors tension automatique), qui éteint l'appareil dès qu'il n'est plus utilisé pendant une durée déterminée.

#### **Réglage de la fonction Auto Power Off**

Le délai écoulé avant la mise hors tension automatique peut être réglé.

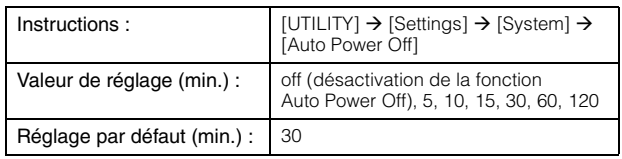

#### **Désactivation de la fonction Auto Power Off (méthode simple)**

Mettez l'instrument sous tension tout en maintenant enfoncée la touche la plus basse du clavier. L'indication « Auto power off disabled » (Mise hors tension automatique désactivée) apparaît brièvement à l'écran et la fonction Auto Power Off est désactivée. Le réglage est conservé en mémoire même après la mise hors tension.

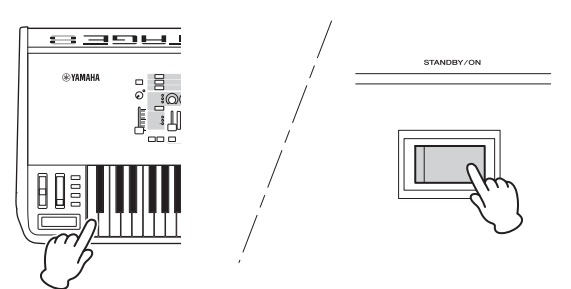

#### *AVIS*

- **Même hors tension, une très faible quantité de courant électrique circule toujours dans l'instrument. Pour couper complètement le courant, veillez à débrancher le cordon d'alimentation de la prise murale.**
- **Selon l'état de l'instrument, il est possible que le courant ne puisse pas être coupé automatiquement, même après l'écoulement de la période de temps spécifiée. Mettez toujours l'instrument hors tension manuellement lorsque vous ne l'utilisez pas.**
- **Lorsque l'instrument est inutilisé pendant un certain temps tout en restant connecté à un périphérique externe tel qu'un amplificateur, un haut-parleur ou un ordinateur, veillez à suivre les instructions du mode d'emploi pour mettre hors tension l'appareil lui-même ainsi que les périphériques connectés dans l'ordre approprié, afin d'éviter d'endommager ces derniers. Si vous ne souhaitez pas que l'instrument s'éteigne automatiquement lorsqu'il est connecté à un périphérique, désactivez la fonction Auto Power Off.**
- **Le réglage sera réinitialisé sur sa valeur par défaut s'il n'est pas sauvegardé avant la mise hors tension de l'instrument.**
- **Si la fonction Auto Power Off est réglée sur « off », la valeur sera conservée même si les données de sauvegarde enregistrées sur un autre périphérique sont chargées dans l'instrument. Lorsque la fonction Auto Power Off est réglée sur une autre valeur que « off », cette valeur sera remplacée par les données chargées.**

#### **NOTE**

- Le réglage du délai est approximatif.
- Pour éteindre l'instrument après l'exécution de la fonction Auto Power Off, appuyez sur l'interrupteur [STANDBY/ON].
- Lors du rétablissement des valeurs par défaut, le délai de réglage est également réinitialisé sur sa valeur initiale de 30 minutes.

## <span id="page-20-4"></span><span id="page-20-2"></span>**Réglage de la sortie de volume principal**

Réglez le niveau de sortie général de l'instrument à l'aide du curseur [MASTER VOLUME] (Volume principal).

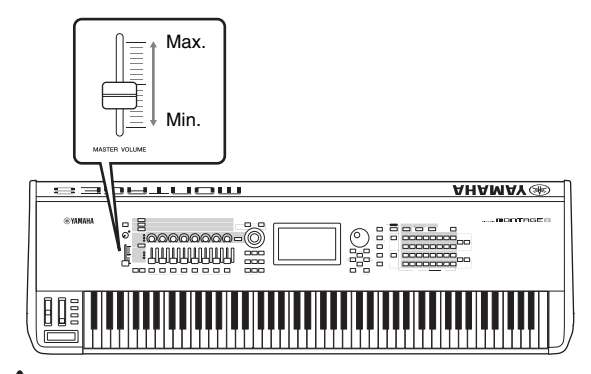

## *ATTENTION*

**N'utilisez pas le casque à un volume élevé pendant des périodes prolongées. Cela pourrait entraîner une perte de vos capacités auditives.**

## <span id="page-20-3"></span>**Réinitialisation des réglages sur les valeurs par défaut (Initialize All Data)**

#### *AVIS*

**Lorsque l'opération Initialize All Data (Réinitialiser toutes les données) est exécutée, tous les réglages de performance et de morceau ainsi que les réglages de système créés dans l'écran Utility sont supprimés. Assurez-vous de n'écraser aucune donnée importante. Veillez à sauvegarder toutes vos données importantes sur un périphérique de stockage USB avant d'exécuter cette procédure (page [page 53\)](#page-58-0).**

- **1 Appuyez sur la touche [UTILITY] ou touchez l'icône UTILITY située dans la partie supérieure droite de l'écran pour appeler l'écran Utility.**
- **2 Touchez l'onglet [Settings] (Réglages) à gauche de l'écran puis l'onglet [System] (Système).**

L'écran de réglage de l'ensemble du système s'affiche.

#### **3 Touchez [Initialize All Data] (Réinitialiser toutes les données), dans la partie inférieure droite de l'écran.**

L'écran vous demande confirmation. Pour annuler l'opération, touchez [Cancel No] à l'écran ou appuyez sur la touche [DEC/NO] du panneau.

**4 À l'inverse, touchez [Yes] (Oui) à l'écran ou appuyez sur la touche [INC/YES] afin d'exécuter l'opération Initialize All Data.**

## **Principe d'utilisation et écrans**

<span id="page-21-0"></span>Le MONTAGE dispose d'un afficheur à écran tactile fort pratique, qui vous permet de régler les paramètres et sélectionner les menus en effleurant directement l'écran du doigt. En outre, vous pouvez vous servir du cadran de données et d'autres touches pour effectuer les opérations à l'écran.

## **Configuration de l'écran tactile**

Cette section décrit la barre de navigation et les onglets de sélection de l'afficheur qui sont communs à tous les types d'écrans. À titre d'illustration, l'affichage de l'écran Live Set (Set en live), qui apparaît à la mise sous tension de MONTAGE et l'écran d'accueil Performance Play (Reproduction de performance) sont utilisés comme des exemples.

#### **NOTE**

Vous avez la possibilité de modifier l'écran de démarrage (qui apparaît à la mise sous tension). Pour plus de détails sur le paramétrage, reportez-vous à la [page 45](#page-50-4).

#### **Écran Live Set**

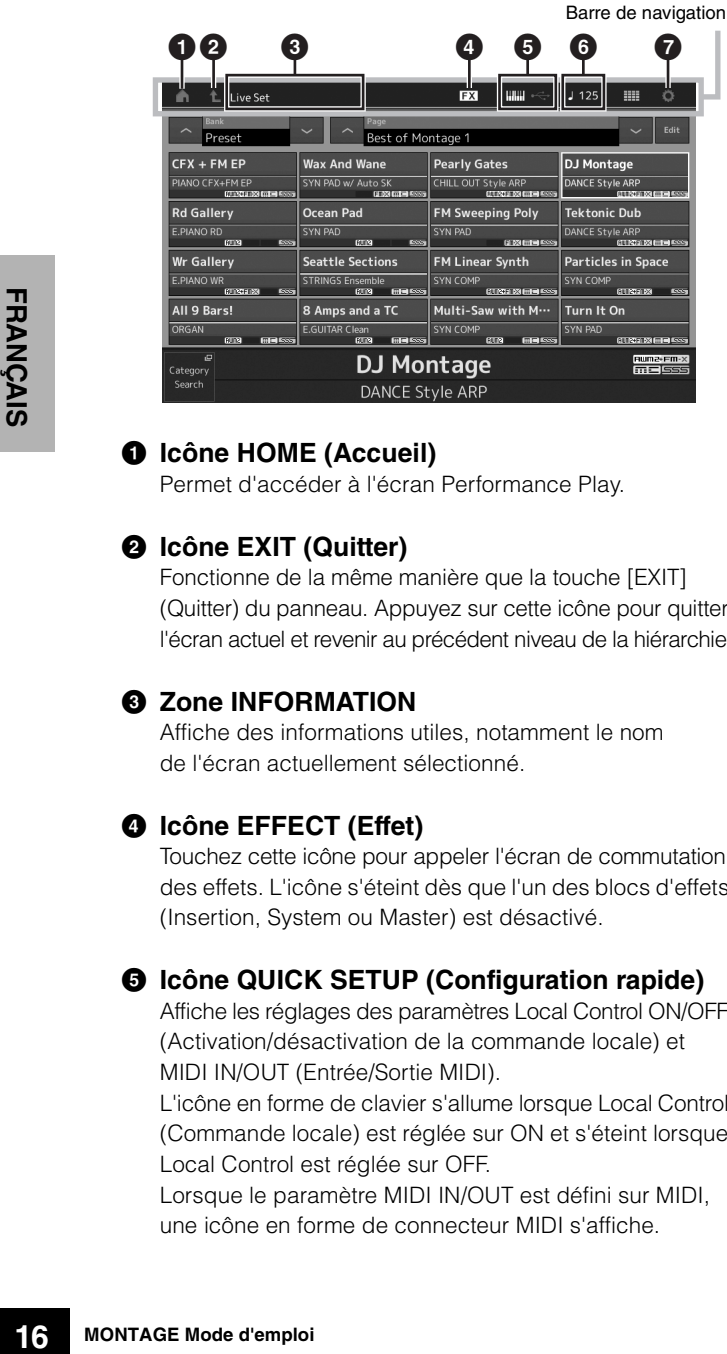

#### 1 **Icône HOME (Accueil)**

Permet d'accéder à l'écran Performance Play.

#### 2 **Icône EXIT (Quitter)**

Fonctionne de la même manière que la touche [EXIT] (Quitter) du panneau. Appuyez sur cette icône pour quitter l'écran actuel et revenir au précédent niveau de la hiérarchie.

#### **<sup>6</sup>** Zone INFORMATION

Affiche des informations utiles, notamment le nom de l'écran actuellement sélectionné.

#### 4 **Icône EFFECT (Effet)**

Touchez cette icône pour appeler l'écran de commutation des effets. L'icône s'éteint dès que l'un des blocs d'effets (Insertion, System ou Master) est désactivé.

#### 5 **Icône QUICK SETUP (Configuration rapide)**

Affiche les réglages des paramètres Local Control ON/OFF (Activation/désactivation de la commande locale) et MIDI IN/OUT (Entrée/Sortie MIDI).

L'icône en forme de clavier s'allume lorsque Local Control (Commande locale) est réglée sur ON et s'éteint lorsque Local Control est réglée sur OFF.

Lorsque le paramètre MIDI IN/OUT est défini sur MIDI, une icône en forme de connecteur MIDI s'affiche.

Par contre, si paramètre MIDI IN/OUT est réglé sur USB, une icône en forme de connecteur USB s'affichera. Touchez l'icône souhaitée pour appeler l'écran de configuration rapide correspondant.

6 **Icône TEMPO SETTING (Réglage de tempo)** Affiche le tempo de la performance actuellement sélectionnée. Touchez cette icône pour appeler l'écran de réglage du tempo.

#### 7 **Icône UTILITY (Utilitaires)** Touchez cette icône pour appeler le dernier appelé des écrans Utility.

#### **Performance Play, écran**

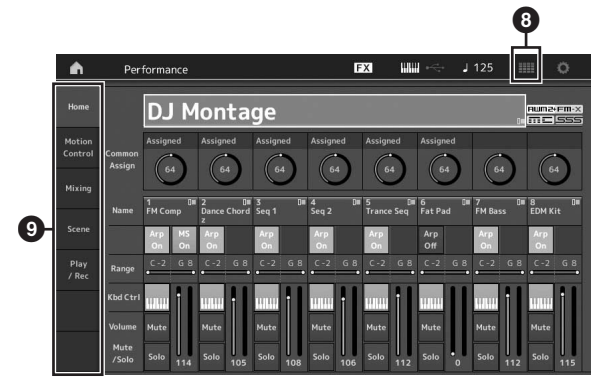

#### 8 **Icône LIVE SET (Set en live)**

Touchez cette icône pour appeler l'écran Live Set.

## 9 **Écran de sélection des onglets**

Touchez l'onglet souhaité pour appeler l'écran correspondant.

### **Déplacement du curseur**

Utilisez ces quatre touches pour naviguer dans l'écran et déplacer le curseur sur les différents éléments et paramètres sélectionnables de l'écran. Lorsqu'un élément est sélectionné, il apparaît en surbrillance (le curseur prend la forme d'un bloc sombre avec caractères inversés). Vous pouvez modifier la valeur de l'élément (paramètre) sur lequel le curseur est positionné à l'aide du cadran de données et des touches [INC/YES] (Augmentation/Oui) et [DÉC/NO] (Diminution/Non).

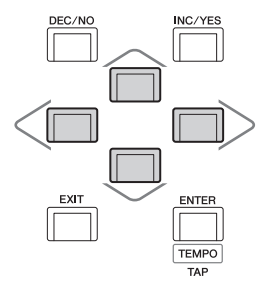

## **Modification (édition) des valeurs de paramètre**

En tournant le cadran de données vers la droite (dans le sens des aiguilles d'une montre), vous augmentez la valeur, tandis que si vous le tournez vers la gauche (dans le sens contraire des aiguilles d'une montre, vous la diminuerez. En appuyant respectivement sur les touches [INC/YES] et [DEC/NO], vous augmentez ou diminuez la valeur du paramètre concerné d'un pas.

Pour les paramètres ayant des plages de valeurs importantes, vous pouvez augmenter la valeur par incréments de 10 pas en maintenant la touche [SHIFT] (Maj) enfoncée tout en appuyant sur la touche [INC/YES]. Pour diminuer la valeur par incréments de 10 pas, faites l'inverse : maintenez la touche [SHIFT] enfoncée tout en appuyant sur la touche [DEC/NO].

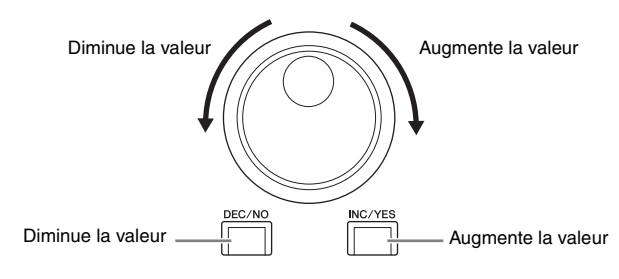

## **Attribution d'un nom (saisie de caractères)**

Vous pouvez attribuer un nom de votre choix aux données créées (performances, morceaux, morceaux et fichiers enregistrés sur un périphérique de stockage USB, par exemple). Touchez le paramètre Naming (Attribution de nom) ou positionnez le curseur sur le paramètre Naming puis appuyez sur la touche [ENTER] (Entrée) afin d'appeler l'écran de saisie de caractères.

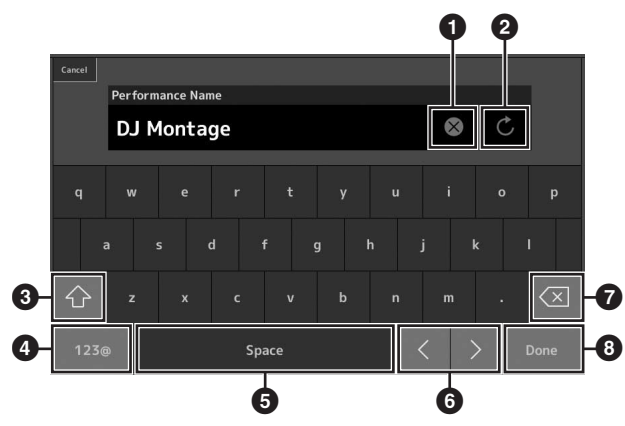

- <sup>1</sup> Supprime tous les caractères.
- <sup>2</sup> Rétablit le nom par défaut.
- 3 Permet de basculer entre les caractères alphabétiques majuscules et minuscules.
- Appelle l'écran permettant de saisir des chiffres, des marques de ponctuation et différents caractères.
- 5 Insère un espace (vide) à l'emplacement du curseur. (Vous pouvez également utiliser la touche [INC/YES] pour exécuter ce type d'opération.)
- **6** Déplace la position du curseur.
- $\bullet$  Supprime le précédent caractère (retour arrière). (Vous pouvez également vous servir de la touche [DEC/NO] pour exécuter ce type d'opération.)
- **8** Ceci termine l'entrée de texte et ferme l'écran.

### **Saisie à l'aide des touches du clavier et de l'affichage du pavé numérique**

Pour certains paramètres, vous pouvez également entrer la valeur directement, en vous servant des touches du clavier ou de l'écran LCD comme d'un pavé numérique. L'entrée via les touches peut être activée lors de la saisie des paramètres relatifs aux notes et à la vélocité. L'entrée via l'affichage du pavé numérique peut être activé lors de la saisie des paramètres liés à la vélocité. Touchez le paramètre souhaité ou positionnez le curseur sur ce dernier puis appuyez sur la touche [ENTER] afin d'appeler l'écran comportant les deux onglets de saisie (illustré ci-dessous).

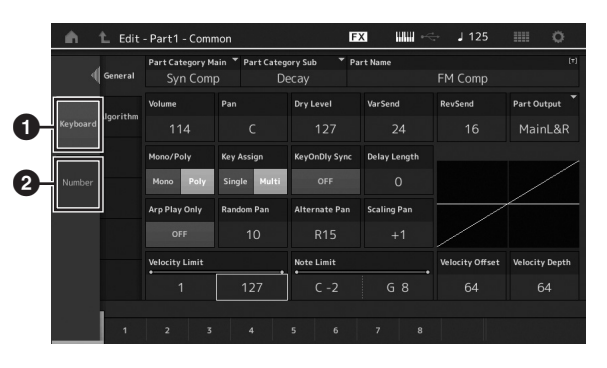

- $\bullet$  Active la saisie au clavier. Il suffit de jouer une note au clavier pour entrer celle-ci ainsi que la valeur de sa vélocité.
- **2** Active la saisie sur le pavé numérique. Vous pouvez aussi entrer un numéro directement en utilisant le pavé numérique. Vous pouvez aussi vous servir du cadran de données ou des touches [INC/YES]/ [DEC/NO] pour augmenter/diminuer le numéro saisi.

#### **Affichage du pavé numérique**

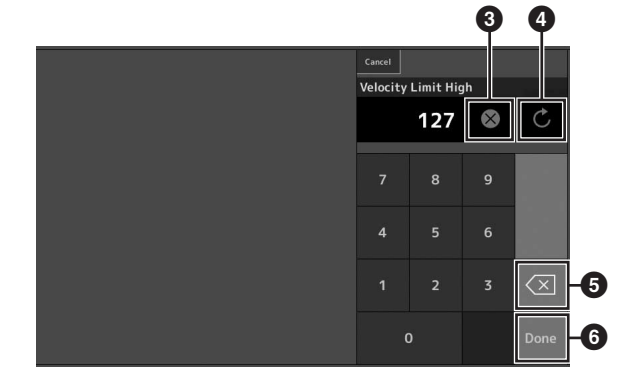

- **3** Supprime tous les numéros.
- Rétablit la valeur sur le dernier réglage effectué.
- **5** Supprime le dernier chiffre du numéro.
- Termine l'opération d'entrée de texte et ferme l'affichage du pavé numérique.

## <span id="page-23-1"></span><span id="page-23-0"></span>**Guide de référence rapide — Sélection d'une performance**

Le MONTAGE est doté de 16 parties auxquelles sont affectées des sonorités d'instrument de musique diverses et variées. Chaque ensemble de sons est appelé une « performance ». Vous pouvez changer les sons comme vous le souhaitez en sélectionnant la performance appropriée.

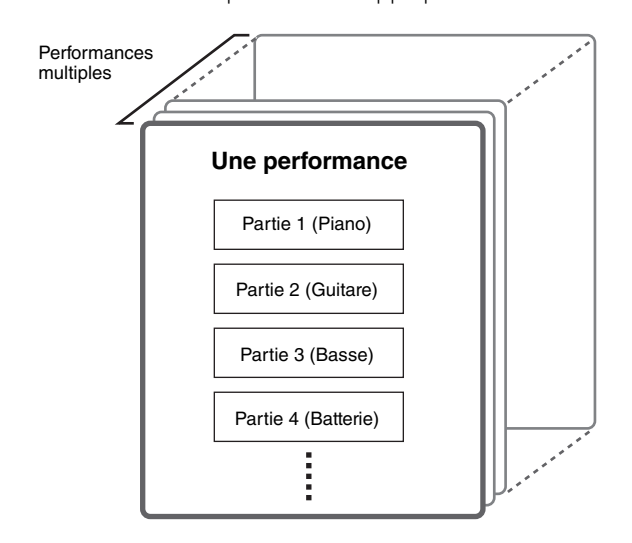

L'instrument dispose de trois types de partie, comme suit :

#### **Parties normales (AWM2)**

Les parties normales (AWM2) sont essentiellement des sons d'instrument de musique dotés d'une hauteur de ton (piano, orgue, guitare, synthétiseur, etc.) pouvant être joués sur la plage entière du clavier.

#### **Parties normales (FM-X)**

Les parties normales (FM-X) sont de puissants sons issus du système de synthèse FM. Ces sons sont reproduits de manière traditionnelle à partir du clavier, avec des hauteurs de ton standard pour chaque touche.

#### **Parties de batterie**

Les parties de batterie, quant à elles, correspondent principalement à des sons de percussions/batterie attribués à des notes individuelles.

Les performances peuvent être aussi réparties en deux groupes, comme suit :

#### **Performances à une seule partie**

Une performance à une seule partie contient une seule partie uniquement. Sélectionnez cette option si vous voulez jouer d'un instrument unique.

#### **Performances à plusieurs parties**

d'instrument de mu<br>
orgue, guitare, synt<br>
la plage entière du<br> **Parties normalc**<br>
du système de syn<br>
manière traditionne<br>
de ton standard po<br> **Parties de batte**<br>
Les parties de **batte**<br>
Les parties de batte<br>
distribués à d Une performance à plusieurs parties contient de multiples parties. Sélectionnez cette option si vous souhaitez reproduire les sons de plusieurs instruments en utilisant des fonctions de superposition et de partage.

Cet instrument dispose de banques destinées à mémoriser les performances. Il existe en fait quatre types de banques : Preset (Présélections), User (Utilisateur), Library (Bibliothèque) et GM. Les performances et fonctions contenues dans ces banques varient selon la banque, tel qu'expliqué ci-dessous.

#### **Banques prédéfinies**

Les banques prédéfinies contiennent un ensemble complet de performances spécialement programmées. Les performances que vous avez modifiées vous-même ne peuvent pas y être enregistrées.

#### **Banques utilisateur**

Les banques utilisateur contiennent les performances que vous avez éditées et enregistrées. Les banques utilisateur sont initialement vides.

#### *AVIS*

**Si une performance au sein d'une banque utilisateur (performance utilisateur) est écrasée ou remplacée, elle sera perdue à jamais. Lorsque vous enregistrez une performance éditée, veillez à ne pas écraser des performances utilisateur importantes.**

#### **Banques de bibliothèque**

Les banques de bibliothèques contiennent les performances que vous avez ajoutées au titre de bibliothèques. Les banques de bibliothèques sont initialement vides.

(Une bibliothèque peut être ajoutée par l'importation d'un fichier de bibliothèque.)

#### **Banque GM**

La banque GM contient les parties attribuées selon la norme GM.

#### **GM**

GM (General MIDI) est une norme internationale qui régit l'organisation des voix et les fonctions MIDI des synthétiseurs et des générateurs de son. Elle a avant tout été conçue pour s'assurer que les données de morceau créées avec un appareil GM spécifique sont entendues de la même manière sur n'importe quel autre appareil GM, quel qu'en soit le fabricant ou le modèle. La banque GM de ce synthétiseur est conçue pour reproduire correctement les données de morceau GM. Cependant, il est bon de garder à l'esprit que le son peut être légèrement différent de celui reproduit par le générateur de sons d'origine.

Chacune de ces banques contient des performances regroupées par type.

#### **NOTE**

- Pour plus de détails sur les performances, reportez-vous à la section « Structure de base » du manuel de référence fourni au format PDF.
- Pour plus de détails sur la Liste des performances, reportez-vous à Liste des données fournie séparément au format PDF.

Lors de la première utilisation de l'instrument, une page Live Set comportant des banques prédéfinies s'affiche dans l'écran supérieur. Live Set est une liste dans laquelle les performances peuvent être librement organisées, à concurrence de 16 performances par page. Vous pouvez reproduire différentes performances sélectionnées dans les pages Live Set prédéfinies.

## <span id="page-24-0"></span>**Sélection d'une performance Live Set**

#### **1 Appuyez sur la touche [LIVE SET].** L'écran Live Set s'ouvre.

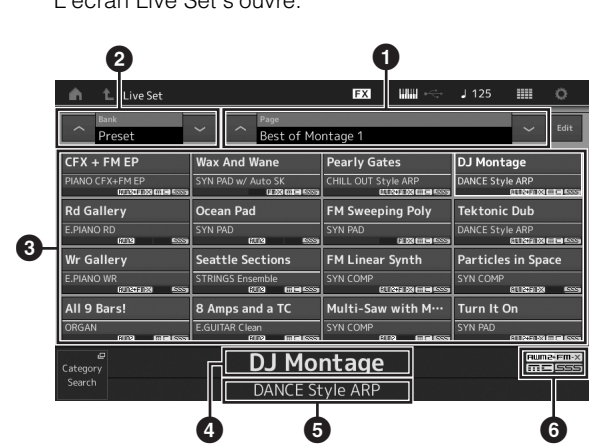

 $\bigcirc$  Page (appelée en appuyant sur  $\lceil \Lambda \rceil$  | V | à l'écran, sur la touche [MUTE] de la section ELEMENT/ OPERATOR ou sur la touche [SOLO] ; sélectionnée en appuyant sur les touches numériques A [5]–[8]/ [13]–[16), B [5]–[8] ou C [5]–[8].)

2 Banque prédéfinie/Banque utilisateur (appelée en appuyant sur  $[\Lambda]$   $[V]$  à l'écran, sur la touche [MUTE] de la section PART ou sur la touche [SOLO].

- **3** Liste des performances
- $\bullet$  Nom des performances activées
- **5** Nom de l'emplacement
- 6 Indicateur (reportez-vous au diagramme cidessous).

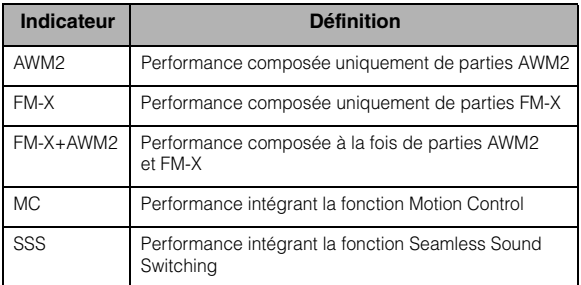

#### **NOTE**

« Seamless Sound Switching » est une fonction qui vous autorise à basculer en douceur et sans interruption de note entre les performances. La fonction SSS est disponible pour toutes les performances de banques prédéfinies sur cet instrument. Cependant, elle n'est proposée que sur les performances contenant les parties 1–8 et non sur les performances utilisant les parties 9–16.

- **2 Touchez la performance souhaitée à l'écran. NOTE**
	- Vous pouvez sélectionner une performance en appuyant sur les touches numériques A [1]–[4] et [9]–[12), B [1]–[4] ou C [1]–[4].
	- Pour arranger l'ordre des performances enregistrées dans Live Set, reportez-vous à la [page 30.](#page-35-4)
- **3 Jouez au clavier.**

## <span id="page-24-1"></span>**Navigation entre les performances**

### **1 Appuyez sur la touche [PERFORMANCE].**

L'écran Performance Play apparaît et le nom de la performance actuellement sélectionnée s'affiche.

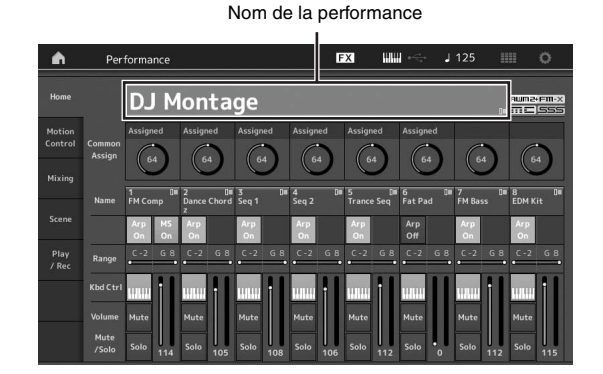

**2 Positionnez le curseur sur le nom de la performance et sélectionnez la performance de votre choix à l'aide du cadran de données ou de la touche [INC/YES] ou [DEC/NO].**

#### **NOTE**

- Pour parcourir rapidement les numéros de performances par pas de 10 unités, appuyez sur la touche [INC/YES] tout en maintenant la touche [SHIFT] enfoncée.
- Pour revenir 10 unités en arrière, faites l'inverse : appuyez sur la touche [DEC/NO] tout en maintenant la touche [SHIFT] enfoncée.

#### **3 Jouez au clavier.**

## <span id="page-25-1"></span><span id="page-25-0"></span>**Utilisation de la fonction Category Search**

Les performances sont réparties de manière très pratique en catégories spécifiques, quel que soit l'emplacement de la banque dans laquelle elles se trouvent. Ces catégories sont établies en fonction du type général d'instrument ou des caractéristiques sonores liées aux voix. La fonction Category Search (Recherche par catégorie) vous permet d'accéder rapidement aux sons souhaités.

#### **1 Appuyez sur la touche [CATEGORY SEARCH] tandis que l'écran Performance Play est affiché.**

Ceci appelle l'écran Category Search.

#### **NOTE**

Vous pouvez ouvrir l'écran Category Search en sélectionnant [Search] (Rechercher) dans le menu qui s'ouvre lorsque vous touchez le nom de la performance.

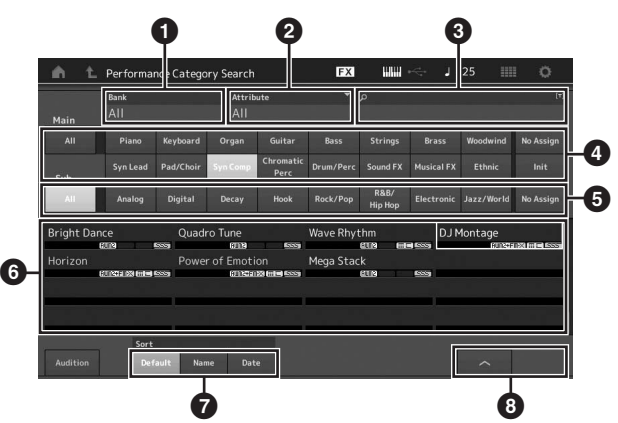

**1** Banque

**2** Attribut

#### **NOTE**

Les attributs sont des propriétés de performance qui sont triées selon les types de générateur de sons ou les parties de performance.

**3** Recherche par mot-clé

**4** Catégories principales

- **6** Sous-catégories
- 6 Liste des performances de la catégorie actuellement sélectionnée

#### **NOTE**

La performance sélectionnée s'affiche en blanc, les performances à une seule partie en vert et les performances à plusieurs parties en bleu.

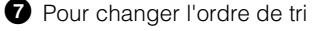

8 Pour changer la page de la liste des performances

#### **2 Touchez et sélectionnez la catégorie principale souhaitée (**4**).**

#### **NOTE**

- Vous pouvez filtrer les listes de performance en touchant [Bank] (<sup>1</sup>) puis en sélectionnant le type de banque souhaité dans la liste.
- Vous pouvez aussi filtrer les listes de performance en touchant [Attribute] (<sup>2</sup>) puis en sélectionnant le type d'attribut souhaité dans la liste.
- Vous avez également la possibilité de sélectionner la catégorie principale souhaitée à l'aide des touches numériques A [1]–[16].

#### **3 Touchez et sélectionnez la sous-catégorie souhaitée (**5**).**

Ceci appelle les listes de performances de la catégorie sélectionnée (**6**).

#### **NOTE**

Vous avez également la possibilité de sélectionner la sous-catégorie souhaitée à l'aide des touches numériques B [1]–[8].

#### **4 Touchez la performance souhaitée.**

#### **NOTE**

Vous avez également la possibilité de sélectionner la performance souhaitée à l'aide des touches numériques C [1]–[8].

**5 Touchez l'icône HOME ou EXIT pour appeler effectivement la performance sélectionnée.**

L'écran Category Search se ferme.

#### **NOTE**

Vous pouvez également utiliser la touche [ENTER], [EXIT] ou [PERFORMANCE] pour finaliser votre sélection.

Voici la liste des catégories concernées ainsi que leurs abréviations respectives sur le panneau.

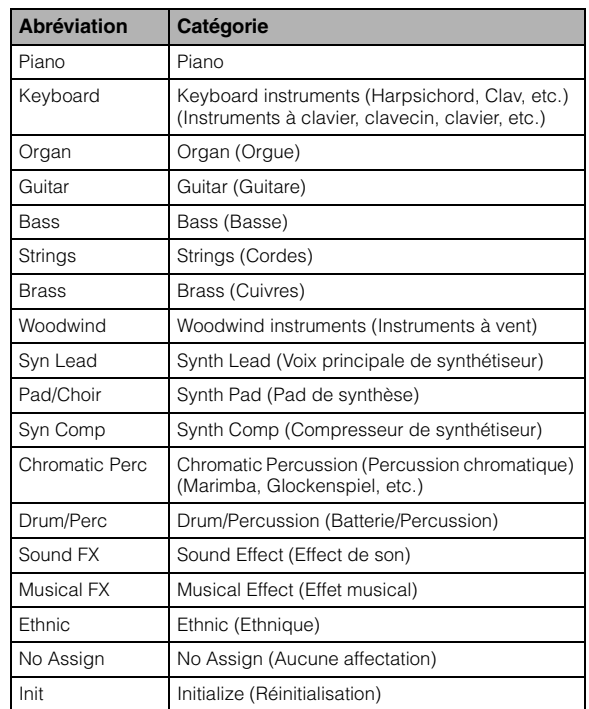

#### **6 Jouez au clavier.**

#### **Sélection d'une performance réinitialisée** Procédez comme suit pour sélectionner une performance réinitialisée.

- **1 Touchez [Init] sous la catégorie principale dans l'écran Category Search.**
- **2 Seules les performances réinitialisées s'affichent dans la liste des performances.**

Les performances réinitialisées sont réparties en trois catégories : [Initialisée Perform] (Performances réinitialisées) pour les parties normales (AWM2), [Initialized FM] (FM réinitialisée) pour les parties normales (FM-X) et [Initialized Drum] (Batterie réinitialisée) pour les parties de batterie.

|      | Bank                               |             | Attribute             |                   | ۰                       | $\mathcal{L}$  |                   |               |           |
|------|------------------------------------|-------------|-----------------------|-------------------|-------------------------|----------------|-------------------|---------------|-----------|
| Main | All                                |             | All                   |                   |                         |                |                   |               |           |
| AII  | Piano                              | Keyboard    | Organ                 | Guitar            | Bass                    | <b>Strings</b> | Brass             | Woodwind      | No Assign |
|      | Syn Lead                           | Pad/Choir   | Syn Comp              | Chromatic<br>Perc | Drum/Perc               | Sound FX       | <b>Musical FX</b> | <b>Ethnic</b> | Init      |
| Sub  | <b>Initialized Perform</b><br>BUR2 | <b>Room</b> | <b>Initialized FM</b> | 555<br>FR-X       | <b>Initialized Drum</b> | ELT2           | GM<br><b>ECCS</b> | <b>BTR</b>    |           |
|      |                                    |             |                       |                   |                         |                |                   |               |           |
|      |                                    |             |                       |                   |                         |                |                   |               |           |
|      |                                    |             |                       |                   |                         |                |                   |               |           |

**3 Sélectionnez la performance souhaitée.**

#### **Sélection des performances à une seule partie uniquement**

Vous pouvez filtrer les performances à une seule partie en utilisant la fonction Attribute.

- **1 Touchez [Attribute] (Attribut) dans l'écran Category Search.**
- **2 Touchez [Single] (Unique) dans le menu à gauche de l'écran.**

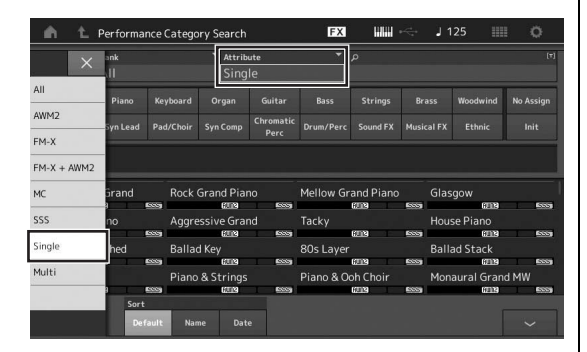

**3 Les performances à une seule partie s'affichent uniquement dans la liste des performances, ce qui vous permet de choisir celle que vous souhaitez.**

## <span id="page-26-0"></span>**Reproduction de la phrase d'audition**

Vous pouvez écouter un échantillon de sons de performance. Le son ainsi échantillonné est appelé une « phrase d'audition ».

#### **1 Touchez [Audition] dans l'écran Category Search.**

L'échantillon de la performance actuellement sélectionnée est reproduit.

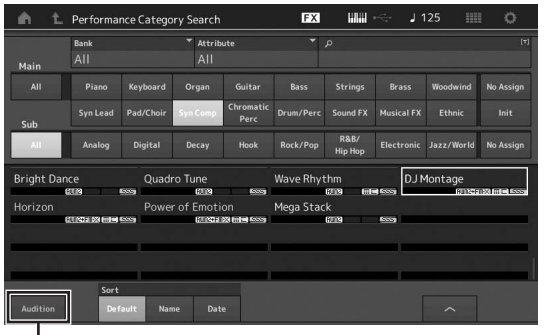

[Audition]

Si vous sélectionnez une autre performance durant la reproduction de la phrase d'audition, la reproduction bascule sur la phrase d'audition de la performance nouvellement sélectionnée.

### **2 Touchez à nouveau [Audition] pour arrêter la reproduction.**

#### **NOTE**

- Vous pouvez également débuter/arrêter la reproduction de la phrase d'audition à tout moment en appuyant sur la touche [AUDITION] du panneau avant.
- Vous pouvez débuter/arrêter la reproduction de la phrase d'audition en appuyant sur la touche [Audition) du panneau avant pendant l'affichage de l'écran Performance ou Live Set.

## **Guide de référence rapide — Jeu au clavier**

<span id="page-27-0"></span>Vous pouvez mixer plusieurs parties dans une même couche, les partager sur le clavier ou même configurer une combinaison de parties disposées en couche et partagées sur le clavier. Chaque performance peut contenir un total de huit parties différentes. Appuyez sur la touche [PERFORMANCE] avant de jouer au clavier.

## <span id="page-27-1"></span>**Écran Performance Play**

Si vous jouez alors au clavier, vous entendrez la performance affichée à l'écran. Les paramètres qui s'affichent sur l'écran Performance Play (Reproduction de performance) sont brièvement expliqués ci-dessous. Vous pouvez manipuler les icônes en les touchant à l'écran.

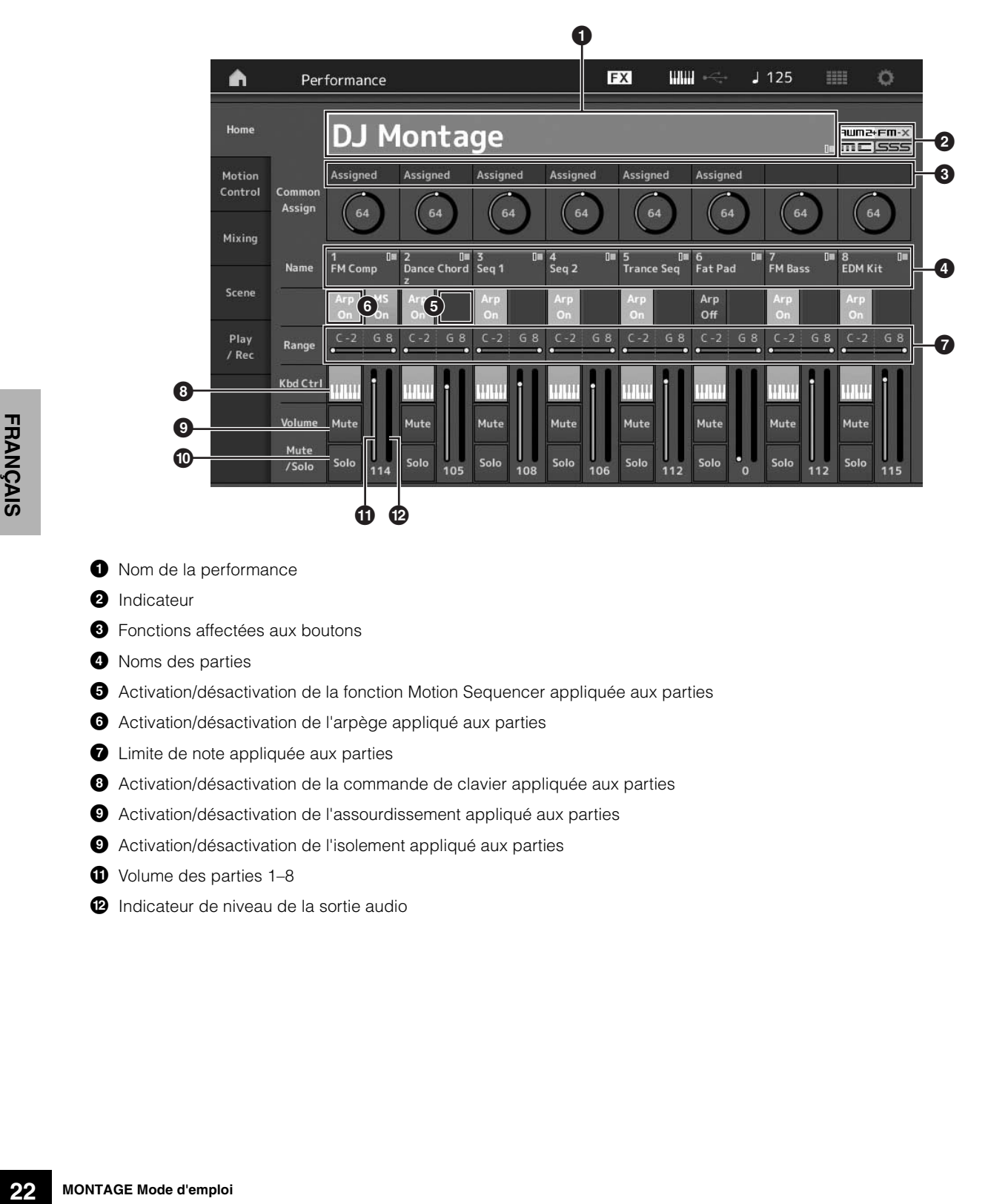

- 
- $\bullet$  Nom de la performance
- **2** Indicateur
- <sup>3</sup> Fonctions affectées aux boutons
- <sup>4</sup> Noms des parties
- 5 Activation/désactivation de la fonction Motion Sequencer appliquée aux parties
- 6 Activation/désactivation de l'arpège appliqué aux parties
- $\bullet$  Limite de note appliquée aux parties
- 8 Activation/désactivation de la commande de clavier appliquée aux parties
- 9 Activation/désactivation de l'assourdissement appliqué aux parties
- 9 Activation/désactivation de l'isolement appliqué aux parties
- $\bullet$  Volume des parties 1–8
- @ Indicateur de niveau de la sortie audio

## <span id="page-28-0"></span>**Activation/désactivation d'une partie**

Vous pouvez activer ou désactiver les huit parties de la performance en cours selon les besoins.

### **Activation/désactivation de parties spécifiques (fonction Mute)**

Vous pouvez activer/désactiver des parties individuelles à l'aide de la fonction Mute.

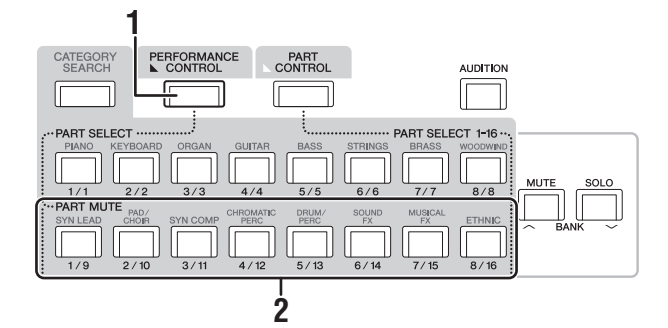

#### **1 Appuyez sur la touche [PERFORMANCE CONTROL].**

Le voyant s'allume, indiquant par là que les différentes parties peuvent être activées/désactivées.

**2 Appuyez sur une des touches numériques A [9]–[16]. Les touches [1]–[8] en correspondance avec la touche enfoncée s'allument faiblement et la partie correspondante est assourdie.**

Appuyez à nouveau sur la même touche pour la réactiver et désactiver la fonction Mute pour cette partie. Vous pouvez activer/désactiver plusieurs parties en appuyant sur les touches correspondantes.

Vous pouvez également assourdir les parties à l'aide de la touche [PART CONTROL] via l'opération décrite ci-dessous.

#### **1 Appuyez sur la touche [PART CONTROL].**

**2 Appuyez sur la touche [MUTE] pour l'activer.** Parmi les touches numériques A [1]–[16], seules celles dont les parties correspondantes disposent de sons qui leur ont été affectés s'allument.

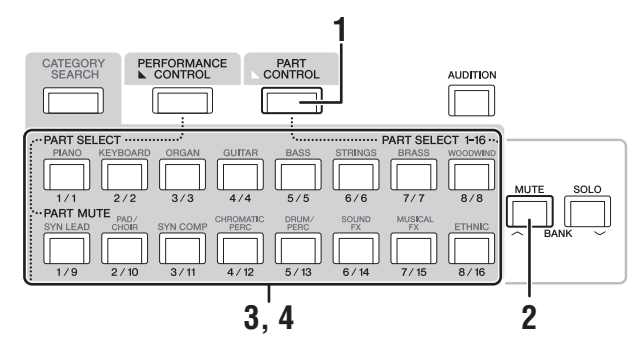

**3 Appuyez sur la touche numérique souhaitée parmi A [1]–[16] pour assourdir la partie correspondante. La forte intensité d'illumination de la touche enfoncée diminue et la touche devient faiblement allumée.**

Vous pouvez activer/désactiver plusieurs parties en appuyant sur plusieurs touches à la fois.

**4 Appuyez sur une des touches numériques A [1]–[16] faiblement allumées. La touche enfoncée s'allume à nouveau complètement et la fonction d'assourdissement appliquée à la partie correspondante est désactivée.**

### **Isolement d'une partie spécifique**

La fonction Solo est la contrepartie de la fonction Mute et vous permet d'isoler instantanément une partie donnée et d'assourdir toutes les autres.

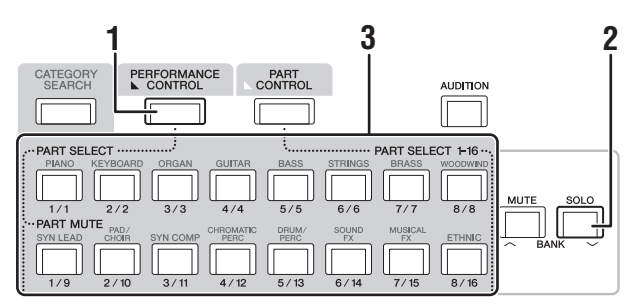

- **1 Appuyez sur la touche [PERFORMANCE CONTROL].**
- **2 Appuyez sur la touche [SOLO].** La touche SOLO s'allume, indiquant par là que la fonction Solo est activée.
- **3 Appuyez sur une des touches numériques A [1]–[8]/[9]–[16].**

La touche enfoncée s'allume et seule la partie correspondante parmi les parties 1–8 devient audible. (Les touches numériques A [1]–[8] et [9]–[16] fonctionnent conjointement.)

Vous pouvez également isoler une partie à l'aide de la touche [PART CONTROL] via l'opération décrite ci-dessous.

**1 Appuyez sur la touche [PART CONTROL].**

## **2 Appuyez sur la touche [SOLO] pour l'activer.** Parmi les touches numériques A [1]–[16], seules celles

dont les parties correspondantes disposent de sons qui leur ont été affectés s'illuminent faiblement.

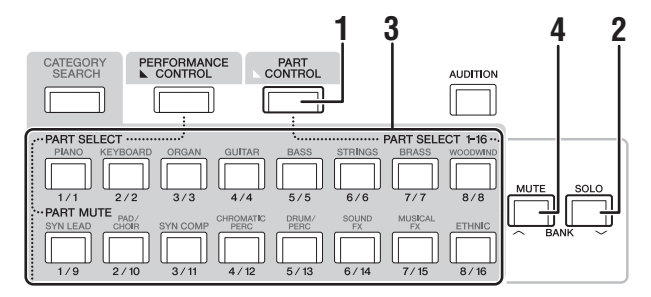

**3 Appuyez sur une des touches numériques A [1]–[16] pour isoler la partie correspondante. La faible intensité d'illumination de la touche enfoncée augmente et la touche devient complètement allumée.**

Vous pouvez changer la partie isolée en appuyant sur une autre touche numérique.

**4 Appuyez sur la touche [MUTE] pour désactiver la fonction Solo.**

## <span id="page-29-0"></span>**Utilisation de la fonction Arpeggio**

Cette fonction vous permet de déclencher des motifs rythmiques, des riffs et des phrases musicales à l'aide de la partie actuellement sélectionnée, en jouant tout simplement des notes au clavier.

Elle constitue une source d'inspiration à laquelle vous pouvez abondamment puiser car elle vous offre non seulement des passages rythmiques complets pour vos performances en live mais aussi des parties d'accompagnement instrumental de différents genres de musique qui facilitent la composition de morceaux.

Vous avez également la possibilité d'attribuer les huit types d'arpège souhaités aux différentes parties et de reproduire simultanément les arpèges sur huit parties au total.

Vous pouvez également régler la méthode de reproduction des arpèges, la plage de notes, la plage de vélocité et les effets de reproduction afin de créer vos propres groove originaux.

#### **NOTE**

Pour plus de détails sur la fonction Arpeggio, reportez-vous au manuel de référence fourni au format PDF.

#### **Activation/désactivation de la fonction Arpeggio**

Pour activer ou désactiver la reproduction des arpèges, appuyez sur la touche [ARP ON/OFF] du panneau.

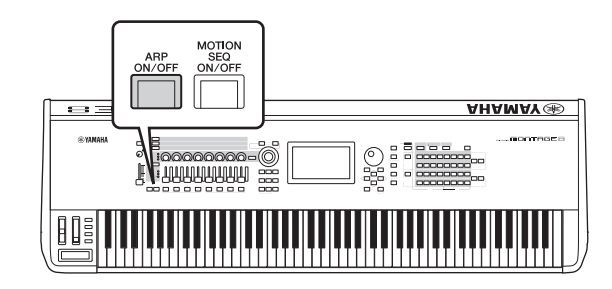

## **Modification du type d'arpège**

Vous avez le loisir de changer le type d'arpège en appuyant sur les touches numériques C [1]–[8] de votre choix.

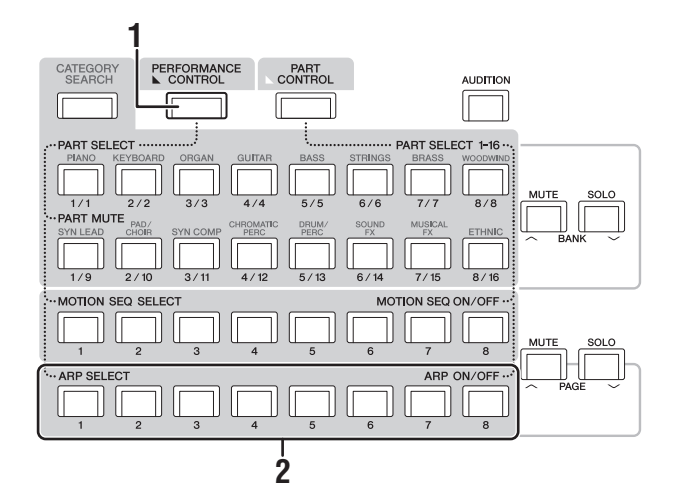

#### **1 Appuyez sur la touche [PERFORMANCE CONTROL].**

La touche [PERFORMANCE CONTROL] s'allume, indiquant par là que la fonction Arpeggio peut être sélectionnée à l'aide des touches numériques C [1]–[8].

#### **2 Appuyez sur une des touches numériques C [1]–[8] pour modifier le paramètre Arpeggio Type (Type d'arpège). NOTE**

Pour plus d'informations sur le réglage Arpeggio Type, reportez-vous à la [page 37](#page-42-0).

#### **Activation/désactivation de la reproduction des arpèges pour chaque partie**

Vous pouvez activer ou désactiver la reproduction des arpèges sur huit parties de la performance en procédant comme décrit ci-dessous.

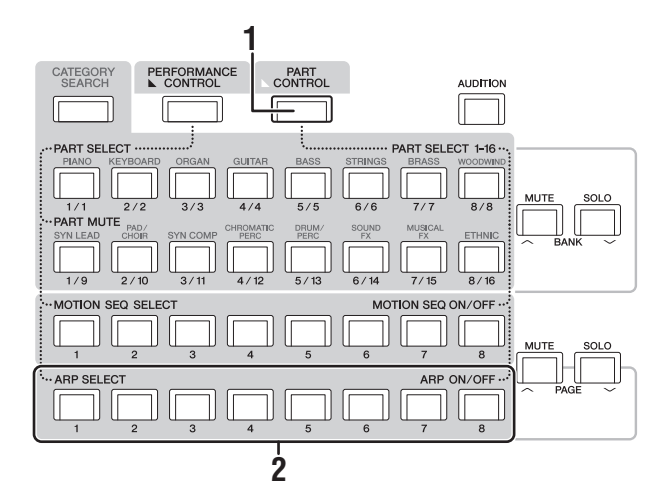

- **1 Appuyez sur la touche [PART CONTROL].** La touche [PART CONTROL] s'allume, indiquant par là que la reproduction des arpèges peut être activée/désactivée sur chaque partie à l'aide des touches numériques C [1]–[8].
- **2 En appuyant sur les différentes touches numériques C [1]–[8], vous entraînez le basculement de chacune des parties correspondantes entre les états d'activation/désactivation de la reproduction des arpèges.**

Dans le cas où la reproduction des arpèges est activée, la touche correspondante s'allume complètement et lorsqu'elle désactivée, la touche s'allume faiblement.

#### **NOTE**

Vous pouvez également activer ou désactiver la reproduction des arpèges sur chaque partie séparément en touchant la touche [ARP ON/OFF] correspondante à l'écran.

## <span id="page-30-0"></span>**Utilisation de la fonction Motion Sequencer**

La puissante fonctionnalité Motion Sequencer vous permet de modifier dynamiquement les sons grâce à l'exécution de paramètres en fonction de certaines séquences créées à l'avance.

Elle fournit un contrôle en temps réel pour modifier les sons en fonction de différentes séquences telles que le tempo, les arpèges ou les rythmes fournis par les périphériques externes connectés.

Vous pouvez affecter jusqu'à huit types de séquences par voie. Vous pouvez également définir jusqu'à quatre voies correspondant à la fonction Motion Sequencer pour une partie. Il est possible d'utiliser huit voies en même temps pour l'ensemble de la performance.

En ce qui concerne la fonction Motion Sequencer, outre la possibilité de régler la méthode de reproduction des arpèges, vous pouvez également définir la plage de vélocité, les effets de reproduction, le nombre d'étapes, et ainsi de suite, afin de créer vos propres groove originaux.

#### **NOTE**

Pour plus de détails sur Motion Sequencer, reportez-vous au manuel de référence fourni au format PDF.

### **Activation/désactivation de Motion Sequencer**

Appuyez sur la touche [MOTION SEQ ON/OFF] du panneau avant pour activer ou désactiver la fonction Motion Sequencer.

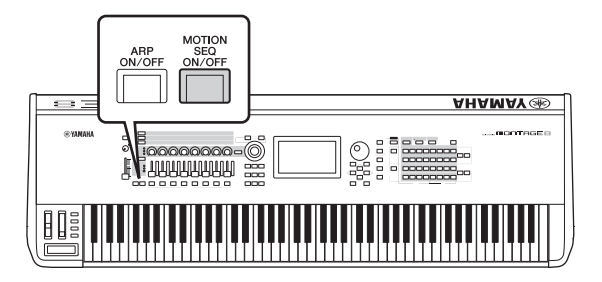

#### **Modification des types Motion Sequencer**

Appuyez sur les touches numériques B [1]–[8] pour naviguer entre les différents types Motion Sequencer.

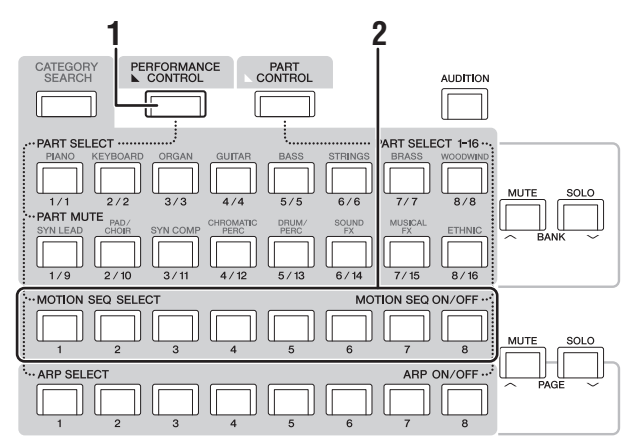

#### **1 Appuyez sur la touche [PERFORMANCE CONTROL].**

La touche [PERFORMANCE CONTROL] s'allume, indiquant par là que les types Motion Sequencer peuvent être sélectionnés à l'aide des touches numériques B [1]–[8].

**2 Appuyez sur les touches numériques B [1]–[8] pour changer de type Motion Sequencer.** Sélectionnez le type Motion Sequencer que vous voulez affecter à chacune des touches numériques B.

#### **NOTE**

Pour plus de détails sur la modification de Motion Sequencer, reportez-vous au manuel de référence fourni au format PDF.

#### **Activation/désactivation de la fonction Motion Sequencer appliquée à chaque partie**

L'activation/désactivation de Motion Sequencer peut être appliquée à chaque partie, comme suit.

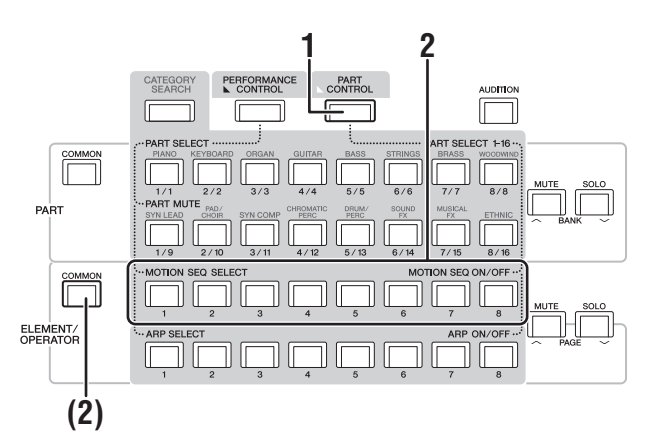

#### **1 Appuyez sur la touche [PART CONTROL].**

La touche [PART CONTROL] s'allume, indiquant par là que l'activation/désactivation de Motion Sequencer pour chaque partie peut s'effectuer à l'aide des touches numériques B [1]–[8]. Dans cette condition, vous pouvez activer/désactiver la fonction Motion Sequencer commune via les touches [COMMON] correspondantes de la section ELEMENT/OPERATOR.

#### **2 Appuyez sur les touches numériques B [1]–[8] pour activer/désactiver Motion Sequencer.**

Dans le cas où la fonction Motion Sequencer est activée la touche correspondante s'allume complètement et lorsqu'elle désactivée, la touche correspondante s'allume faiblement. Lorsque toutes les voies d'une partie sont en situation d'inactivité, le voyant de la touche correspondante est éteint et ne sera pas activé pour cette opération.

#### **NOTE**

Vous pouvez également toucher [MS ON/OFF] à l'écran pour effectuer la même opération.

#### **Pour activer/désactiver la fonction Motion Sequencer commune, appuyez sur la touche [COMMON] de la section ELEMENT/OPERATOR.**

Dans le cas où la fonction Motion Sequencer est activée, la touche correspondante s'allume complètement et lorsqu'elle désactivée, la touche correspondante s'allume faiblement. Lorsque toutes les voies d'une partie sont en situation d'inactivité, le voyant de la touche correspondante est éteint et ne sera pas activé pour cette opération.

#### **NOTE**

Vous pouvez également toucher [MS Cmm] à l'écran pour effectuer la même opération.

## <span id="page-31-0"></span>**Utilisation des contrôleurs pour modifier le son**

Le MONTAGE vous propose un nombre étonnant d'options de contrôle. Outre les molettes de variation de ton et de modulation traditionnelles, l'instrument dispose d'un large éventail de commandes spéciales en temps réel, comprenant des boutons, un méga bouton appelé Super Knob, des curseurs, un contrôleur de ruban et diverses touches de commutateurs de fonctions affectables.

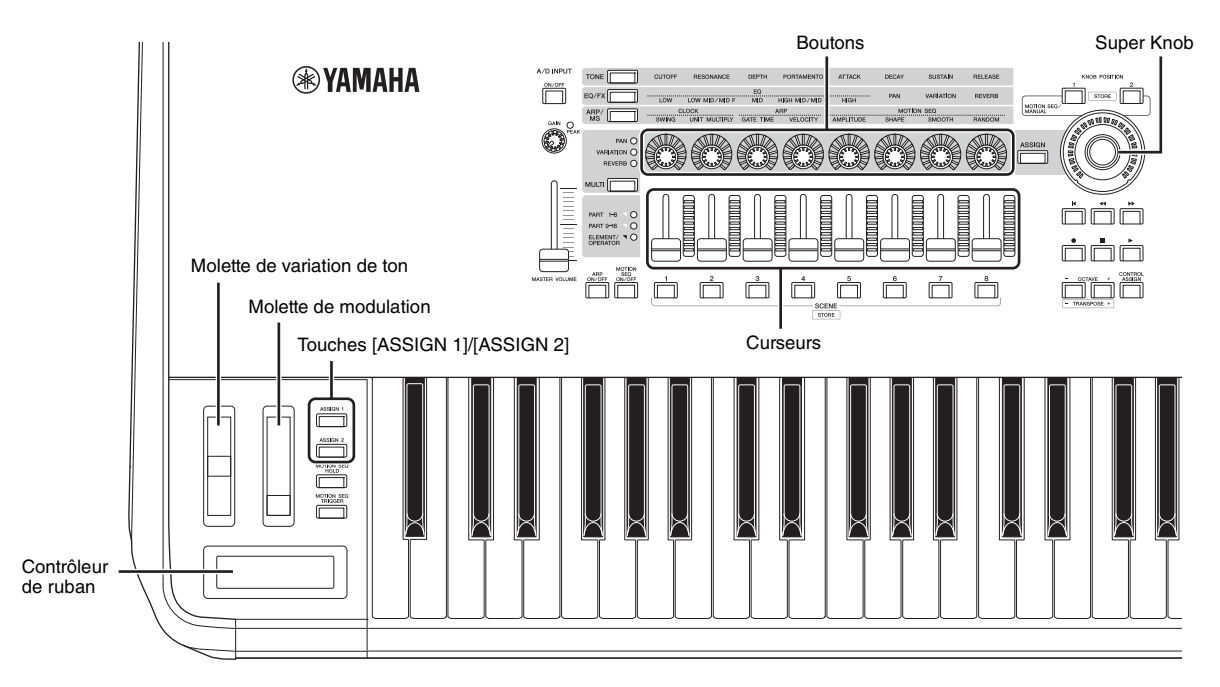

## <span id="page-32-0"></span>**Utilisation des boutons pour modifier le son**

Les boutons 1–8 vous permettent de régler divers paramètres liés à la performance ou la partie actuellement sélectionnée, notamment la profondeur des effets, les caractéristiques d'attaque et de relâchement et le timbre. Les fonctions attribuées aux différents boutons peuvent être sélectionnées via les touches de fonction attribuables aux boutons, la touche Multi Part Control ou les touches de la fonction Assign d'affectation aux boutons. Il existe essentiellement deux méthodes pour contrôler le son : le contrôle de l'ensemble de la performance ou le contrôle d'une partie spécifique.

#### **Pour contrôler l'ensemble de la performance**

Positionnez le curseur sur le nom de la performance souhaitée dans l'écran Performance Play. Autrement, vous pouvez également activer la touche [COMMON] de la section PART et manipuler les boutons 1–8.

#### **Pour contrôler la partie souhaitée**

Positionnez le curseur sur le nom de la partie souhaitée dans l'écran Performance Play. Vous pouvez également activer une des touches numériques A [1]–[8] et manipuler les boutons 1–8.

**1 Appuyez sur la touche [TONE]/[EQ/FX]/[ARP/MS] des fonctions attribuables aux boutons ou sur la touche [ASSIGN] de la fonction d'affectation aux boutons, de sorte que la touche correspondant à la fonction que vous souhaitez activer s'allume.**

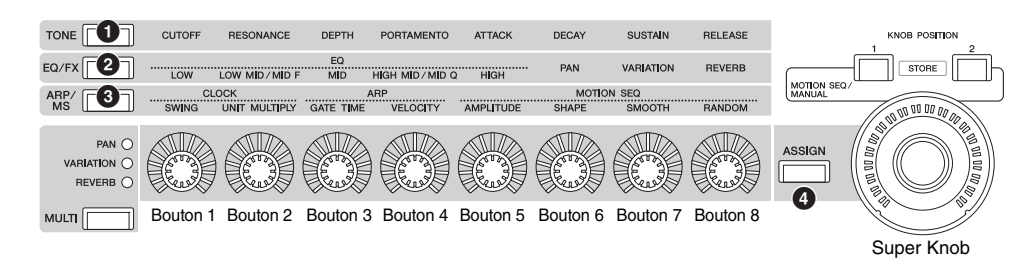

- 1 [TONE] : renvoie vers les fonctions liées aux réglages de sons
- 2 [EQ/FX] : renvoie vers les fonctions liées aux réglages d'EQ et d'effets
- 3 [ARP/MS]: renvoie vers les fonctions liées aux réglages de l'arpège et de Motion Sequencer
- 4 [ASSIGN] : renvoie vers les fonctions prédéfinies conçues pour valoriser les meilleures caractéristiques de chaque performance

Les fonctions actuellement affectées aux boutons 1–8 ainsi que les valeurs de leurs paramètres s'affichent.

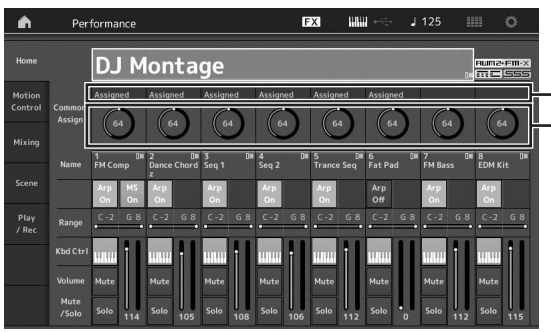

Fonctions affectées aux boutons 1–8. Valeurs actuelles des fonctions

#### **2 Tournez le bouton souhaité tout en jouant au clavier.**

La valeur du paramètre correspondant change et la fonction ou l'effet est appliqué au son.

## <span id="page-33-0"></span>**Utilisation de Super Knob pour modifier le son**

Super Knob vous permet de contrôler simultanément toutes les valeurs des paramètres des fonctions affectées aux boutons 1–8. Vous pouvez créer des sons complexes en utilisant Super Knob en conjonction avec Motion Sequencer. Super Knob est disponible à tout moment. Vous ne devez pas appuyer sur la touche des fonctions attribuables aux boutons ni sur la touche Assign d'affectation aux boutons avant d'utiliser Super Knob.

Cette section traite de la procédure visant à vérifier les valeurs des paramètres modifiés par le fonctionnement de Super Knob.

#### **1 Appuyez sur la touche [COMMON] de la section PART.**

La touche s'allume, indiquant par là que les réglages communs à l'ensemble des parties peuvent être effectués.

**2 Appuyez sur la touche [ASSIGN] de la fonction d'affectation aux boutons afin de l'allumer.**

Les fonctions actuellement affectées aux boutons 1–8 ainsi que les valeurs de leurs paramètres s'affichent.

#### **3 Tournez Super Knob tout en jouant au clavier.**

Tous les paramètres concernés changent simultanément de valeur et toutes les fonctions affectées s'appliquent au son.

#### **NOTE**

Pour plus de détails sur l'affectation des boutons et le réglage de Super Knob, reportez-vous au manuel de référence fourni au format PDF.

#### <span id="page-33-2"></span>**Contrôle de Super Knob à l'aide d'un contrôleur au pied**

Vous pouvez commander Super Knob à l'aide d'un contrôleur au pied (FC7).

- **1 Connectez le contrôleur au pied (FC7) à la prise [1]/[2] de la section FOOT CONTROLLER.**
- **2 Positionnez le curseur sur le nom de la performance à l'écran Performance Play, puis appuyez sur la touche [EDIT].**
- **3 Touchez successivement les onglets [Control] (Commande) [Control Number] (Numéro de commande) à gauche de l'écran.**
- **4 Réglez « Foot Ctrl 1 » (Contrôleur au pied 1) ou « Foot Ctrl 2 » (Contrôleur au pied 2) sur « Super Knob », selon la prise à laquelle vous aurez relié le contrôleur au pied (FC7).**

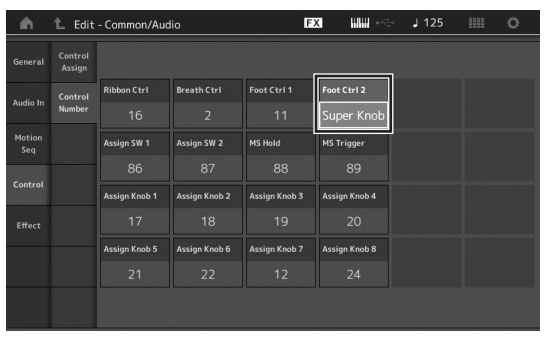

## <span id="page-33-1"></span>**Mixage**

Chaque mixage peut contenir un total de 16 parties et il est possible de créer un mixage spécifique pour chaque partie. Vous avez la possibilité d'ajuster les différents paramètres liés au mixage pour chaque partie : volume, panoramique, etc.

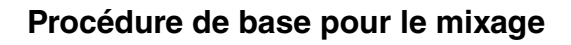

#### **1 Touchez l'onglet [Mixing] (Mixage) à gauche de l'écran Performance Play.**

L'écran Mixing apparaît.

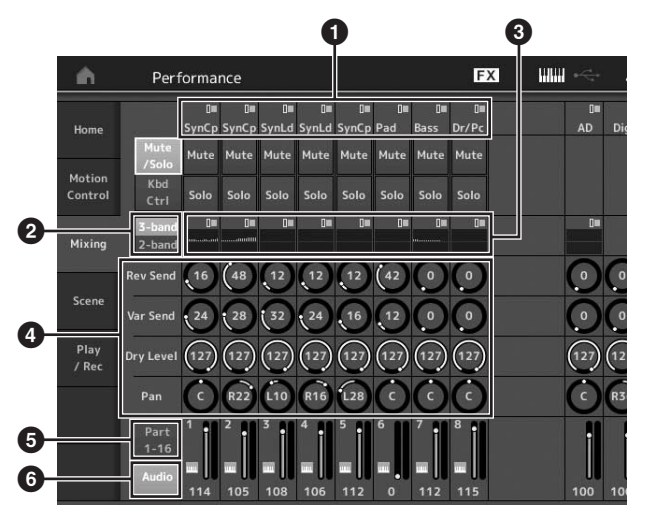

- **1** Catégorie principale pour chaque partie
- <sup>2</sup> Commutation des écrans entre les égaliseurs 3 bandes et 2 bandes
- **3** Réglage d'égalisation pour chaque partie
- $\bullet$  Valeurs des paramètres pour chaque partie
- **6** Modification de l'affichage des parties 1-16
- **6** Modification de l'affichage des parties audio (Parties 9–16 non affichées)
- **2 Appuyez sur la touche [PART CONTROL] touches numériques A [1]–[16] pour sélectionner la partie souhaitée pour laquelle vous souhaitez régler les valeurs de paramètres.**

#### **NOTE**

En appuyant sur [Audio] ( $\bigcirc$ ) à l'écran, vous affichez la partie audio. Vous pouvez définir les paramètres relatifs à l'entrée de données audio (AD Part/Partie AN) de la prise [L/MONO]/[R] de la section A/D INPUT et l'entrée des données audio (Digital Part/Partie numérique)\* de la borne [USB TO HOST].

\*Les données audio définies sous « Digital L/R » parmi les ports de périphériques

**3 Positionnez le curseur sur les paramètres liés aux différentes parties et modifiez les valeurs des paramètres en tournant le cadran de données.**

#### **NOTE**

- Pour effectuer des réglages plus détaillés, appuyez sur la touche [EDIT] dans l'écran Mixing afin d'ouvrir l'écran Edit.
- Pour plus de détails sur les paramètres Mixing et Mixing Edit (Édition de mixage), reportez-vous au manuel de référence fourni au format PDF.

## <span id="page-34-0"></span>**Utilisation de la fonction Scene**

Vous pouvez stocker tous les paramètres, tels que le type d'arpège, le type Motion Sequencer et les valeurs des paramètres de partie en tant que scène. Il existe huit scènes que vous pouvez sélectionner en appuyant sur la touche [SCENE].

Ceci vous est fort utile lorsque vous cherchez à changer rapidement et simultanément le type d'arpège et le type Motion Sequencer au cours de la même performance.

## **Modification des réglages de scène**

#### **1 Touchez l'onglet [Scene] (Scène) à gauche de l'écran Performance Play.**

L'écran Scene (Scène) apparaît.

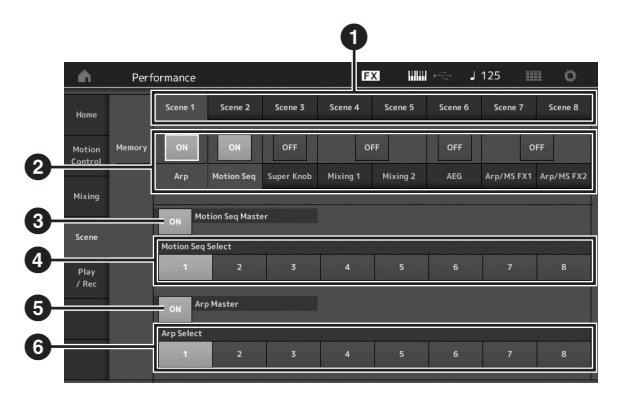

- **1** Commutation des scènes 1-8
- **2** Activation/désactivation des fonctions de chaque scène
- 3 Activation/désactivation de la fonction Motion Sequencer appliquée à toutes les parties
- 4 Type Motion Sequencer de la scène actuellement sélectionnée
- 5 Activation/désactivation de l'arpège appliquée à toutes les parties
- 6 Type d'arpège de la scène actuellement sélectionné

#### **NOTE**

Les sections 3 à 6 (voir l'illustration ci-dessus) s'affichent uniquement lorsque « Arp » et « Motion Seq » sont sélectionnés à la section 2.

#### **2 Réglez les scènes 1–8 selon les besoins.**

Lorsque l'option [Memory] (Mémoire) est activée pour la fonction, le type Motion Sequencer ou le type d'arpège, les informations liées à la fonction correspondante sont automatiquement mémorisées sur la touche [SCENE] actuellement sélectionnée. Appuyez sur l'une des touches SCENE [1]–[8] pour activer les scènes 1–8 et restaurer les informations stockées relatives aux différentes scènes.

#### **NOTE**

Vous avez également la possibilité de modifier les réglages de scènes depuis d'autres écrans appropriés. Pour ce faire, appuyez sur l'une des touches SCENE [1]–[8] tout en maintenant la touche [SHIFT] enfoncée. Les scènes 1 à 8 sont affectées aux différentes touches.

#### **3 Stockez la performance selon les besoins [\(page 32\)](#page-37-2).**

#### *AVIS*

**Si vous sélectionnez une autre performance ou mettez l'instrument hors tension sans avoir stocké vos performances éditées, toutes les modifications apportées aux scènes seront perdues.**

## <span id="page-35-3"></span><span id="page-35-0"></span>**Guide de référence rapide — Création de vos propres pages Live Set**

Live Set est une fonction idéale pour les performances en live car elle vous permet de basculer instantanément entre les performances de votre choix. Vous pouvez également créer vos propres listes Live Set en regroupant vos performances préférées.

## <span id="page-35-1"></span>**Enregistrement d'une performance dans une liste Live Set**

Suivez les instructions ci-dessous pour stocker les performances dans des pages Live Set.

#### *AVIS*

- **Avant de stocker la performance en cours d'édition dans Live Set, il vous faut d'abord stocker la performance elle-même [\(page 32\)](#page-37-2).**
- **Si vous sélectionnez une autre performance ou mettez l'instrument hors tension sans avoir stocké vos performances éditées, toutes vos modifications seront perdues.**
- **1 Sélectionnez la performance que vous souhaitez utiliser.**
- **2 Si d'autres écrans que celui de Live Set s'affichent, maintenez la touche [SHIFT] enfoncée et appuyez sur la touche [LIVE SET].** L'écran Live Set apparaît.

**3 Touchez un emplacement puis appuyez sur la touche [ENTER]. La performance actuellement sélectionnée est alors enregistrée sur cet emplacement.**

#### **NOTE**

Vous pouvez sélectionner l'emplacement à l'aide des touches numériques A [1]–[4] et [9]–[12), B [1]–[4] ou C [1]–[4].

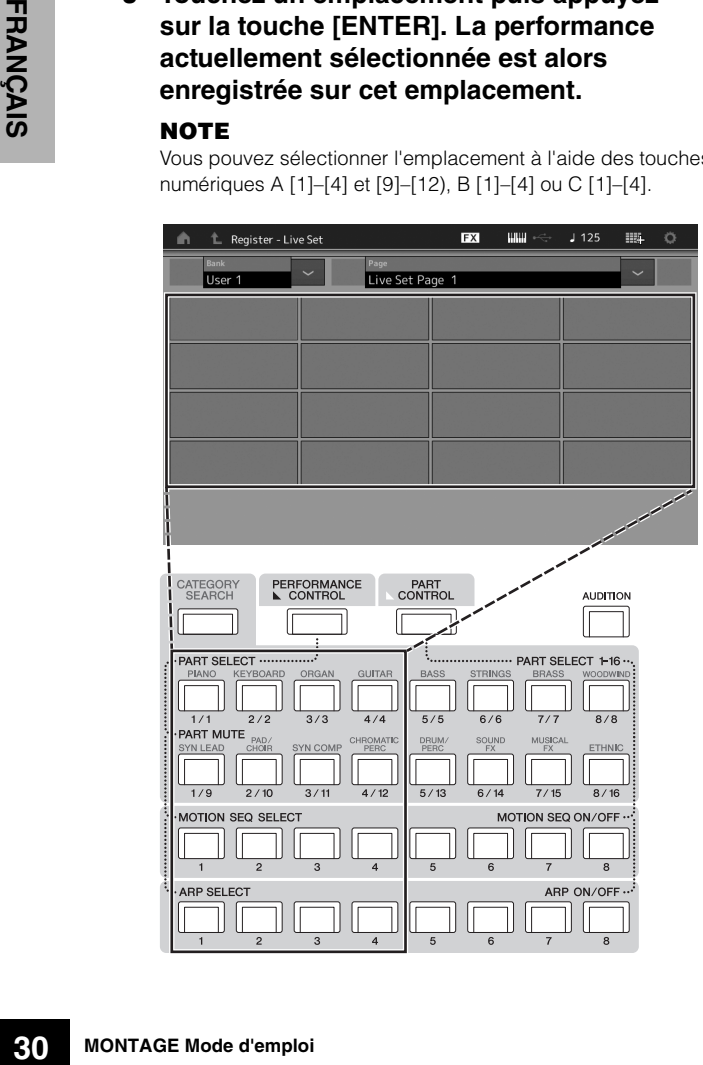

#### **Écran Live Set**

La performance enregistrée sur l'emplacement Emplacement vide

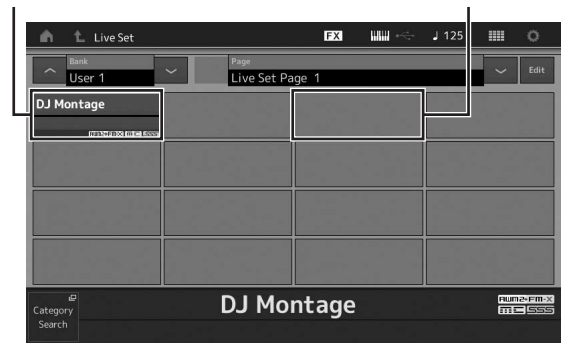

## <span id="page-35-4"></span><span id="page-35-2"></span>**Tri des performances enregistrées dans Live Set**

Vous pouvez modifier l'ordre des performances enregistrées dans une liste Live Set sur l'écran Live Set Edit (Édition de Live Set).

**1 Appuyez sur la touche [EDIT] alors que l'écran Live Set est affiché.**

L'écran Live Set Edit apparaît.

(L'écran Live Set Edit ne s'affichera pas si une page Live Set est ouverte dans la banque prédéfinie ou la bibliothèque.)

**2 Sélectionnez l'emplacement contenant la performance que vous souhaitez déplacer et touchez [Swap] (Permuter) à l'écran.**

[Swap] s'allume et il devient dès lors possible de changer d'emplacement.

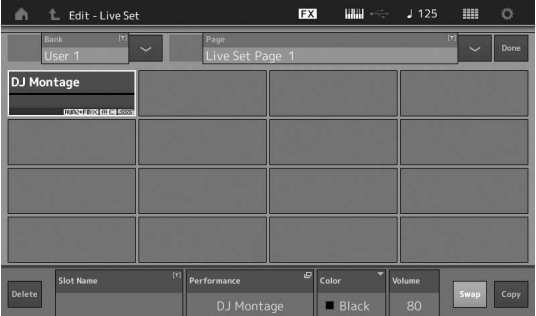

**3 Sélectionnez l'emplacement de destination souhaité.**

L'emplacement d'origine et l'emplacement de destination sont permutés.
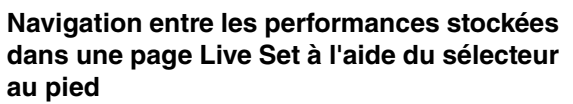

Vous pouvez naviguer entre les performances à l'aide d'un sélecteur au pied (FC4 ou FC5) connecté. Le réglage de cette opération est comme suit :

- **1 Connectez le sélecteur au pied (FC4 ou FC5) à la prise [ASSIGNABLE] de la section FOOT SWITCH.**
- **2 Appuyez sur la touche [UTILITY] pour appeler l'écran Utility puis touchez successivement les onglets [Settings] [MIDI I/O], à gauche de l'écran.**
- **3 Réglez « FS Assign » (Affectation FS) sur « Live Set + » ou « Live Set - ».** Si la valeur « Live Set + » est sélectionnée, les performances seront permutées dans l'ordre. Si la valeur « Live Set - » est sélectionnée, les performances seront permutées dans l'ordre inverse.

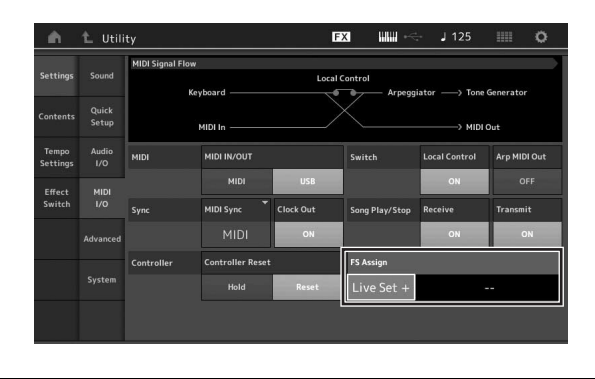

# **Guide de référence rapide — Édition des réglages**

Cet instrument dispose de plusieurs écrans d'édition pour les parties, les performances, les effets et les arpèges. Le présent chapitre explique comment créer une performance originale en combinant différentes parties.

# <span id="page-37-0"></span>**Édition de performance**

L'édition de performance se rapporte au processus de création d'une performance en partant des modifications de ses paramètres constitutifs. Ce processus s'effectue dans l'écran Performance Edit (Édition de performance).

## **Opérations de base liées à l'édition d'une performance**

- **1 Positionnez le curseur sur le nom de la performance à l'écran Performance Play, puis appuyez sur la touche [EDIT].**
- **2 Touchez l'onglet [General] (Général) sur le côté gauche de l'écran afin d'éditer la performance.**

### **Écran Performance Edit**

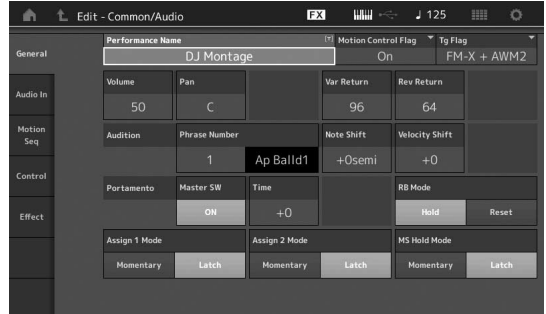

### <span id="page-37-1"></span>**Stockage de la performance**

Une fois l'édition terminée, stockez la performance dans la mémoire interne.

Appuyez sur la touche [STORE] (Stockage) pour stocker la performance.

#### *AVIS*

- **La performance éditée sera perdue si vous sélectionnez une autre performance ou mettez l'instrument hors tension.**
- **32**<br> **32 Solution**<br> **322**<br> **322**<br> **322**<br> **322**<br> **322**<br> **332**<br> **342**<br> **342**<br> **1422**<br> **1422**<br> **1422**<br> **1422**<br> **1422**<br> **1422**<br> **14215<br>
<b>14215**<br> **14215<br>
14215<br>
<b>14215**<br> **14215<br>
14215<br>
<b>14216**<br> **14216**<br> **14216**<br> **14216**<br> **14 • Si vous remplacez par écrasement une performance dans la banque utilisateur, celle-ci sera supprimée de manière permanente. Lorsque vous stockez la performance éditée, veillez à ne pas écraser des performances utilisateur importantes. Les données importantes doivent toujours être sauvegardées sur un périphérique de mémoire flash USB relié à la borne [USB TO DEVICE]. Pour plus de détails sur l'opération de sauvegarde, reportez-vous à la [page 53](#page-58-0).**

#### **NOTE**

Durant le processus d'édition de performance, vous pouvez sélectionner la partie de votre choix à l'aide des touches numériques A [1]–[16] et modifier celle-ci.

### **1 Appuyez sur la touche [STORE] pour appeler l'écran Store.**

Stockage d'une nouvelle performance

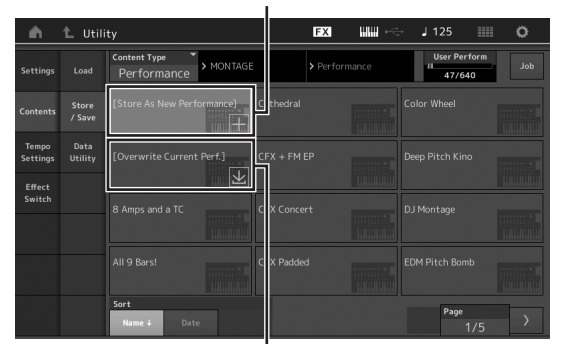

Performance précédemment stockée

### **2 Sélectionnez la destination de stockage de la performance.**

Pour stocker la performance nouvellement éditée, touchez « + » dans la section [Store As New Performance] (Stocker comme nouvelle performance).

#### **NOTE**

Pour écraser la performance précédemment stockée, touchez [Overwrite Current Perf.] (Écraser la performance actuelle) ou la performance devant être remplacée par écrasement.

### **3 L'écran Text Input (Entrée de texte) s'ouvre. Entrez le nom de la performance stockée.**

Pour plus de détails sur la saisie de caractères, reportez-vous au paragraphe « Attribution d'un nom (saisie de caractères) » ([page 17\)](#page-22-0) dans « Principe d'utilisation et écrans ».

### **4 Sélectionnez « Done » (Terminé) sur l'écran Text Input pour exécuter l'opération de stockage.**

#### **NOTE**

Si vous écrasez le fichier précédemment stocké, un écran de confirmation apparaîtra après l'étape 2. Sélectionnez « YES » (Oui) pour exécuter l'opération de stockage.

# <span id="page-38-4"></span>**Édition de partie**

L'édition de partie se rapporte au processus de création d'une partie en partant des modifications de ses paramètres constitutifs. Ce processus s'effectue dans les écrans Element Common/Key Common/Operator Common Edit (Édition commune de l'élément/touche/opérateur) et Element/Key/ Operator Edit (Édition de l'élément/touche/opérateur). Les paramètres disponibles varient en fonction du type de partie.

# **Édition de partie normale (AWM2)**

<span id="page-38-0"></span>Une partie normale (AWM2) (comportant des sons d'instrument de musique dotés d'une hauteur de ton) peut être formée d'un total de huit éléments. Un élément constitue l'unité élémentaire la plus petite d'une partie. Il existe deux types d'écran d'édition de partie normale (AWM2) : un écran Element Common Edit (Édition commune d'élément), qui permet de modifier les réglages communs aux huit éléments ; et un écran Element Edit (Édition d'élément), pour l'édition d'éléments individuels.

<span id="page-38-6"></span>Un élément est créé en appliquant divers paramètres (effet, générateur d'enveloppe, etc.) à la forme d'onde du son de l'instrument. Une partie normale de cet instrument (AWM2) est constituée d'un maximum de huit éléments.

# **Édition de partie normale (FM-X)**

Une partie normale (FM-X) (à laquelle des sons FM-X ont été affectés) peut être formée d'un total de huit opérateurs. Il existe deux types d'écran d'édition de partie normale (FM-X) : un écran Operator Common Edit (Édition commune d'opérateur), qui permet de modifier les réglages communs aux huit opérateurs ; et un écran Operator Edit (Édition d'opérateur), pour l'édition d'opérateurs individuels.

<span id="page-38-8"></span><span id="page-38-7"></span><span id="page-38-3"></span>« FM » est la forme courte de l'abréviation FM-X de l'anglais « Frequency Modulation », qui signifie modulation de fréquence. Il s'agit d'un système de générateur de sons spécial, qui utilise la fréquence d'une forme d'onde donnée pour en moduler une autre, aux fins de produire un son complètement nouveau. Les formes d'onde sont générées par des « opérateurs ». Le modèle MONTAGE en possède huit. Un opérateur qui génère une forme d'onde fondamentale est une « porteuse » alors qu'un opérateur qui module ces formes d'onde est appelé un « modulateur ». Les huit opérateurs peuvent être utilisés séparément comme porteuse ou modulateur. En changeant la façon dont les opérateurs sont combinés et en contrôlant leur modulation à l'aide d'autres paramètres tels que les niveaux et les enveloppes, vous pouvez créer des sons d'une texture extrêmement riche, capables de se transformer de manière très complexe.

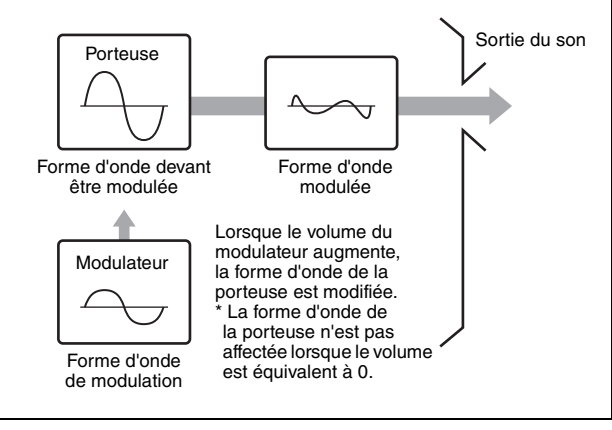

## **Drum Part Edit (Édition d'une partie de batterie)**

<span id="page-38-5"></span><span id="page-38-1"></span>Il existe deux types d'écran pour l'édition des parties de batterie : l'écran Key Common Edit (Édition commune de touche de batterie), qui permet d'éditer les paramètres s'appliquant à toutes les touches de batterie, et l'écran Key Edit (Édition de touche), pour l'édition de touches individuelles.

Les parties de batterie correspondent principalement à des sons de percussions/batterie attribués à des touches individuelles. Vous pouvez créer différentes parties de batterie en modifiant les types de son affectés et en ajustant la hauteur de ton et l'égaliseur. Sur cet instrument, les parties de batterie sont constituées d'un maximum de 73 touches.

# <span id="page-38-2"></span>**Principe d'utilisation de l'édition de partie**

- **1 Positionnez le curseur sur le nom de la partie à éditer dans l'écran Performance Play, puis appuyez sur la touche [EDIT].**
- **2 Assurez-vous que la touche [COMMON] de la section ELEMENT/OPERATOR est allumée, puis touchez successivement les onglets [Part Settings] (Réglages de partie) [General], à gauche de l'écran, afin d'éditer la partie souhaitée.**

#### ■ Parties normales (AWM2)

Pour l'édition commune d'élément, appuyez sur la touche [COMMON] de la section ELEMENT/OPERATOR. Pour l'édition d'élément, appuyez sur la touche numérique correspondant à l'élément à éditer parmi les touches numériques B [1]–[8].

#### **Parties de batterie**

Pour l'édition commune de touche, appuyez sur la touche [COMMON] de la section ELEMENT/OPERATOR. Pour l'édition de touche, appuyez sur la touche numérique correspondant à la partie de batterie à éditer (BD, SD, etc.) parmi les touches numériques B [1]–[8]. Vous pouvez commuter les touches des différents sons d'instrument (affectés à la plage C1–C#2) à l'aide des touches numériques B [1]–[8]. Pour sélectionner des touches autres que celles qui sont affectées à la plage C1–C#2, activez « Keyboard Select » (Sélection de clavier) à l'écran et jouez la note attribuée à la touche à éditer.

#### **Parties normales (FM-X)**

Pour l'édition commune d'opérateur, appuyez sur la touche [COMMON] de la section ELEMENT/OPERATOR. Pour l'édition d'opérateur, appuyez sur la touche numérique correspondant à l'opérateur à éditer parmi les touches numériques B [1]–[8].

#### **NOTE**

Pour plus de détails sur les paramètres de partie, reportez-vous au manuel de référence fourni au format PDF.

### **Écran Element Common Edit**

Indique que l'écran Element Common Edit est activé.

| Part<br><b>Settings</b><br>Effect | General<br>Pitch | <b>Part Category Main</b><br>Part Category Sub<br>Piano |                    | $\boxed{5}$<br>Part Name<br><b>Full Concert Grand</b><br>Acoustic |                |                        |                       |
|-----------------------------------|------------------|---------------------------------------------------------|--------------------|-------------------------------------------------------------------|----------------|------------------------|-----------------------|
|                                   |                  | Volume                                                  | Pan                | Dry Level                                                         | <b>VarSend</b> | <b>RevSend</b>         | Part Output           |
|                                   |                  | 100                                                     | $\epsilon$         | 127                                                               | $\Omega$       | $\mathbf{8}$           | MainL&R               |
| Arpeggio                          |                  | Mono/Poly                                               |                    | <b>Key Assign</b>                                                 |                |                        |                       |
| Motion<br>Seq                     |                  | Mono                                                    | Poly               | Single                                                            | Multi          |                        |                       |
|                                   |                  | <b>Arp Play Only</b>                                    | <b>Element Pan</b> |                                                                   |                |                        |                       |
| Mod /<br>Control                  |                  | OFF                                                     | ON                 |                                                                   |                |                        |                       |
|                                   |                  | <b>Velocity Limit</b>                                   |                    | <b>Note Limit</b>                                                 |                | <b>Velocity Offset</b> | <b>Velocity Depth</b> |
|                                   |                  |                                                         | 127                | $C - 2$                                                           | G 8            | 64                     | 64                    |

Bascule entre les écrans Element Common Edit et Element Edit.

La structure de cet écran est identique à celle de l'écran Key/Operator Common Edit.

#### **Écran Element Edit**

Indique que l'écran Element Edit est activé.

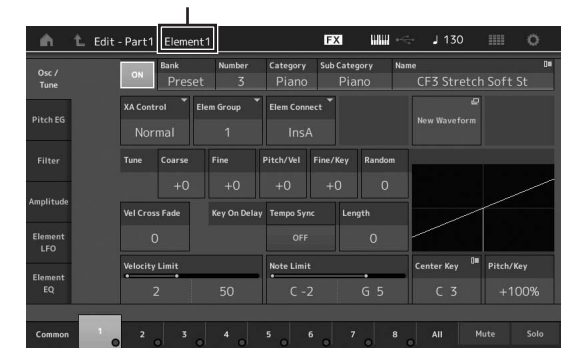

La structure de cet écran est identique à celle de l'écran Key/Operator Edit.

### **3 Stockez la performance selon les besoins.**

#### **NOTE**

Durant le processus d'édition de partie, vous pouvez sélectionner la performance de votre choix en appuyant sur la touche [COMMON] de la section PART et modifier celle-ci.

# <span id="page-39-0"></span>**Édition d'effet de partie**

Cet instrument propose un vaste choix d'effets, qui vous permettent d'ajouter une variation ou une réverbération à la partie sélectionnée pour la performance au clavier. Il vous suffit de modifier le type d'effet appliqué à la partie prédéfinie pour bénéficier instantanément d'un son différent. Les instructions ci-dessous expliquent comment régler le type d'effet et les paramètres connexes appliqués à la partie, puis stocker les réglages en tant que performance utilisateur.

- **1 Positionnez le curseur sur la partie à éditer dans l'écran Performance Play, puis appuyez sur la touche [EDIT].**
- **2 Appuyez sur la touche [COMMON] de la section ELEMENT/OPERATOR.**
- **3 Touchez successivement les onglets [Effect] (Effet) [Routing] (Acheminement) à gauche de l'écran.**

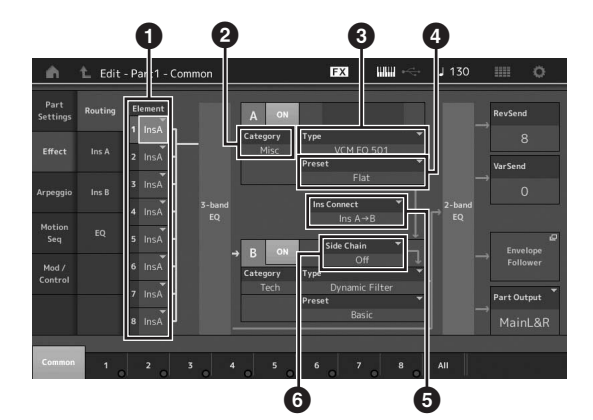

L'écran Effect du mode Element Common Edit s'ouvre.

- **1** Sortie de chaque élément/touche
- <sup>2</sup> Catégorie de l'effet d'insertion A
- 3 Type de l'effet d'insertion A
- 4 Présélection de l'effet d'insertion A
- $\bigodot$  Méthode de connexion entre les effets d'insertion A et B.
- **6** Sélection de Side Chain (Chaîne latérale)/ Modulator (Modulateur)
- **4 Réglez le niveau de sortie de chaque**  élément/touche (<sup>1</sup>).
- **5 Sélectionnez les paramètres (Effect Category (Catégorie d'effet) (**2**), Effect Type (Type d'effet) (**3**) et Effect Preset (Présélection d'effet) (**4**)) correspondant à l'effet d'insertion A.**
- **6 Réglez la méthode de connexion entre les effets d'insertion A et B (**5**).**

### **7 Réglez les paramètres Side Chain/Modulator de l'effet d'insertion B (**6**).**

#### **NOTE**

Side Chain/Modulator utilisent la sortie d'une piste pour contrôler un effet dans une piste différente. Vous pouvez spécifier le type d'effet pour activer la fonction de telle sorte que les signaux d'entrée des parties autres que la partie sélectionnée ou le signal d'entrée audio puissent contrôler l'effet spécifié. Ce déclencheur est appelé « Side Chain » ou « Modulator », selon le réglage Effect Type utilisé.

### **8 Touchez l'onglet [Ins A], à gauche de l'écran.**

L'écran sélectionné pour l'édition des paramètres d'effets à l'étape 4 s'ouvre.

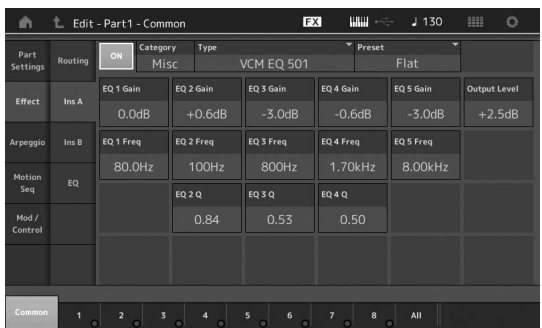

### **9 Réglez les paramètres selon les besoins.**

Essayez de vous rapprocher du son souhaité en effectuant des réglages précis des paramètres fournis pour chaque type d'effet.

### <span id="page-40-0"></span>**Fonction Compare**

La fonction Compare (Comparer) vous fait basculer entre le son que vous venez d'éditer et sa version originale, non altérée, de sorte à vous permettre d'écouter les modifications introduites par votre édition.

Appuyez sur la touche [EDIT] tandis que l'écran Edit est affiché, de sorte que la touche [EDIT] clignote. À ce stade, les réglages de sons avant édition sont temporairement rétablis à des fins de comparaison. Appuyez une nouvelle fois sur la touche [EDIT] pour retourner sur l'état initial.

### **10 Procédez de la même manière à l'édition de l'effet d'insertion B.**

**11 Stockez la performance selon les besoins.**

# **Modalités d'affectation de partie à une performance**

Par défaut (à la sortie d'usine), différents types de performances sont fournis dans les banques prédéfinies. Pour certaines performances, il se peut que la manière de les reproduire ou de les utiliser ne soit pas très évidente, à première vue, étant donné qu'elles sont assez complexes. Dans cette section, vous apprendrez comment les performances sont généralement créées, et pourrez mieux comprendre comment les jouer et les utiliser. Cette section couvre les quatre types standard d'affectations de partie.

<span id="page-40-1"></span>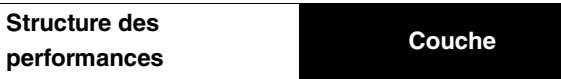

Cette méthode vous permet de jouer deux ou plusieurs parties simultanément en appuyant sur une note quelconque. Vous pouvez ainsi créer un son plus épais en combinant deux parties similaires, comme par exemple, deux parties de cordes différentes ayant chacune une vitesse d'attaque spécifique.

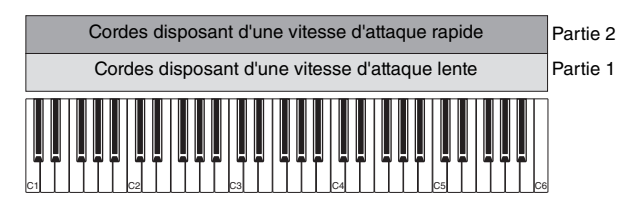

**Structure des performances**

### <span id="page-40-2"></span>**Partage selon la plage de notes**

Cette méthode vous autorise à jouer des parties différentes respectivement avec les mains gauche et droite. En affectant séparément une partie de cordes à la plage des basses et une flûte à celle des aigus, comme illustré ci-dessous, vous avez la possibilité de jouer la première en accompagnement avec la main gauche et la deuxième comme mélodie avec la main droite.

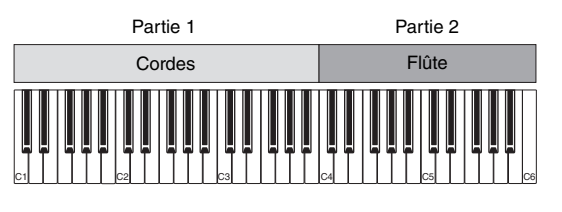

**Structure des performances** **Partage selon la plage de vélocité des notes**

Cette méthode vous permet de déclencher différentes parties selon votre force de jeu (vélocité). Dans l'exemple cidessous, la reproduction de notes avec une faible vélocité déclenche des sons de cordes présentant une vitesse d'attaque lente. Par contre, l'application d'une vélocité moyenne aux notes entraîne des sons de cordes affichant une vitesse d'attaque rapide. L'interprétation des notes avec une vélocité élevée déclenche Orchestra Hit.

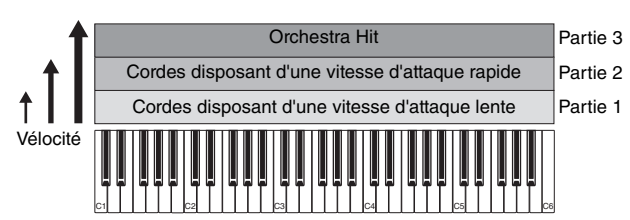

**FRANÇAIS**

**FRANÇAIS** 

**Structure des** 

# **performances Utilisation de l'arpège**

Cette méthode vous permet de jouer toutes les parties d'un orchestre à vous tout seul. Ce type de performance utilise aussi différents types d'arpège affectés aux parties individuelles, ce qui facilite d'autant plus l'assimilation du son à celui d'un orchestre. Dans l'exemple ci-dessous, le motif Drum (Batterie) (avec Arpeggio) est reproduit indéfiniment, même lors du relâchement des notes. La ligne des basses Bass (avec Arpeggio) retentit via la performance de la main gauche et l'accompagnement Guitar (avec Arpeggio) ou Piano Arpeggio est assuré par la performance de la main droite. En outre, vous pouvez changer l'affectation du paramètre Arpeggio Type pour chacune de ces parties en appuyant sur une des touches numériques C [1]–[8].

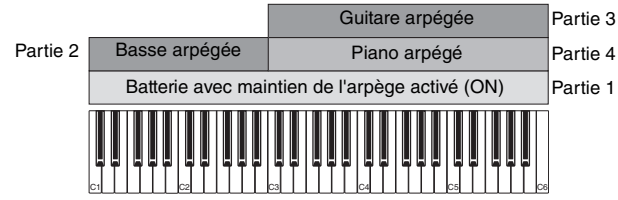

L'utilisation ou la combinaison des quatre méthodes décrites ci-dessus vous offre la possibilité de créer une riche variété de performances. Par défaut, bon nombre de performances stockées dans les banques prédéfinies ont été créées selon ces méthodes. Essayez différentes performances et choisissez la méthode adaptée à chacune d'elles.

# **Création d'une performance en combinant plusieurs parties**

Après avoir vérifié les performances préprogrammées dans les banques prédéfinies, essayez de créer votre propre performance. Dans cette section, nous allons créer une performance en combinant deux parties.

# **Sélection d'une performance**

À des fins de démonstration, nous affecterons un son de piano à la partie 1.

- **1 Positionnez le curseur sur le nom de la partie 1 dans l'écran Performance Play et appuyez sur la touche [CATEGORY SEARCH] tout en maintenant la touche [SHIFT] enfoncée.** L'écran Part Category Search (Recherche par catégorie de partie) apparaît.
- **2 Sélectionnez [Full Concert Grand] dans la Liste des performances.**
- **3 Appuyez sur la touche [EXIT].**

### **Reproduction de plusieurs parties ensemble (couche)**

Essayez de combiner deux parties en affectant votre partie préférée à la partie 2.

- **1 Positionnez le curseur sur le nom de la partie 2 dans l'écran Performance Play et sélectionnez le son souhaité en appuyant sur la touche [CATEGORY SEARCH] tout en maintenant la touche [SHIFT] enfoncée.**
- **2 Jouez au clavier.**

La partie 1 (Piano) et la partie 2 (le son sélectionné ci-dessus) retentissent immédiatement en couche.

### **3 Appuyez sur la touche [EXIT].**

Essayez à présent de jouer différentes parties à l'aide des mains gauche et droite.

# **Split**

Vous pouvez jouer ici des parties différentes avec les mains droite et gauche en affectant à la partie 1 une partie dotée d'une plage de notes graves, et à la partie 2 une partie disposant d'une plage de notes plus aiguës.

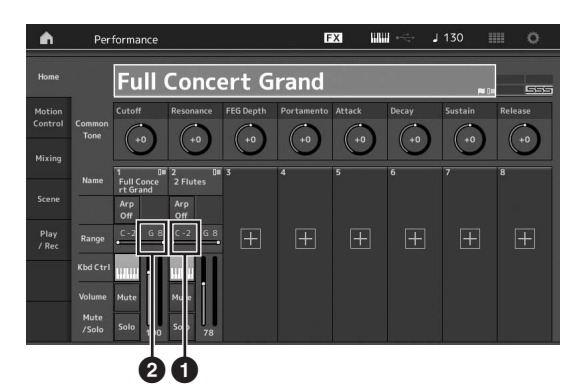

- $\bullet$  Note Limit Low (Limite inférieure de note) (la note la plus grave de la plage de la partie)
- 2 Note Limit High (Limite supérieure de note) (la note la plus aiguë de la plage de la partie)
- **1 Touchez Note Limit High (**2**) de la partie 1 ou positionnez le curseur sur @ et appuyez sur la touche [ENTER].**
- **2 Touchez le menu [Keyboard] (Clavier) à gauche de l'écran afin de l'activer.**
- **3 Réglez la note la plus aigüe de la partie 1 en appuyant sur la touche correspondante.** Le numéro de note dans la section Range (Plage) de la partie 1 est modifié.
- **4 Touchez Note Limit Low (**1**) de la partie 2 ou positionnez le curseur sur**  $\bullet$  **et appuyez sur la touche [ENTER].**
- **5 Réglez la note la plus grave de la partie 2 en appuyant sur la touche correspondante.** Le numéro de note dans la section Range de la partie 2 est modifié.
- **6 Touchez le menu [Keyboard] à gauche de l'écran afin de le désactiver.**
- **7 Jouez au clavier.**

Les notes que vous jouez de la main gauche retentissent comme la partie de piano (partie 1), alors que les notes que vous interprétez à l'aide de la main droite correspondent à la deuxième partie (partie 2) que vous avez sélectionnée.

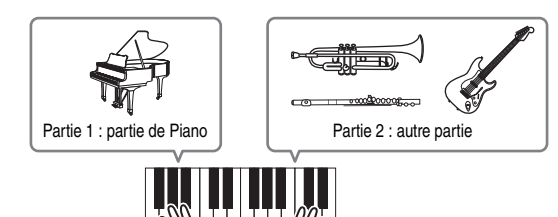

**8 Activez la touche [PART CONTROL] et ajustez les réglages de volume des parties 1 et 2 à l'aide des curseurs de commande 1 et 2.**

## **Modification de la plage de notes de la partie partagée d'une octave inférieure**

Modifiez la plage de notes de la partie 2 d'une octave inférieure.

- **1 Positionnez le curseur sur la partie 2 et appuyez sur la touche [EDIT] pour modifier la partie.**
- **2 Touchez successivement les onglets [Part setting] (Réglage de partie) [Pitch] (Hauteur de ton) à gauche de l'écran.**

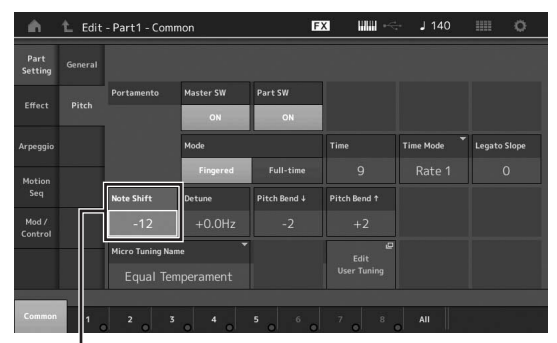

Décalage de note

### **3 Sélectionnez « Note Shift » (Décalage de note) pour régler la hauteur de ton.**

La hauteur de ton est transposée par pas d'un demi-ton. Spécifiez « -12 » pour régler la plage de notes sur une octave inférieure.

**4 Jouez au clavier.**

# **Modification des réglages de l'arpège pour chaque partie**

Essayez de changer les réglages de l'arpège pour chaque partie. Vous pouvez affecter à la performance le rythme ou le motif d'accompagnement le mieux adapté au style de musique souhaité.

- **1 Positionnez le curseur sur la partie 1 et appuyez sur la touche [EDIT] pour appeler l'écran Element Common Edit.**
- **2 Touchez successivement les onglets [Arpeggio] (à gauche de l'écran) [Common] (vers le haut de l'écran).**

L'écran de réglage des paramètres communs de l'arpège pour tous les types d'arpège apparaît. Notez que le paramètre Arpeggio Hold (Maintien des arpèges) ainsi que la sélection du type d'arpège sont très utiles. Lorsque ce paramètre est spécifié sur « on », la reproduction d'arpège continue même en cas de relâchement de note. Ce paramètre doit être spécifié sur « on » lorsque le son de batterie est affecté à la partie et que vous souhaitez reproduire l'arpège (motif rythmique) en continu, que les notes soient maintenues ou pas.

Onglet [Common]

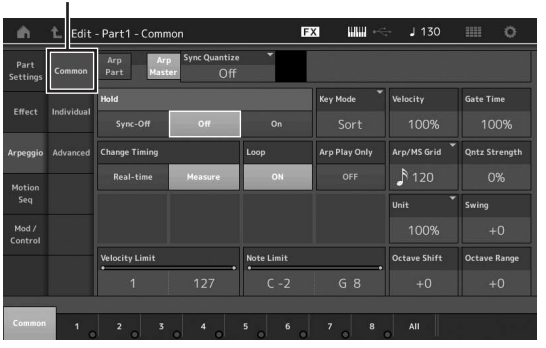

- **3 Touchez l'onglet [Individual] (Individuel) pour appeler l'écran de réglage correspondant à chaque type d'arpège.**
- <span id="page-43-0"></span>**4 Touchez le type d'arpège et sélectionnez le menu [Search] (Rechercher), à gauche de l'écran. (À cet effet, vous pouvez également appuyer sur la touche [CATEGORY SEARCH].)**

La catégorie détermine le type d'instrument et la souscatégorie le type de musique.

Réglage du type d'arpège

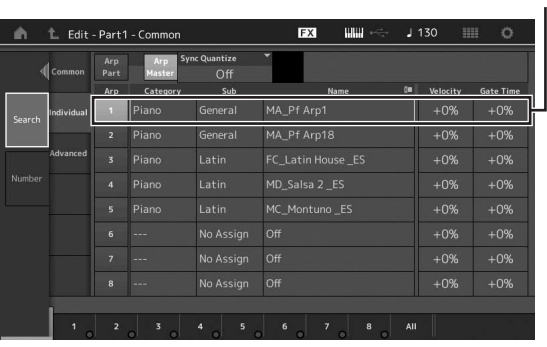

Affectez d'autres types d'arpège de la même manière, selon les besoins.

**5 Stockez la performance selon les besoins.**

# <span id="page-44-0"></span>**Enregistrement et reproduction**

Vous avez la possibilité d'enregistrer des données MIDI en tant que morceaux directement sur l'instrument ou d'enregistrer votre performance (données audio) sur un périphérique de mémoire flash USB connecté au MONTAGE.

# **Terminologie**

### <span id="page-44-2"></span>**Morceau**

Un morceau produit par cet instrument est en fait identique à un morceau émis sur un séquenceur MIDI et la reproduction s'interrompt automatiquement à la fin des données enregistrées. Il est possible de stocker jusqu'à 64 morceaux sur le MONTAGE.

### <span id="page-44-3"></span>**Piste**

Une piste est un emplacement de mémoire sur le séquenceur où sont stockées vos performances musicales (sous forme d'événements MIDI). Le MONTAGE dispose de 16 pistes, correspondant aux 16 parties de mixage.

### **Realtime Recording (Enregistrement en temps réel)**

Cet instrument enregistre les données de performance au fur et à mesure de leur reproduction à l'aide d'un métronome. La fonction Realtime Recording dispose de trois méthodes : Replace (Remplacement), Overdub (Enregistrement par surimpression) et Punch In/Out (Début/fin de l'insertion de l'enregistrement).

- La fonction Replace vous permet de remplacer une piste déjà enregistrée par de nouvelles données, en effaçant les données précédemment enregistrées.
- La fonction Overdub vous donne la possibilité d'ajouter des données à une piste contenant déjà des données. Autrement dit, vous pouvez ainsi enregistrer de nouvelles notes par-dessus les notes existantes.
- La fonction Punch In/Out autorise le réenregistrement sélectif sur une zone spécifique de la piste.

# <span id="page-44-1"></span>**Enregistrement MIDI**

Cet instrument dispose d'une fonction de séquenceur multipiste intégré, appelé Performance Recorder, pour l'enregistrement de vos performances au clavier en tant que données MIDI. Cette fonction vous permet de stocker instantanément la phrase qui vous vient à l'esprit. Vous avez ainsi tout le loisir de créer des arrangements complexes comportant plusieurs instruments et des morceaux entiers à l'aide d'une application DAW.

## **Enregistrement sur une piste**

Dans cette section, vous apprendrez à enregistrer votre performance au clavier en enregistrant une partie sur la piste 1. Il vous faut toutefois, au préalable, configurer le MONTAGE pour l'enregistrement.

**1 Touchez l'onglet [Play/Rec] (Lecture/ Enregistrement) sur le côté gauche de l'écran Performance Play.**

L'écran d'enregistrement apparaît.

**2 Touchez l'onglet [MIDI] à gauche de l'écran.**

### **3 Appuyez sur la touche [**I**] (Enregistrement).**

L'écran Record Setup (Configuration de l'enregistrement) s'ouvre.

### **NOTE**

Alternativement, vous pouvez simplement appuyer sur la touche [I] (Enregistrement) sur l'écran Performance pour effectuer les étapes 1–3 en une seule fois.

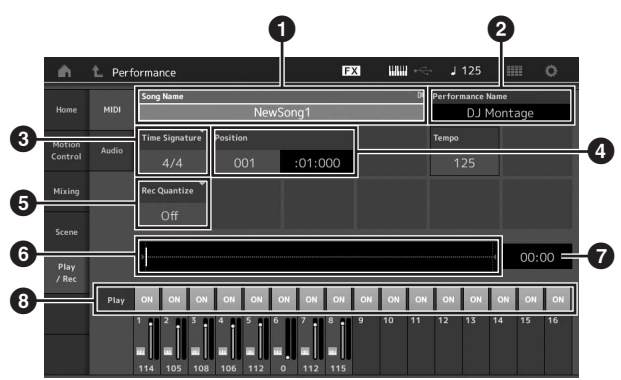

- $\bullet$  Nom de morceau
- <sup>2</sup> Nom de la performance actuellement sélectionnée
- **3** Time Signature (indication de la mesure)
- 4 Position (position de début de l'enregistrement
- ou de la reproduction)
- **6** Quantize (Quantification)
- **6** Position correspondant à la séquence entière
- 7 Durée d'enregistrement de la séquence entière
- **8** Activation ou désactivation de la reproduction sur chaque piste
- **4 Réglez les paramètres suivants dans l'écran Record Setup (Configuration de l'enregistrement).**
- **4-1** Positionnez le curseur sur Time Signature (Indicateur de mesure) (<sup>3</sup>), puis réglez-en la valeur. Dans cet exemple, réglez la valeur sur « 4/4 ».
- **Mode entière<br>
The entiere entiere entiere d'Alglance entière d'Alglance entière d'Alglance entière d'Alglance d'Alglance d'Alglance d'Alglance d'Alglance d'Alglance d'Alglance d'Alglance d'Alglance d'Alglance d'Alglance d 4-2** Réglez la fonction Quantize sur « 240 (8th note) » dans Record Quantize (Quantification de l'enregistrement) ( $\bigodot$ ). Cette fonction bien pratique vous permet de quantifier (ou de « corriger » la synchronisation) automatiquement les notes en temps réel, au fur et à mesure de l'enregistrement, en alignant la synchronisation des événements de note sur le temps le plus proche. Il faut généralement spécifier la plus petite valeur de note de la partition que vous souhaitez exécuter.
- **5 Une fois la configuration de l'enregistrement terminée, appuyez sur la touche [**R**] (Lecture) pour lancer l'enregistrement.**

Appuyez sur la touche [ $\blacktriangleright$ ] (Lecture) pour lancer l'enregistrement après le décompte de mesures d'introduction.

**6 Lorsque vous avez fini de jouer, appuyez sur la touche [**J**] (Arrêt) pour arrêter l'enregistrement.**

Si vous jouez des fausses notes, il faudra appuyer sur la touche [■] (Arrêt) et recommencer l'enregistrement.

#### **Enregistrement à l'aide d'un clic**

Suivez les étapes ci-dessous pour utiliser le clic pendant l'enregistrement MIDI :

**1 Appuyez sur la touche [UTILITY] et touchez [Tempo Settings] (Réglages de tempo pour appeler l'écran de réglage du tempo. Réglez « Mode » sur « Rec ».**

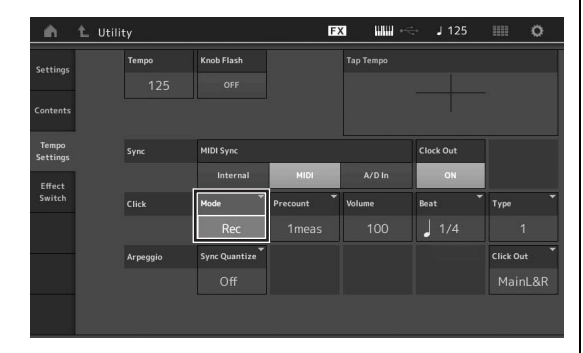

#### **NOTE**

Lorsque la valeur « Rec/Play » est spécifiée, le clic est émis pendant l'enregistrement et la reproduction. Si le mode est réglé sur « Always », le clic sera toujours audible.

### <span id="page-45-1"></span>**Réenregistrement d'une partie spécifique de morceau (Punch In/Out)**

Utilisez la méthode d'enregistrement Punch In/Out pour enregistrer uniquement une portion donnée de la piste. Si vous définissez le point de début (Punch In) et le point de fin (Punch Out) et que vous démarrez l'enregistrement au début du morceau, l'enregistrement ne sera réellement effectif qu'entre les points de début et de fin. Dans l'exemple des huit mesures ci-dessous, seules les mesures allant de la troisième à la cinquième mesures sont réenregistrées.

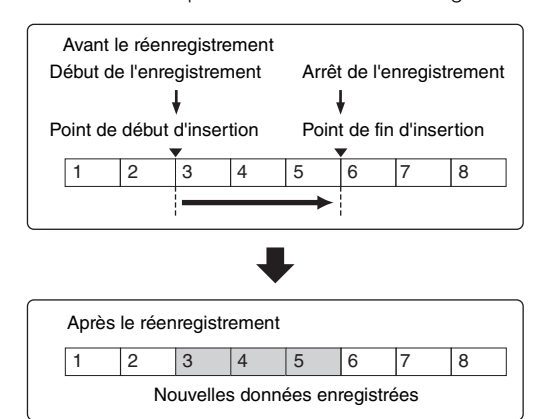

#### **NOTE**

Veuillez noter que la méthode de début/fin d'insertion écrase (détruit) les données d'origine contenues dans la zone spécifiée.

Pour exécuter un enregistrement Punch In/Punch Out dans la condition précédente, réglez les paramètres au préalable dans l'écran Record Setup.

- 1 « Record Type » (Type d'enregistrement) : « punch » (insertion)
- 2 Punch In (Début d'insertion) : 003:01 La reproduction de la piste d'enregistrement est désactivée à partir de ce point et votre performance au clavier est enregistrée sur la piste.

3 Punch Out (Fin d'insertion) : 006:01 L'enregistrement s'interrompt à ce point et la reproduction normale de la piste d'enregistrement reprend.

<span id="page-45-0"></span>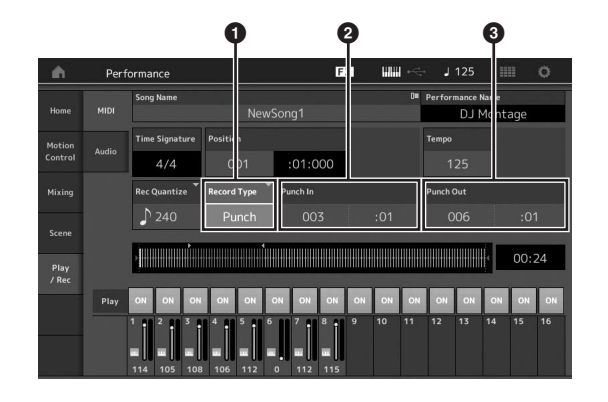

### **Annulation de votre plus récent enregistrement (Undo/Redo) (Annuler/Rétablir)**

La tâche Undo annule les modifications apportées à la dernière session d'enregistrement et restaure les valeurs précédentes des données. La fonction Redo n'est disponible que si vous utilisez d'abord la fonction Undo car elle vous permet de récupérer les modifications effectuées avant l'annulation.

**1** Undo (Cet affichage est indisponible en l'absence de données enregistrées.) Lorsque vous touchez [Undo] (Annuler), l'écran vous demande confirmation. La sélection de la tâche Undo annule l'enregistrement précédent.

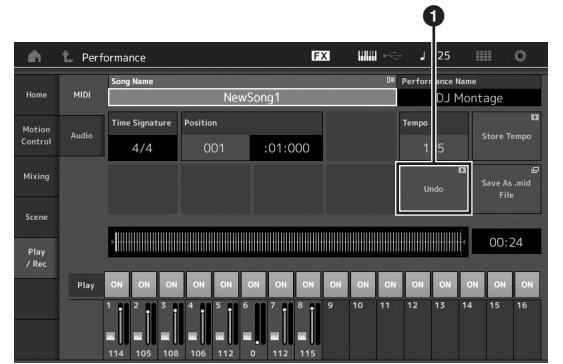

2 Redo (Cet affichage ne sera pas disponible si la fonction Undo n'a pas été utilisée.)

Lorsque vous touchez [Redo] (Rétablir), l'écran vous demande confirmation. La sélection de la tâche Redo restaure les modifications que vous venez d'effectuer.

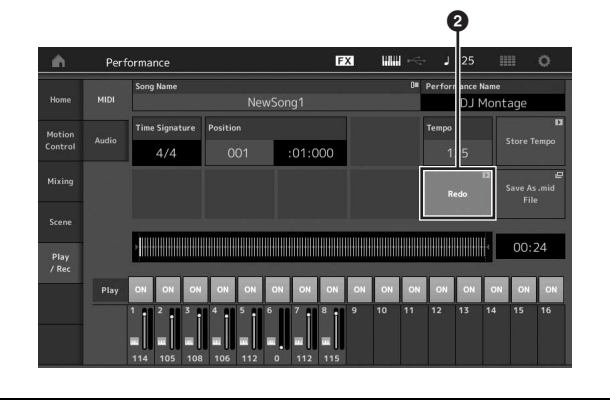

# **Reproduction de morceau**

Cette section vous explique comment tirer parti des fonctions d'assourdissement et d'isolation, qui sont fort utiles lors de la reproduction d'un morceau enregistré.

### **Reproduction de morceau**

**1 Appuyez sur la touche [**R**] (Lecture) pour lancer la reproduction de morceau.**

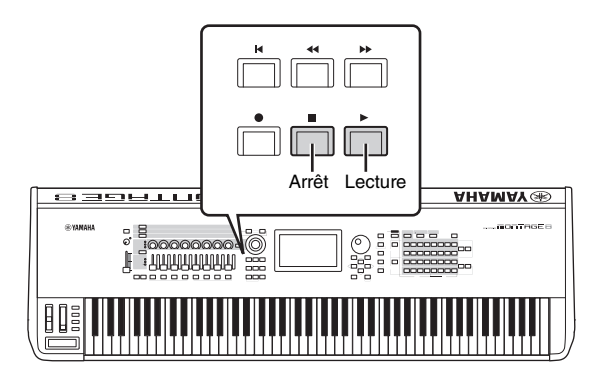

#### **NOTE**

Pour régler le niveau de volume de la reproduction de morceau, servez-vous du curseur [MASTER VOLUME].

**2 Pour arrêter le morceau, appuyez sur la touche [**J**] (Arrêt).**

## **Réglage du volume de chaque partie**

Vous pouvez régler le volume pour chacune des huit parties séparément, en utilisant les curseurs de panneau.

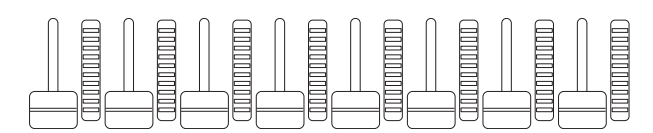

Si l'une des pistes 1–8 est actuellement sélectionnée, les huit curseurs seront utilisés pour ajuster le volume des parties 1–8. Lorsqu'une des pistes 9–16 est choisie, les curseurs servent à régler le volume des parties 9–16. Pour sélectionner une piste, il suffit de tourner la touche [PART CONTROL] et d'appuyer sur une des touches numériques A [9]–[16].

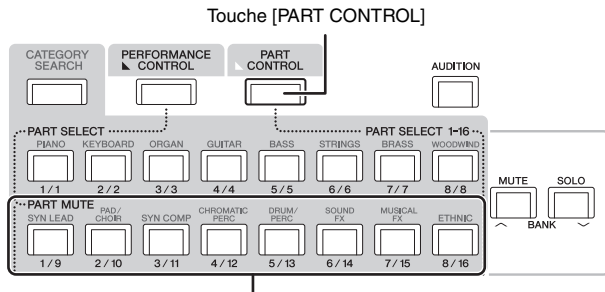

Touches numériques A [9]–[16]

Outre les curseurs, les boutons 1–8 peuvent servir à modifier le réglage de partie, en temps réel, de la reproduction de morceau. Pour obtenir des détails complets, reportez-vous au manuel de référence fourni au format PDF.

# <span id="page-46-0"></span>**Enregistrement de votre performance sous forme de données audio**

Vos performances sur le MONTAGE peuvent être enregistrées sous forme de fichiers audio au format WAV (stéréo de 44,1 kHz et 24 bits) sur un périphérique de mémoire flash USB. Le niveau d'enregistrement est fixe et il est possible d'effectuer un enregistrement en continu d'une durée maximale de 74 minutes (en supposant que le périphérique de stockage USB ait suffisamment de mémoire disponible).

#### *AVIS*

**Ne mettez jamais le MONTAGE ou le périphérique de stockage sélectionné hors tension pendant l'enregistrement, la reproduction ou la sauvegarde du fichier audio. La mise hors tension de l'un des deux périphériques à ce moment-là empêche tout accès ultérieur au périphérique de stockage.**

- **1 Branchez un support ou un périphérique de mémoire flash USB sur la borne [USB TO DEVICE] du MONTAGE.**
- **2 Touchez l'onglet [Play/Rec] à gauche de l'écran Performance Play.** L'écran d'enregistrement apparaît.
- **3 Touchez l'onglet [Audio] à gauche de l'écran.**
- **4 Appuyez sur la touche [**I**] (Enregistrement) pour configurer l'enregistrement audio.**

L'écran Record Setup (Configuration de l'enregistrement) s'ouvre.

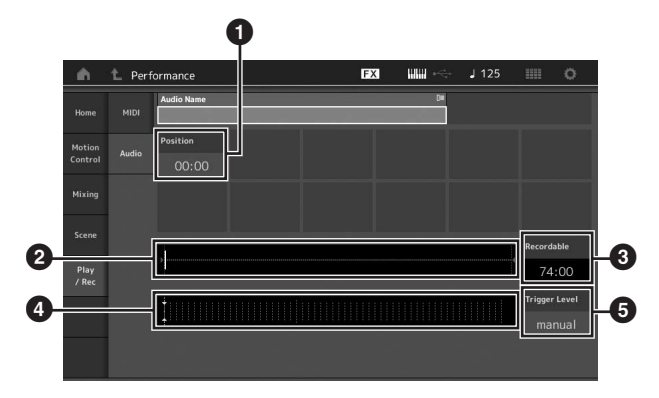

**1** Position de lecture

**2** Position actuelle de lecture sur l'ensemble des données audio

- **3** Durée d'enregistrement disponible
- **4** Indicateur de niveau
- **6** Trigger Level (Niveau de déclenchement)

### **5 Spécifiez le niveau de déclenchement requis (**5**).**

Si vous réglez le niveau de déclenchement sur « manuel », l'enregistrement débutera dès que vous appuierez sur la touche [▶] (Lecture). Autrement, si vous spécifiez une valeur comprise entre 1 et 127, l'enregistrement sera automatiquement lancé dès que le volume de la reproduction aura dépassé ce niveau. Le niveau défini ici est indiqué sous forme de triangles bleus dans l'indicateur de niveau (4). Pour des résultats optimaux, spécifiez ce paramètre sur les valeurs les plus faibles possibles afin de capter la totalité du signal, mais veillez à ce que le niveau réglé ne soit pas non plus très bas pour ne pas enregistrer le bruit indésirable.

### **6 Appuyez sur la touche [**R**] (Lecture).**

Si vous réglez le niveau de déclenchement sur « manual », l'enregistrement débutera juste après que vous avez appuyé sur la touche [▶] (Lecture). Pendant l'enregistrement, la touche au-dessus de la touche [ $\bigcirc$ ] (Enregistrement) s'allume en rouge et la touche [ $\blacktriangleright$ ] (Lecture) s'allume en vert. Si vous spécifiez un niveau de déclenchement compris entre 1 et 127, l'enregistrement sera automatiquement lancé dès que le volume de la reproduction aura dépassé ce niveau.

### **7 Jouez au clavier.**

Si vous spécifiez un niveau de déclenchement compris entre 1 et 127, l'enregistrement sera automatiquement lancé dès que le volume de la reproduction aura dépassé ce niveau.

### **8 Une fois la lecture terminée, appuyez**  sur la touche [**■**] (Arrêt).

Le fichier audio enregistré sera sauvegardé sur le périphérique sélectionné.

# **Reproduction d'un fichier audio**

Ainsi qu'expliqué ci-dessous, le MONTAGE peut lire des fichiers audio (.wav) depuis un périphérique de mémoire flash USB et ce, qu'ils aient été créés par l'instrument lui-même ou qu'ils proviennent d'une autre source.

- **1 Branchez un périphérique de mémoire flash USB sur la borne [USB TO DEVICE] du MONTAGE.**
- **2 Touchez successivement les onglets [Play/Rec] [Audio] à gauche de l'écran Performance.**
- **3 Touchez « Audio Name » (Nom des données audio), puis sélectionnez le menu [Load] (Charger), à gauche de l'écran.**
- **4 Sélectionnez le périphérique de la mémoire flash USB et le dossier source.**
- **5 Sélectionnez le fichier souhaité (.wav) du périphérique de mémoire flash USB pour exécuter l'opération de chargement.**

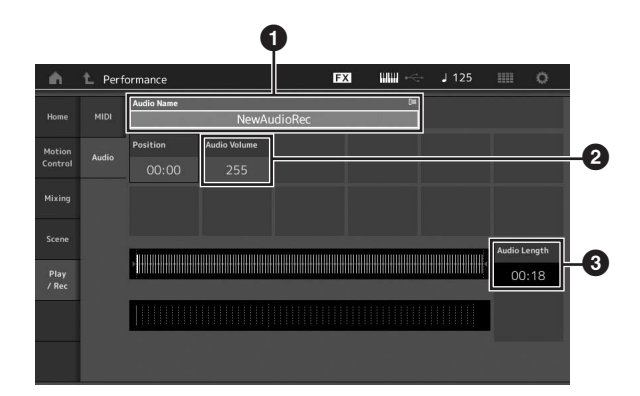

- $\bullet$  Audio Name (Nom des données audio)
- 2 Audio Volume (Volume des données audio)
- 3 Audio Length (Longueur des données audio)
- **6 Appuyez sur la touche [**R**] (Lecture).** La reproduction du fichier audio commence.
- **7 Positionnez le curseur sur « Audio Volume » (**2**), puis ajustez le volume de la reproduction à l'aide du cadran de données.**
- **8 Appuyez sur la touche [**J**] (Arrêt) pour interrompre la reproduction.**

#### **NOTE**

Gardez à l'esprit que vous pouvez également reproduire au clavier une performance sélectionnée pendant la reproduction de données audio.

# **Utilisation de l'instrument en tant que clavier principal**

La fonction Master Keyboard (Clavier principal) vous permet d'affecter un total de huit zones distinctes à chaque performance, en vue de se servir de l'instrument comme d'un contrôleur de clavier principal.

Vous pouvez ainsi appeler instantanément les réglages de commande d'un périphérique MIDI externe, dès que vous en avez besoin, en les combinant avec les pages Live Set. Par conséquent, vous avez la possibilité de modifier et commander les générateurs de sons MIDI externes connectés, en séquence, au cours de votre performance en direct.

# <span id="page-48-0"></span>**Réglages d'utilisation de l'instrument en tant que clavier principal — Zone**

Lorsque vous utilisez le MONTAGE en mode Master Keyboard, vous pouvez diviser le clavier en un total de huit sections indépendantes, appelées « zones ». Chaque zone peut se voir attribuer des canaux MIDI différents, de même que différentes fonctions de boutons et de curseurs de commande. Cela permet de contrôler simultanément plusieurs parties du générateur de sons multi-timbre à l'aide d'un clavier unique ou les performances d'un instrument MIDI externe sur plusieurs canaux différents, en plus des performances internes du synthétiseur lui-même. Vous pouvez donc utiliser le MONTAGE pour accomplir efficacement les fonctions de plusieurs claviers en même temps. Vous pouvez régler les paramètres liés aux huit zones et stocker les réglages.

Tout d'abord, il convient de régler MONTAGE en tant que clavier principal en activant les réglages de zone.

- **1 Appuyez sur la touche [UTILITY] pour appeler l'écran Utility.**
- **2 Touchez successivement les onglets [Settings] (Réglages) [Advanced] (Avancés), à gauche de l'écran.**
- **3 Touchez [Zone Master] (Zone principale) pour activer celle-ci.**

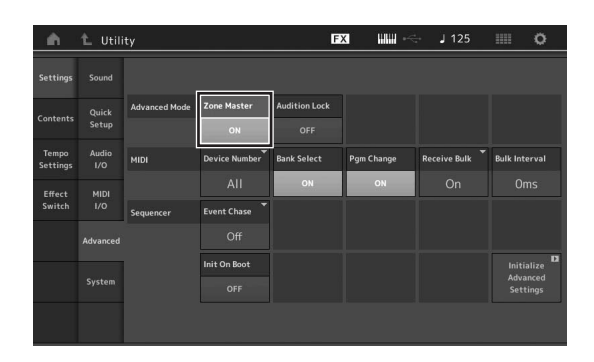

**4 Appuyez sur la touche [EXIT].** Ceci sauvegarde le réglage et retourne à l'écran précédent.

Vous pouvez ensuite effectuer les réglages de Master Keyboard (Zone) pour chaque performance.

- **1 Appuyez sur la touche [PERFORMANCE] pour appeler l'écran Performance Play.**
- **2 Positionnez le curseur sur la partie souhaitée de la performance actuellement sélectionnée et appuyez sur [EDIT] pour éditer celle-ci.**
- **3 Touchez successivement les onglets [Part Settings] (Réglages de partie) [Zone Settings] (Réglages de zone), à gauche de l'écran.**
- **4 Touchez [Zone] pour activer celle-ci.**
- **5 Réglez les paramètres relatifs aux zones, tels que le canal de transmission MIDI et Note Limit.**

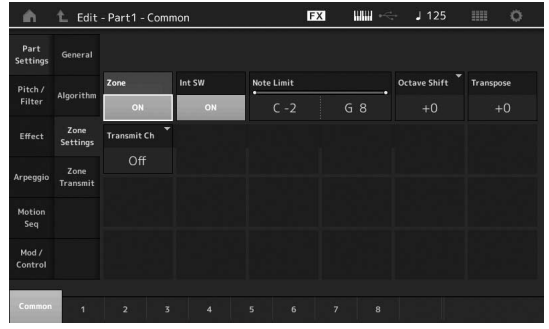

**6 Touchez l'onglet [Zone Transmit] (Transmission de zone) pour régler les commutateurs de transmission selon les besoins.**

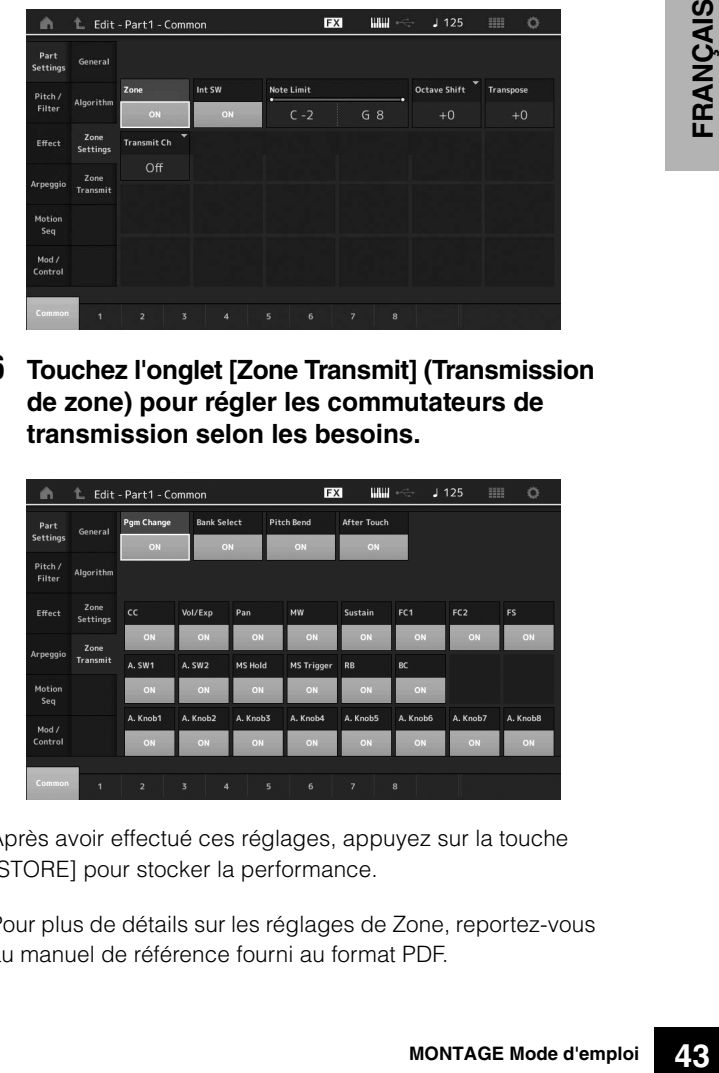

Après avoir effectué ces réglages, appuyez sur la touche [STORE] pour stocker la performance.

Pour plus de détails sur les réglages de Zone, reportez-vous au manuel de référence fourni au format PDF.

# **Raccordement d'un microphone ou d'un équipement audio**

# **Jeu au clavier en accompagnement du son provenant des prises [L/MONO]/[R] de la section A/D INPUT**

Vous pouvez affecter le son d'entrée A/N (par exemple, votre voix via un microphone, un lecteur CD ou un synthétiseur) comme s'il s'agissait d'une partie d'entrée audio. Différents paramètres tels que le volume, le balayage panoramique et les effets peuvent être affectés à cette partie, le son étant émis en même temps que le son de votre performance au clavier.

- **1 Prenez soin de mettre cet instrument hors tension et de régler le bouton [GAIN] de la section A/D INPUT sur le niveau minimum.**
- **2 Connectez l'équipement audio ou le microphone à la prise d'entrée [L/MONO]/[R] de la section A/D INPUT, située sur le panneau arrière.**

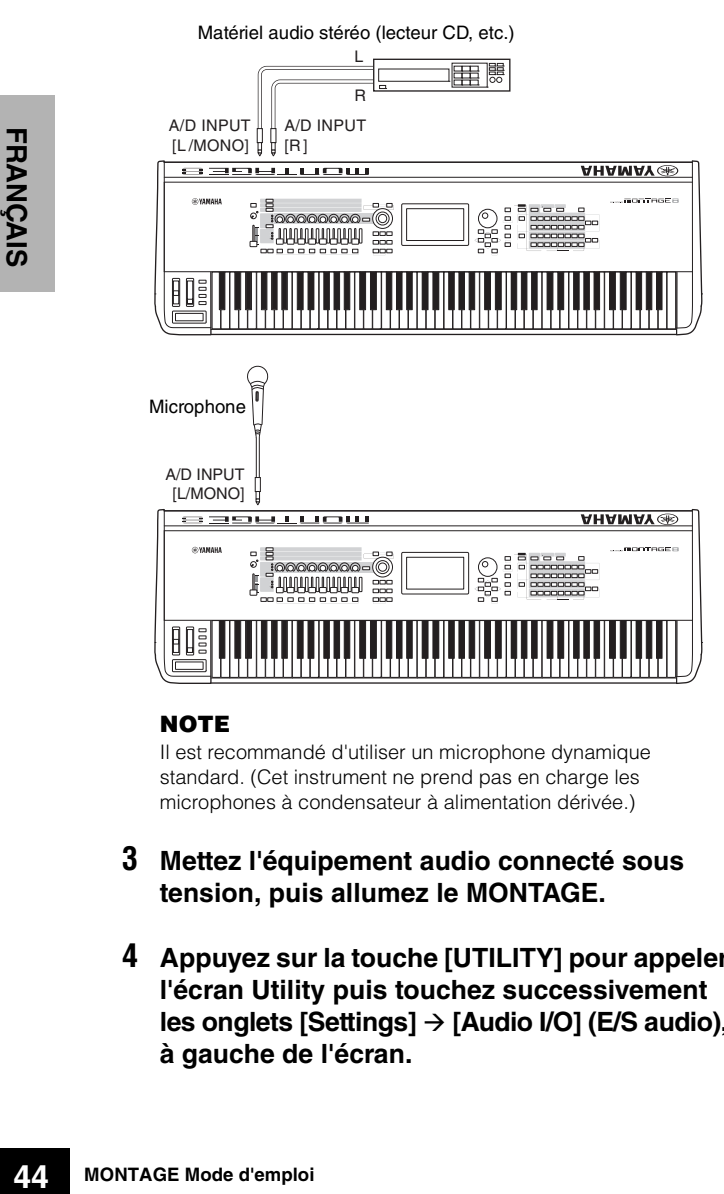

### **NOTE**

Il est recommandé d'utiliser un microphone dynamique standard. (Cet instrument ne prend pas en charge les microphones à condensateur à alimentation dérivée.)

- **3 Mettez l'équipement audio connecté sous tension, puis allumez le MONTAGE.**
- **4 Appuyez sur la touche [UTILITY] pour appeler l'écran Utility puis touchez successivement les onglets [Settings] [Audio I/O] (E/S audio), à gauche de l'écran.**
- <span id="page-49-1"></span><span id="page-49-0"></span>**5 Réglez le paramètre « Mic/Line » (Micro/Ligne) en fonction de l'équipement connecté aux prises [L/MONO]/[R] de la section A/D INPUT.** Lorsque vous connectez un équipement à faible niveau de sortie tel qu'un microphone, réglez ce paramètre sur « Mic ». Lorsque vous connectez un équipement à niveau de sortie élevé, tel qu'un clavier de synthétiseur, un lecteur de CD ou un lecteur de musique portable), réglez ce paramètre sur « Line ».
- **6 Appuyez sur la touche [ON/OFF] de la section A/D INPUT pour que son voyant s'allume.**

Ce réglage permet l'entrée des signaux audio provenant du périphérique audio connecté.

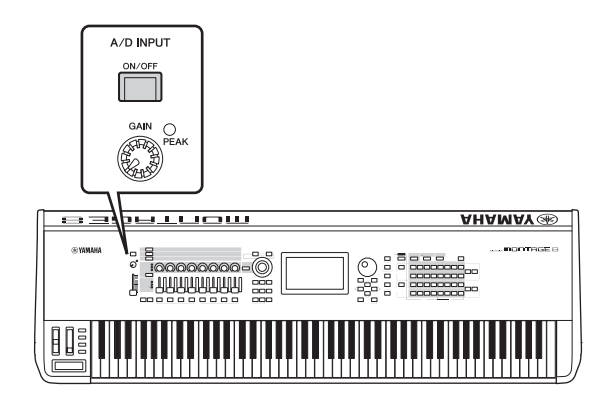

**7 Réglez le niveau d'entrée à l'aide du bouton [GAIN].**

#### **NOTE**

Réglez le niveau d'entrée à l'aide du bouton [GAIN] de manière à ce que le voyant [PEAK] clignote brièvement uniquement pour signaler les volume d'entrée les plus élevés.

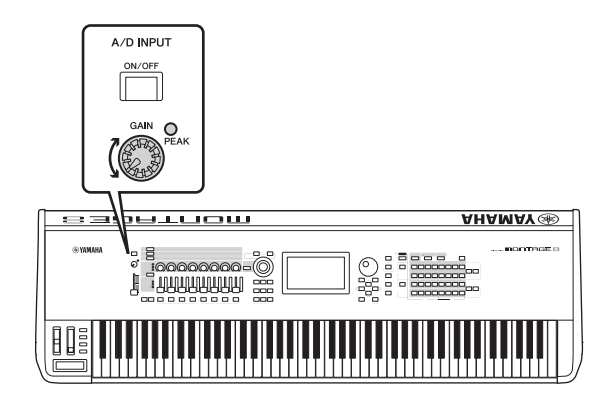

**8 Appuyez sur la touche [PERFORMANCE] puis sélectionnez la performance de votre choix.**

Jouez au clavier en chantant dans le microphone ou reproduisez la voix enregistrée à l'aide de l'équipement audio.

# **Réglages généraux du système**

Vous pouvez définir plusieurs paramètres dans l'écran Utility. En particulier, vous pouvez définir des paramètres qui s'appliquent à l'ensemble du système de cet instrument en touchant l'onglet [Settings]. Les modifications que vous apportez à l'écran Utility sont activées une fois que vous appuyez sur la touche [EXIT] pour revenir à l'affichage d'origine. Cette section décrit quelques fonctions utiles liées aux réglages de l'ensemble du système.

# **Configuration des tâches exécutées automatiquement à la mise sous tension**

Vous pouvez déterminer l'écran qui est automatiquement appelé lors de la mise sous tension de l'instrument : l'écran Live Set ou l'écran Performance Play.

- **1 Appuyez sur la touche [UTILITY] pour appeler l'écran Utility, puis touchez successivement les onglets [Settings] → [System].**
- <span id="page-50-0"></span>**2 Dans [Power on Mode] (Mode Mise sous tension), sélectionnez « Live Set » (écran Live Set) ou « Perform » (écran Performance Play) comme écran de démarrage.**

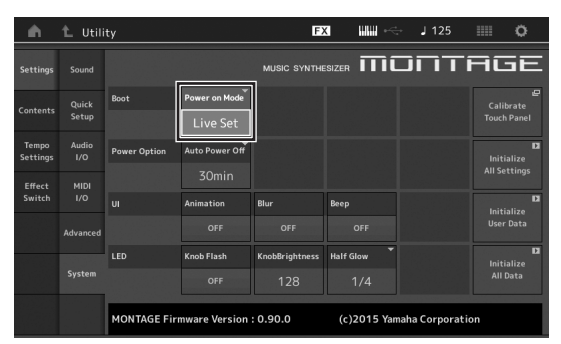

**3 Appuyez sur la touche [EXIT].**  Ceci sauvegarde le réglage et retourne à l'écran précédent.

# **Réglage du comportement des voyants liés aux touches**

Vous pouvez contrôler la fonction de variateur des voyants liés aux touches.

- **1 Appuyez sur la touche [UTILITY] pour appeler l'écran Utility, puis touchez successivement les onglets [Settings] [System].**
- **2 Réglez « Half Glow » sur « Off », « 1/4 » ou « 1/2 ».**

Lorsque le réglage « Off » est sélectionné, la fonction de variateur est désactivée.

Lorsque le réglage « 1/4 » est sélectionné, la luminosité de la touche à l'état faiblement éclairé est réduite à 25 % de son état lorsqu'elle est complètement éclairée. Ce niveau d'illumination est adapté aux environnements sombres, comme par exemple sur scène.

Lorsque le réglage « 1/2 » est sélectionné, la luminosité de la touche à l'état faiblement éclairé est réduite à 50 % de son état lorsqu'elle est complètement éclairée. Ce niveau d'illumination est utile dans les environnements lumineux (comme à l'extérieur) où il est difficile de distinguer si le la touche est faiblement éclairé ou éteinte.

### **3 Appuyez sur la touche [EXIT].**

Ceci sauvegarde le réglage et retourne à l'écran précédent.

# <span id="page-50-1"></span>**Activation/désactivation de différentes fonctions**

Vous pouvez définir différentes fonctions en touchant l'onglet [System] sur l'écran Utility.

### **Activation/désactivation de l'animation**

Vous pouvez activer ou désactiver l'animation de la transition entre les écrans comme suit.

- **1 Appuyez sur la touche [UTILITY] pour appeler l'écran Utility, puis touchez successivement les onglets [Settings] [System].**
- **2 Sélectionnez « ON » ou « OFF » sous « Animation » pour respectivement activer ou désactiver l'animation.**

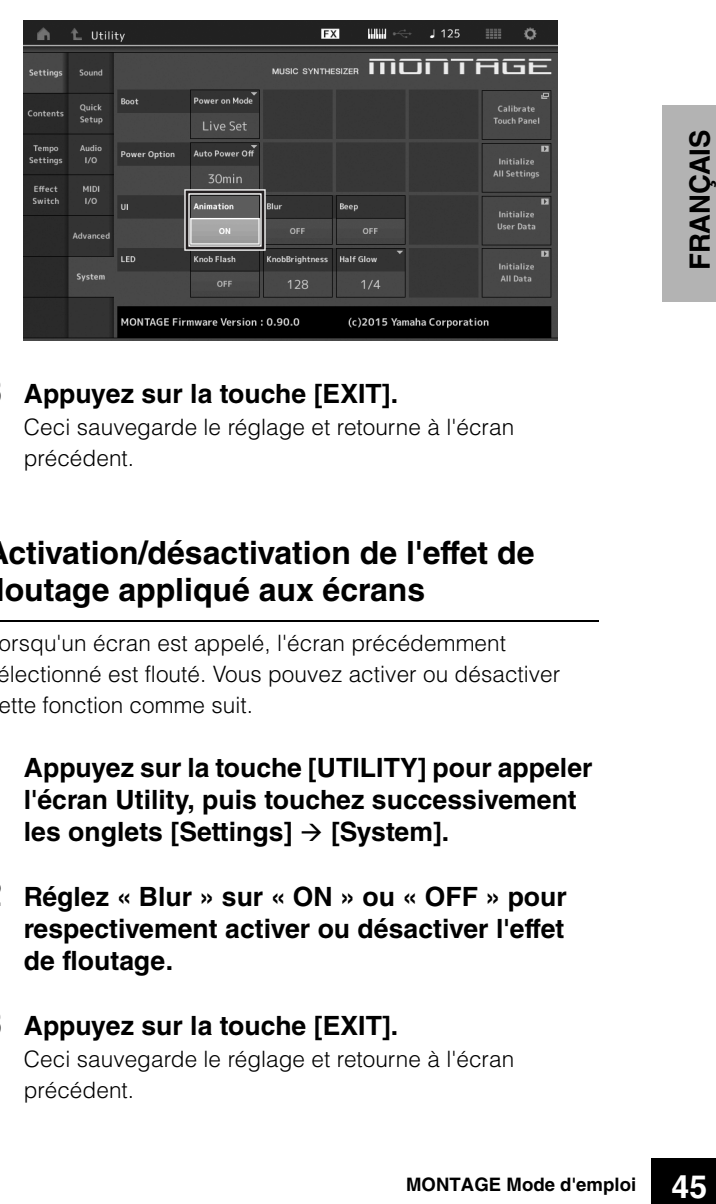

### **3 Appuyez sur la touche [EXIT].**

Ceci sauvegarde le réglage et retourne à l'écran précédent.

### **Activation/désactivation de l'effet de floutage appliqué aux écrans**

Lorsqu'un écran est appelé, l'écran précédemment sélectionné est flouté. Vous pouvez activer ou désactiver cette fonction comme suit.

- **1 Appuyez sur la touche [UTILITY] pour appeler l'écran Utility, puis touchez successivement les onglets [Settings] → [System].**
- **2 Réglez « Blur » sur « ON » ou « OFF » pour respectivement activer ou désactiver l'effet de floutage.**

#### **3 Appuyez sur la touche [EXIT].** Ceci sauvegarde le réglage et retourne à l'écran précédent.

## **Activation/désactivation du bip sonore**

Vous pouvez activer/désactiver le signal sonore (qui confirme les opérations, la sélection des menus et des paramètres, etc.) comme suit.

- **1 Appuyez sur la touche [UTILITY] pour appeler l'écran Utility, puis touchez successivement les onglets [Settings] → [System].**
- **2 Réglez « Beep » sur « ON » ou « OFF » pour respectivement activer ou désactiver le bip sonore.**
- **3 Appuyez sur la touche [EXIT].** Ceci sauvegarde le réglage et retourne à l'écran précédent.

### **Activation/désactivation du clignotement du Super Knob**

Par défaut, le Super Knob clignote sur le temps actuellement sélectionné. Vous pouvez activer/désactiver ce clignotement comme suit.

Lorsque la fonction est désactivée, le Super Knob reste allumé en permanence.

- **1 Appuyez sur la touche [UTILITY] pour appeler l'écran Utility, puis touchez successivement les onglets [Settings] → [System].**
- **2 Sélectionnez « ON » ou « OFF » sous « Knob Flash » (Clignotement du bouton) pour respectivement activer ou désactiver le clignotement.**

### **Calibrage de l'écran tactile**

Le calibrage de l'écran tactile peut être nécessaire si celui-ci semble parfois ne plus réagir ou réagir de façon irrégulière.

**1 Maintenez la touche [UTILITY] enfoncée et appuyez sur la touche [COMMON] de la section PART.**

L'écran Utility s'affiche en ayant l'option [Calibrate Touch Panel] (Calibrer le panneau tactile) sélectionnée.

- **2 Appuyez sur la touche [ENTER].**
- **3 Un carré blanc apparaît. Touchez le carré pour calibrer l'écran tactile, et faites-en de même avec les autres carrés blancs jusqu'à ce que l'opération soit terminée.**

#### **NOTE**

Vous pouvez également toucher [UTILITY]  $\rightarrow$  [Settings]  $\rightarrow$ [System] pour appeler l'écran de réglage du système puis toucher [Calibrate Touch Panel].

# **Modification de l'accord principal**

Vous avez la possibilité d'ajuster l'accord du MONTAGE. Ceci est utile, lorsque vous jouez au sein d'un ensemble, de sorte à faire correspondre la hauteur de ton de votre instrument avec celle d'autres instruments qui ne peuvent pas être facilement accordés (comme le piano).

**1 Appuyez sur la touche [UTILITY] pour appeler l'écran Utility, puis touchez successivement les onglets [Settings] [Sound].**

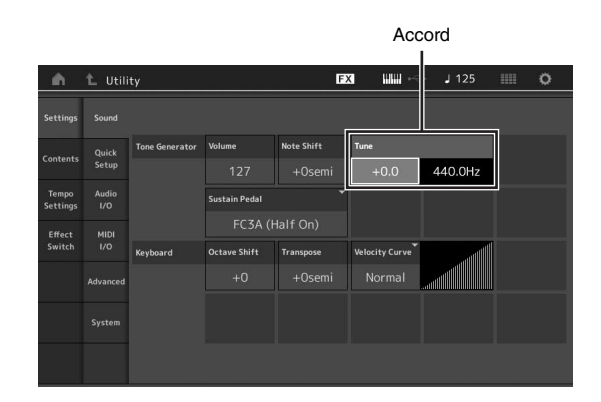

**2 Sélectionnez «Tune » (Accord) et modifiez le paramètre en utilisant le cadran de données.** Dans cet exemple, nous allons remplacer la valeur « 440 Hz » par « 442 Hz ». Le paramètre Tune étant actuellement réglé en unités de centièmes de tons (1 centième = 1/100e de demi-tons), la valeur correspondante en hertz s'affiche à droite. Tournez le cadran de données pour spécifier la valeur sur « +8.0. ». Servez-vous d'un syntonisateur pour affiner le réglage selon les besoins.

## **3 Appuyez sur la touche [EXIT].**

Ceci sauvegarde le réglage et retourne à l'écran précédent.

# **Modification de la courbe de vélocité**

Ces cinq courbes déterminent le mode de production et de transmission de la vélocité réelle en fonction de la force de votre jeu au clavier. Le graphique qui s'affiche à l'écran indique la courbe de réponse à la vélocité. (La ligne horizontale représente les valeurs de vélocité reçues (la force de votre jeu) et la ligne verticale les valeurs de vélocité réelles transmises aux générateurs de sons internes/externes.)

### **1 Appuyez sur la touche [UTILITY] pour appeler l'écran Utility, puis touchez successivement les onglets [Settings] [Sound].**

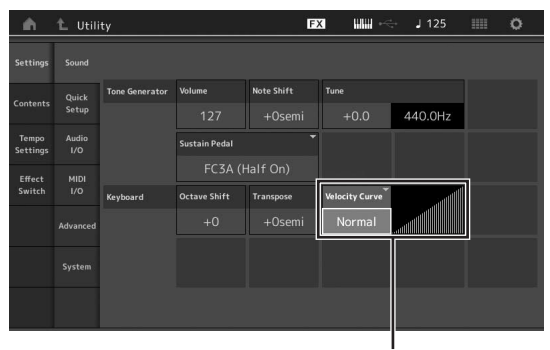

Courbe de vélocité

**2 Sélectionnez « Velocity Curve » (Courbe de vélocité) et modifiez le réglage de la courbe, selon les besoins, dans le menu contextuel à gauche de l'écran.**

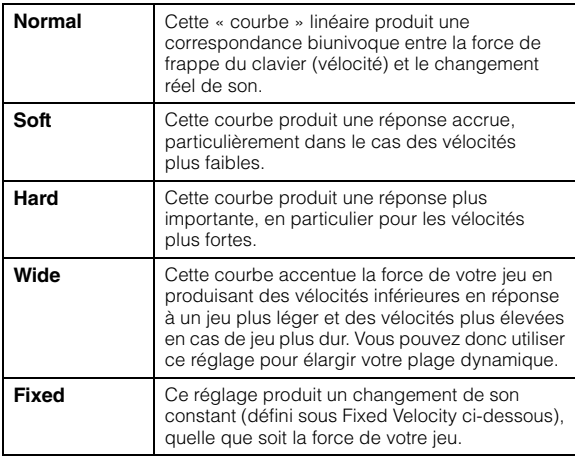

#### **Lorsque le paramètre Velocity Curve est réglé sur « Fixed »**

La vélocité de la note que vous jouez est fixée à la valeur définie ici.

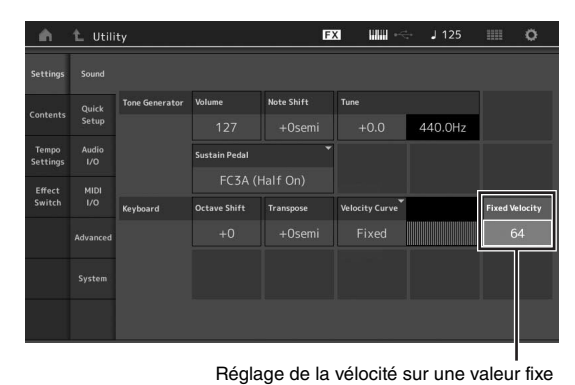

### **3 Appuyez sur la touche [EXIT].**

Ceci sauvegarde le réglage et retourne à l'écran précédent.

### **Réglage de l'activation/désactivation de Local Control**

La fonction Local Control (Commande locale) est généralement activée. Cependant, il est parfois souhaitable, notamment en cas d'utilisation de l'instrument avec un ordinateur et un programme séquenceur, de désactiver Local Control de sorte que le clavier de l'instrument ne reproduise pas les sonorités internes mais que les informations MIDI appropriées continuent d'être transmises via la borne MIDI OUT lorsque des notes sont jouées au clavier. En outre, les informations relatives à l'entrée MIDI sont correctement traitées sur cet instrument.

- **1 Appuyez sur la touche [UTILITY] pour appeler l'écran Utility puis touchez successivement les onglets [Settings] [MIDI I/O], à gauche de l'écran.**
- **2 Réglez le paramètre « Local Control » sur « ON » ou « OFF ».**
- **3 Appuyez sur la touche [EXIT].** Ceci sauvegarde le réglage et retourne à l'écran précédent.

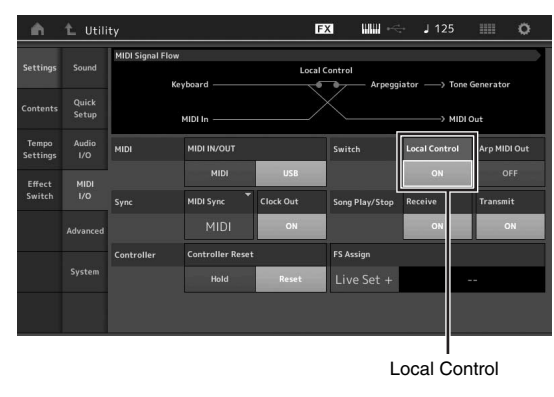

# <span id="page-53-1"></span>**Raccordement d'instruments MIDI externes**

En vous aidant d'un câble MIDI standard (vendu séparément), vous pouvez brancher un instrument MIDI externe et le contrôler à partir du MONTAGE. De même, vous pouvez utiliser un périphérique MIDI externe (un clavier ou un séquenceur, par exemple) pour contrôler les sons du MONTAGE. Vous trouverez ci-après plusieurs exemples de connexions MIDI différentes. Utilisez celle qui convient le mieux à l'installation envisagée.

#### **NOTE**

Vous pouvez utiliser indifféremment les interfaces intégrées, les bornes MIDI ou la borne [USB TO HOST] pour la transmission/réception des données MIDI. En revanche, vous ne pouvez pas les utiliser simultanément. Sélectionnez la borne qui doit être utilisée pour le transfert des données MIDI en appuyant sur la touche [UTILITY] puis sur les onglets → [Settings] → [MIDI I/O]. Pour avancer dans les explications données dans ce chapitre, réglez « MIDI IN/OUT » sur « MIDI » car c'est MIDI que nous utiliserons dans l'exemple de connexion donné ici.

# **Contrôle du MONTAGE à partir d'un clavier MIDI ou d'un synthétiseur externe**

Utilisez un clavier ou synthétiseur externe pour sélectionner et reproduire à distance les performances du MONTAGE.

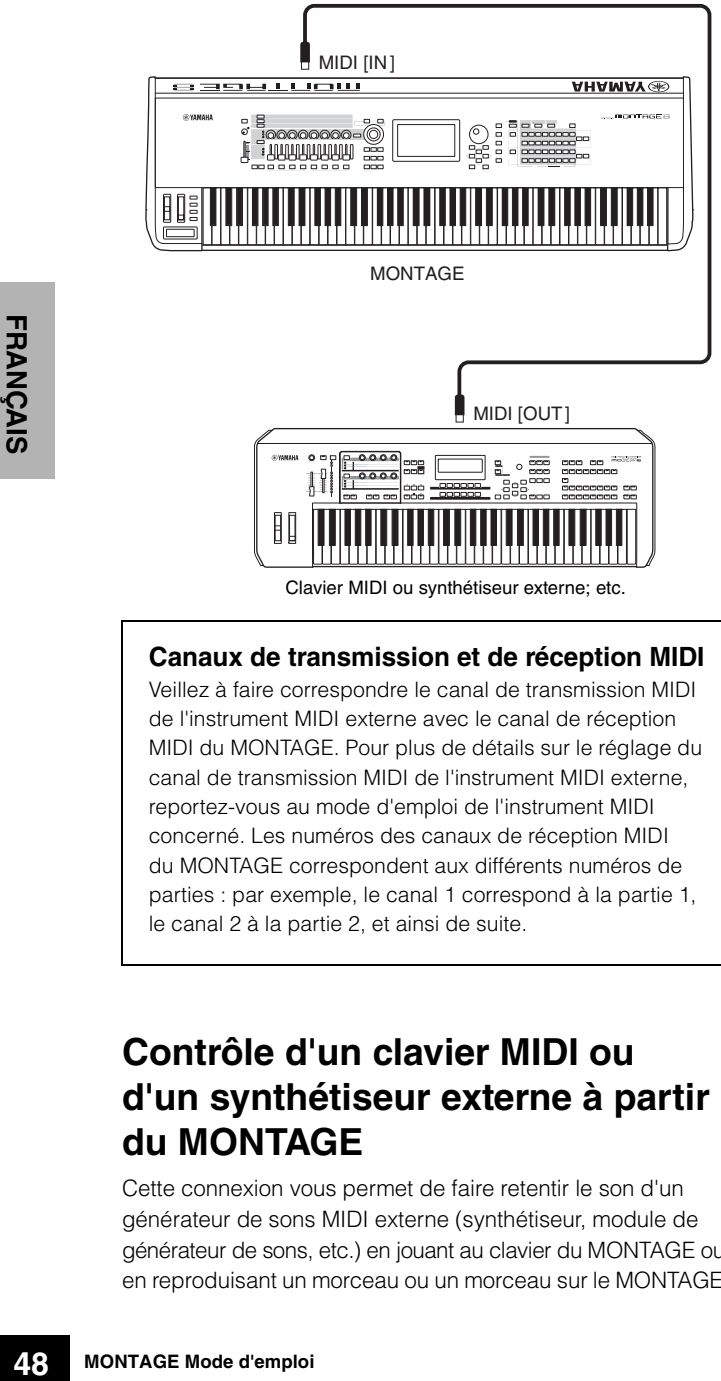

### <span id="page-53-0"></span>**Canaux de transmission et de réception MIDI**

Veillez à faire correspondre le canal de transmission MIDI de l'instrument MIDI externe avec le canal de réception MIDI du MONTAGE. Pour plus de détails sur le réglage du canal de transmission MIDI de l'instrument MIDI externe, reportez-vous au mode d'emploi de l'instrument MIDI concerné. Les numéros des canaux de réception MIDI du MONTAGE correspondent aux différents numéros de parties : par exemple, le canal 1 correspond à la partie 1, le canal 2 à la partie 2, et ainsi de suite.

# **Contrôle d'un clavier MIDI ou d'un synthétiseur externe à partir du MONTAGE**

Cette connexion vous permet de faire retentir le son d'un générateur de sons MIDI externe (synthétiseur, module de générateur de sons, etc.) en jouant au clavier du MONTAGE ou en reproduisant un morceau ou un morceau sur le MONTAGE. Utilisez cette connexion si vous souhaitez émettre une sortie sonore à la fois sur MONTAGE et sur l'autre instrument.

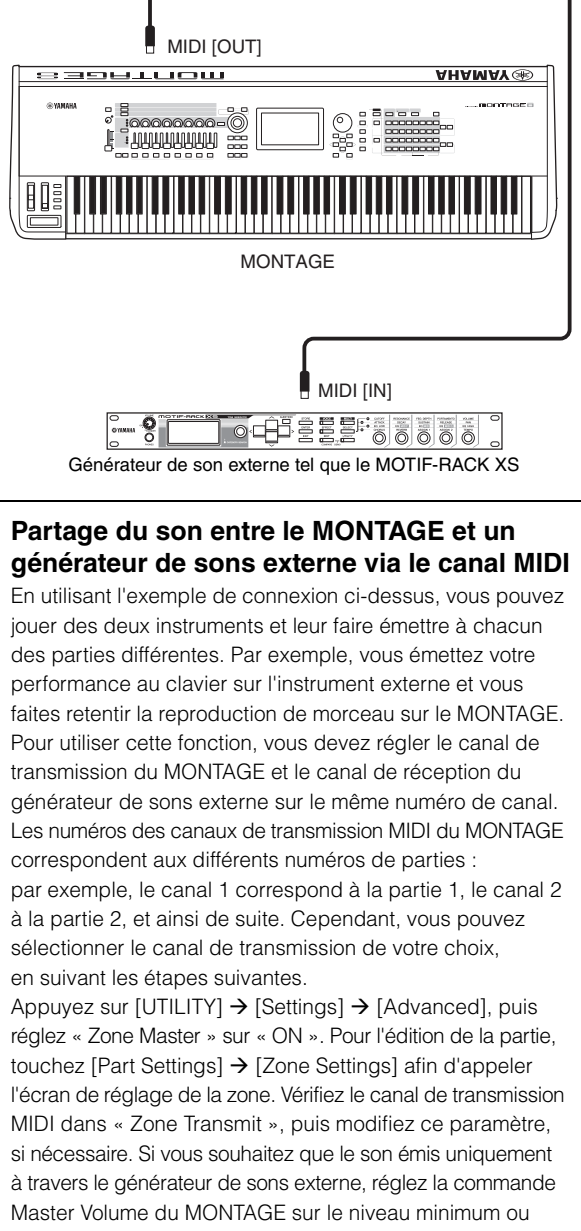

spécifiez Local Control sur « off » en effectuant les opérations suivantes : [UTILITY]  $\rightarrow$  [Settings]  $\rightarrow$  [MIDI I/O] pour appeler l'écran de réglage MIDI, puis paramétrez Local Control sur « off ». Pour plus d'informations sur les modalités de réglage du canal de réception MIDI de l'instrument MIDI externe, reportez-vous au mode d'emploi de ce dernier.

# <span id="page-54-1"></span>**Utilisation d'un ordinateur connecté**

<span id="page-54-0"></span>En connectant le MONTAGE à votre ordinateur, vous avez la possibilité d'utiliser une application DAW ou un logiciel séquenceur sur l'ordinateur afin de créer vos propres morceaux originaux.

#### **NOTE**

L'acronyme DAW (digital audio workstation, station de travail audionumérique) désigne des logiciels musicaux utilisés pour l'enregistrement, l'édition et le mixage de données audio et MIDI. Les principales applications DAW sont Cubase, Logic, Ableton Live et ProTools.

# **Connexion à un ordinateur**

Un câble USB et le pilote Yamaha Steinberg USB Driver sont nécessaires pour connecter le MONTAGE et votre ordinateur. Suivez les instructions ci-dessous. Notez qu'il est possible de transmettre des données audio et MIDI à l'aide d'un câble USB.

### **1 Vous pouvez télécharger la dernière version du pilote Yamaha Steinberg USB Driver depuis notre site Web.**

<span id="page-54-4"></span>Cliquez d'abord sur le bouton « Download » (Télécharger), puis procédez à l'extraction du fichier compressé.

http://download.yamaha.com/

#### **NOTE**

- Des informations sur la configuration système requise sont également disponibles sur le site Web ci-dessus.
- Le pilote Steinberg USB Driver est susceptible d'être modifié et mis à jour sans avertissement préalable. Prenez soin de vérifier le pilote utilisé et de télécharger la dernière version en date sur le site ci-dessus.

### **2 Installez le pilote Yamaha Steinberg USB Driver sur votre ordinateur.**

Pour obtenir des instructions sur l'installation, reportez-vous au manuel d'installation en ligne inclus dans le dossier de téléchargement. Lorsque vous connectez cet instrument à un ordinateur, branchez une extrémité du câble USB sur la borne [USB TO HOST] de l'instrument et l'autre extrémité sur la borne USB de l'ordinateur, comme illustré ci-dessous.

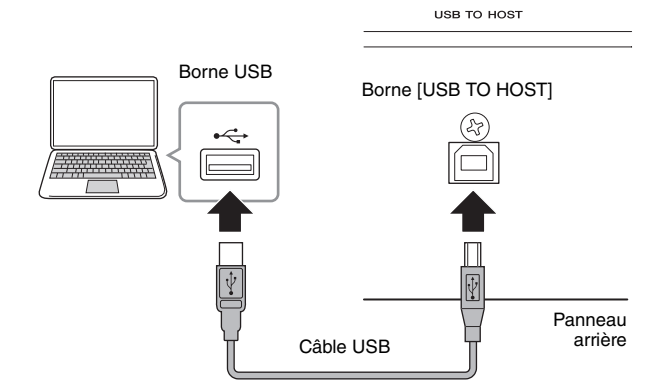

- **3 Appuyez sur la touche [UTILITY] pour appeler l'écran Utility.**
- **4 Touchez successivement les onglets [Settings] [MIDI I/O], à gauche de l'écran.**

### <span id="page-54-2"></span>**5 Réglez « MIDI IN/OUT» sur « USB ».**

Vérifiez que la borne [USB TO HOST] de l'instrument est activée.

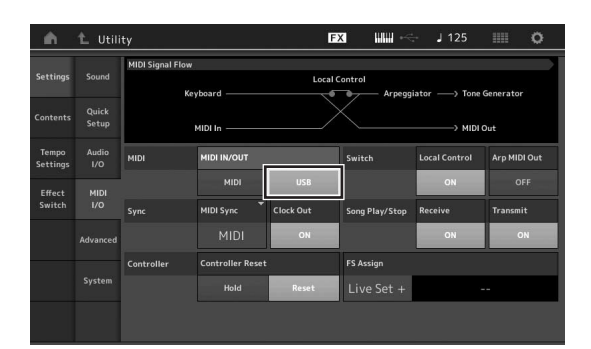

### **6 Réglez les réglages d'entrée et sortie des données audio selon vos préférences.**

La modification peut être faite à partir de [UTILITY]  $\rightarrow$  $[Settings] \rightarrow [Audio I/O].$ 

<span id="page-54-3"></span>Le réglage des paramètres liés aux données audio et MIDI à l'aide de la fonction Quick Setup (Configuration rapide) vous permet de reconfigurer instantanément le MONTAGE en fonction de différentes applications d'ordinateur/de séquenceur, en rappelant tout simplement les présélections spécialement programmées.

Pour ce faire, touchez successivement les onglets [Settings]  $\rightarrow$  [Quick Setup] à gauche de l'écran pour appeler l'écran Quick Setup.

Touchez [Store Current Settings] (Stocker les réglages actuels) pour stocker les réglages souhaités dans les configurations Quick Setup 1 à 3.

#### **NOTE**

Pour plus de détails sur les paramètres pouvant être définis à l'aide de la fonction Quick Setup, reportez-vous au manuel de référence fourni au format PDF.

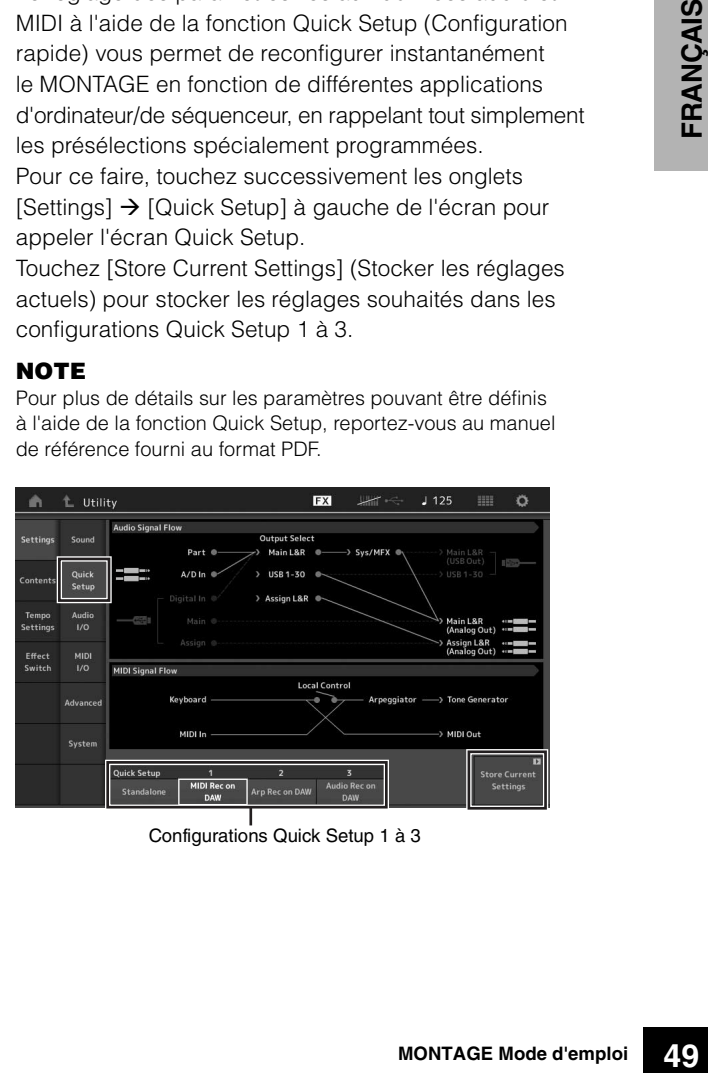

Configurations Quick Setup 1 à 3

### <span id="page-55-3"></span>**Précautions à prendre en cas d'utilisation de la borne [USB TO HOST]**

Lorsque vous reliez l'ordinateur à la borne [USB TO HOST]. veuillez respecter les points détaillées ci-après. Le nonrespect de ces instructions pourrait provoquer un blocage de l'ordinateur, voire la corruption ou la perte des données. Si l'ordinateur ou l'instrument se bloque, redémarrez le logiciel ou le système d'exploitation de l'ordinateur ou mettez l'instrument hors, puis sous tension.

#### *AVIS*

- **Utilisez un câble USB de type AB.**
- **Avant de relier l'ordinateur à la borne [USB TO HOST], quittez tout mode d'économie d'énergie (suspension, veille, attente, etc.) de l'ordinateur.**
- **Avant de mettre l'instrument sous tension, reliez l'ordinateur à la borne [USB TO HOST].**
- **Exécutez les opérations suivantes avant de mettre l'instrument sous/hors tension ou de brancher/débrancher le câble USB dans/hors de la borne [USB TO HOST].**
	- **Fermez toutes les applications ouvertes sur l'ordinateur.**
	- **Vérifiez qu'aucune donnée n'est transmise depuis l'instrument. (Il y a transfert de données uniquement si vous jouez des notes sur le clavier ou que vous reproduisez un morceau.)**
- **Lorsqu'un ordinateur est connecté à l'instrument, vous devez laisser s'écouler au moins six secondes entre les opérations suivantes : (1) mise hors tension puis sous tension de l'instrument et (2) connexion/déconnexion du câble USB.**

### <span id="page-55-2"></span><span id="page-55-1"></span>**Canaux MIDI et ports MIDI**

Les données MIDI sont attribuées à l'un des seize canaux MIDI, lesquels permettent à ce synthétiseur de jouer simultanément seize parties différentes. Cette limite peut toutefois être dépassée grâce à l'utilisation de « ports » MIDI distincts, qui prennent chacun en charge seize canaux. Alors qu'un câble MIDI est équipé pour traiter les données sur un maximum de seize canaux simultanément, une connexion USB dispose d'une capacité de gestion supérieure, grâce à l'utilisation de ports MIDI. Chaque port MIDI prend en charge seize canaux et la connexion USB autorise la gestion d'un nombre maximum de huit ports, ce qui vous permet d'utiliser jusqu'à 128 canaux (8 ports x 16 canaux) sur votre ordinateur. Lorsque vous connectez cet instrument à un ordinateur à l'aide d'un câble USB, les ports MIDI sont définis comme suit :

#### **Port 1**

Le bloc du générateur de sons de cet instrument peut uniquement reconnaître et utiliser ce port. Si vous vous servez du MONTAGE comme d'un générateur de sons externe à partir d'un autre instrument MIDI ou d'un ordinateur, vous devrez régler sur la valeur « 1 » le port MIDI du périphérique MIDI ou de l'ordinateur connecté.

### **Port 3**

Ce port est utilisé en tant que port MIDI Thru. Les données MIDI reçues sur le port 3 via la borne [USB TO HOST] sont renvoyées vers un périphérique MIDI externe via la borne [OUT] de la section MIDI.

Les données MIDI reçues sur le port 3 via la borne [IN] de la section MIDI sont renvoyées vers un périphérique externe (ordinateur, etc.) via la borne [USB TO HOST]. En cas de connexion USB, veillez à faire correspondre le port de transmission MIDI et le port de réception MIDI ainsi que le canal de transmission MIDI et le canal de réception MIDI. Prenez soin de régler le port MIDI du périphérique externe connecté à cet instrument conformément aux informations ci-dessus.

### <span id="page-55-0"></span>**Canaux audio**

Les signaux audio du MONTAGE peuvent être envoyés à la borne [USB TO HOST] et aux prises [L/MONO]/[R] de la section OUTPUT.

Lorsque vous connectez l'instrument à un ordinateur, utilisez la borne [USB TO HOST]. Dans ce cas, 32 canaux audio (16 canaux stéréo) sont au total disponibles sur une fréquence d'échantillonnage de 44,1 kHz, et jusqu'à 8 canaux audio (4 canaux stéréo) sont disponibles lorsque la fréquence d'échantillonnage est comprise entre 44,1 kHz et 192 kHz. Les affectations des canaux de sortie s'effectuent comme suit : [EDIT] → [Part Settings] → « Part Output » (Sortie de partie) dans l'écran [General].

Les signaux audio du MONTAGE peuvent être reçus de la borne [USB TO HOST] et des prises [L/MONO]/[R] de la section A/D INPUT.

Il est possible d'envoyer jusqu'à six canaux de données audio (dont trois canaux stéréo) vers la borne [USB TO HOST]. Réglez le niveau de sortie sur l'écran Mixing ou l'écran Performance Edit. Les signaux audio sont envoyés vers la prise [L/MONO]/[R] de la section OUTPUT (deux canaux). Il est aussi possible d'envoyer deux canaux de données audio (dont un canal stéréo) vers les prises [L/MONO]/[R] de la section A/D INPUT. Le signal est envoyé vers la partie d'entrée A/N du MONTAGE. Pour plus de détails, reportez-vous au manuel de référence fourni au format PDF.

# **Création d'un morceau à l'aide d'un ordinateur**

<span id="page-56-0"></span>L'utilisation du MONTAGE avec le logiciel DAW sur l'ordinateur connecté au MONTAGE vous permet de profiter des fonctions et des applications suivantes.

- Enregistrement MIDI et enregistrement audio sur le logiciel DAW de votre performance sur le MONTAGE.
- Reproduction de morceaux contenus sur le logiciel DAW via le générateur de sons du MONTAGE.

Cette section comporte une explication générale sur les modalités d'utilisation du logiciel DAW installé sur l'ordinateur connecté au MONTAGE ([page 49](#page-54-0)).

## **Enregistrement de votre performance sur le MONTAGE sur le logiciel MIDI en tant que données audio (sans reproduction d'arpèges enregistrées)**

Cette méthode vous permet d'enregistrer votre performance réalisée sur le MONTAGE sur l'application DAW simplement en tant que données MIDI. Notez toutefois que la reproduction des arpèges ne peut être enregistrée.

### **Configuration du MONTAGE**

- **1 Appuyez sur la touche [UTILITY] pour appeler l'écran Utility.**
- **2 Touchez successivement les onglets [Settings] [Quick Setup] à gauche de l'écran pour appeler l'écran Quick Setup.**
- **3 Sélectionnez « 1 (MIDI Rec on DAW) » sous « Quick Setup ».**

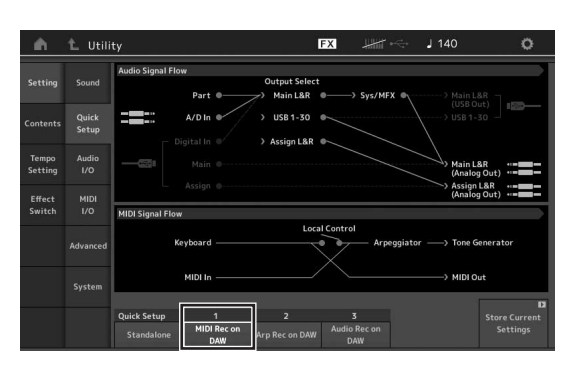

**4 Appuyez sur la touche [EXIT] pour sélectionner la performance que vous souhaitez enregistrer.**

### **Configuration du logiciel DAW**

### **1 Réglez le paramètre MIDI Thru du logiciel DAW sur « on ».**

Lorsque vous réglez MIDI Thru sur « on », les données MIDI créées en jouant au clavier puis transmises à l'ordinateur sont renvoyées vers le MONTAGE. Ainsi que le montre l'exemple ci-dessous, les données MIDI transmises à partir du MONTAGE, puis enregistrées sur l'ordinateur via le canal MIDI 1 sont renvoyées de l'ordinateur au MONTAGE par le canal MIDI 3 en fonction du réglage de la piste d'enregistrement. Par conséquent, le générateur de sons du MONTAGE produit les données MIDI créées en jouant au clavier en tant que données MIDI sur le canal 3.

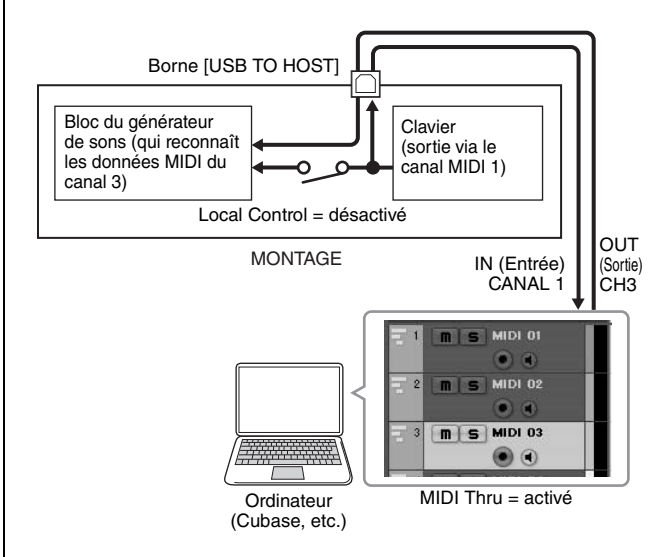

**2 Enregistrez votre performance du MONTAGE sur l'application DAW.**

## **Enregistrement de votre performance réalisée sur le MONTAGE sur l'ordinateur en tant que données MIDI (sans reproduction d'arpèges enregistrées)**

Cette méthode vous permet d'enregistrer la reproduction des arpèges réalisée sur le MONTAGE sur l'application DAW en tant que données MIDI.

### **Configuration du MONTAGE**

- **1 Appuyez sur la touche [UTILITY] pour appeler l'écran Utility.**
- **2 Touchez successivement les onglets [Settings] [Quick Setup] à gauche de l'écran pour appeler l'écran Quick Setup.**
- **3 Sélectionnez « 2 (Arp Rec on DAW) » sous « Quick Setup ».**

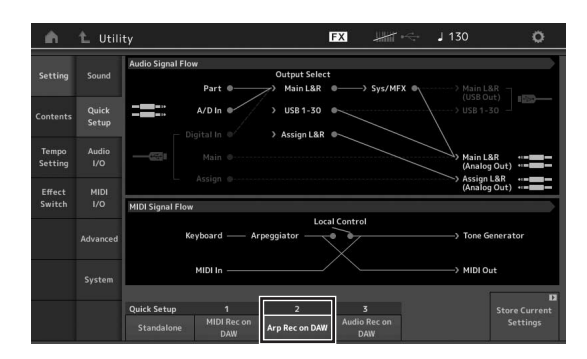

**4 Appuyez sur la touche [EXIT] pour sélectionner la performance que vous souhaitez enregistrer.**

### **Configuration du logiciel DAW**

Suivez la même procédure que pour « l'Enregistrement de votre performance sur le MONTAGE sur le logiciel MIDI en tant que données audio (sans reproduction d'arpèges enregistrées) ».

## **Reproduction de morceaux depuis un ordinateur en utilisant le MONTAGE en tant que générateur de sons**

Les instructions ci-dessous vous expliquent comment utiliser cet instrument en tant que générateur de sons MIDI. Dans ce cas-ci, les données de séquence MIDI réelles sont transmises depuis le logiciel DAW installé sur l'ordinateur, ce qui vous permet de bénéficier des sons dynamiques du MONTAGE avec en prime, l'avantage d'économiser la puissance de traitement de votre ordinateur en évitant l'utilisation de synthétiseurs logiciels.

### **Configuration du MONTAGE**

- **1 Sélectionnez la performance à éditer.**
- **2 Touchez l'onglet [Mixing] sur l'écran Performance Play pour appeler l'écran Mixing.**
- **3 Configurez le mixage pour les parties 1–16, selon les besoins.**

### **Configuration du logiciel DAW**

- **1 Configurez le port de sortie MIDI liés aux pistes pour la reproduction du MONTAGE sur le port 1 du MONTAGE.**
- **2 Saisissez les données MIDI sur chacune des pistes du logiciel DAW installé sur l'ordinateur.**

Les réglages du générateur de sons de la partie correspondant à la piste MIDI sont spécifiés dans l'écran Mixing du MONTAGE.

# **Sauvegarde/chargement de données**

L'écran Utility met à votre disposition des outils pour le transfert des réglages de l'ensemble du système et des données (performances et Live Set, par exemple) entre le MONTAGE et un périphérique de mémoire flash USB externe relié à la borne [USB TO DEVICE]. Cette section vous explique comment sauvegarder et charger toutes les données de la mémoire utilisateur de l'instrument en tant que fichier « Utilisateur ».

# <span id="page-58-2"></span><span id="page-58-0"></span>**Enregistrement des réglages sur un périphérique de mémoire flash USB**

- **1 Connectez un périphérique de mémoire flash USB à la borne [USB TO DEVICE] de cet instrument.**
- **2 Appuyez sur la touche [UTILITY] pour appeler l'écran Utility puis touchez successivement les onglets [Contents] (Contenus) [Store/ Save] (Stockage/Sauvegarde), à gauche de l'écran.**
- **3 Paramétrez « Content Type » (Type de contenu) sur « User File ».**

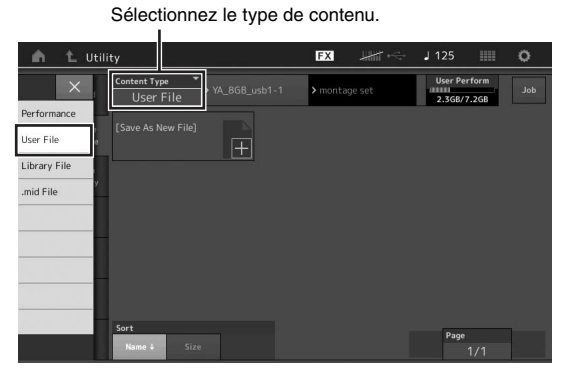

**4 Sélectionnez le répertoire souhaité sur le périphérique de mémoire flash USB.**

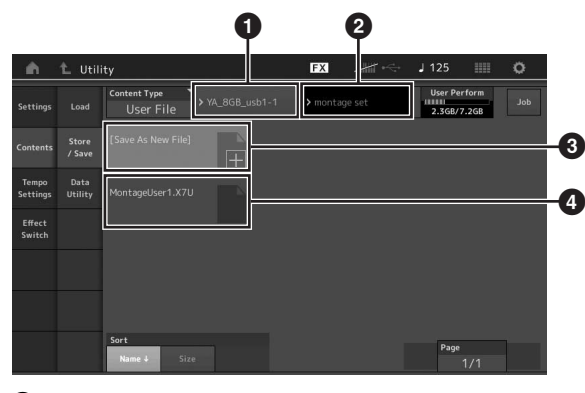

- **1** Dossier parent
- <sup>2</sup> Dossier de destination du stockage sur le périphérique de mémoire flash USB

<sup>3</sup> Nouvelle destination du stockage

- **4** Fichiers existants
- **5 Touchez « + » dans [Save As New File] (Sauvegarder en tant que nouveau fichier). NOTE**

Pour remplacer le fichier existant, touchez le nom de ce dernier.

**6 L'écran Text Input s'ouvre. Entrez le nom du fichier à stocker.**

Pour plus de détails sur la saisie de nom, reportez-vous au paragraphe « Attribution d'un nom (saisie de caractères) » dans « Principe d'utilisation et écrans » [\(page 17\)](#page-22-0).

**7 Touchez [Done] sur l'écran Text Input pour exécuter l'opération de stockage. NOTE**

Pour écraser le fichier existant, sélectionnez « YES » dans le message de confirmation qui apparaît à l'écran.

# <span id="page-58-1"></span>**Chargement des réglages depuis un périphérique de mémoire flash USB**

#### *AVIS*

**L'opération Load écrase toutes les données déjà présentes sur l'instrument. Les données importantes doivent toujours être sauvegardées sur un périphérique de mémoire flash USB relié à la borne [USB TO DEVICE].**

- **1 Connectez un périphérique de mémoire flash USB à la borne [USB TO DEVICE] de cet instrument.**
- **2 Appuyez sur la touche [UTILITY] pour appeler l'écran Utility puis touchez successivement**  les onglets [Contents] → [Load] (Chargement), **à gauche de l'écran.**
- **3 Paramétrez « Content Type » sur « User File ».**
- **4 Sélectionnez le dossier souhaité sur le périphérique de mémoire flash USB.**
- **5 Sélectionnez le fichier (extension : .X7U) sur la mémoire pour exécuter l'opération de chargement.**

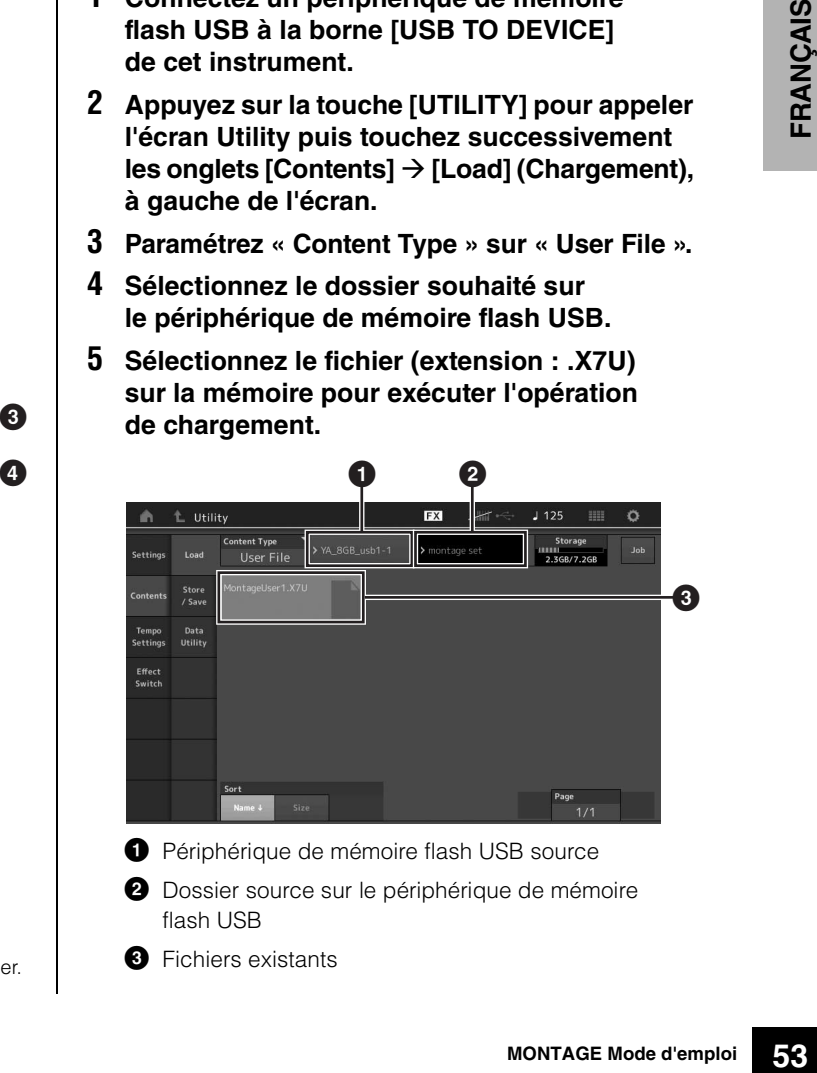

- $\bullet$  Périphérique de mémoire flash USB source
- <sup>2</sup> Dossier source sur le périphérique de mémoire flash USB
- **3** Fichiers existants

# <span id="page-59-0"></span>**Précautions à prendre en cas d'utilisation de la borne [USB TO DEVICE]**

Cet instrument est équipé d'une borne [USB TO DEVICE] intégrée. Lorsque vous connectez un périphérique USB à cette borne, prenez garde de manipuler celui-ci avec soin. Pour cela, il est important de respecter les recommandations suivantes.

#### **NOTE**

Pour plus d'informations sur la manipulation des périphériques USB, reportez-vous au mode d'emploi du périphérique en question.

### **Périphériques USB compatibles**

• Lecteur flash USB

Vous ne pouvez pas utiliser d'autres périphériques USB tels qu'un concentrateur USB, un clavier ou une souris d'ordinateur.

L'instrument ne prend pas nécessairement en charge tous les périphériques USB disponibles dans le commerce. Yamaha ne peut garantir le bon fonctionnement des périphériques USB que vous achetez. Avant tout achat de périphérique USB en vue d'une utilisation avec cet instrument, visitez la page Web suivante : http://download.yamaha.com/

Bien que vous puissiez utiliser des périphériques USB 1.1 à 3.0 sur cet instrument, le temps nécessaire à l'enregistrement sur le périphérique USB ou au chargement depuis celui-ci peut varier en fonction du type de données ou de l'état de l'instrument.

#### **NOTE**

La valeur nominale maximale de l'intensité applicable à la borne USB TO DEVICE est de 5 V/500 mA. Évitez de connecter des périphériques USB d'une intensité de courant supérieure, car cela risque d'endommager l'instrument.

### **Connexion d'un périphérique USB**

Lorsque vous connectez un périphérique USB à la borne [USB TO DEVICE], assurez-vous que le connecteur du périphérique est adapté et qu'il est branché dans le bon sens.

#### *AVIS*

- **Évitez de brancher/débrancher le périphérique USB durant la reproduction, l'enregistrement et les opérations de gestion des fichiers (sauvegarde, copie, suppression ou formatage) ou pendant que l'instrument accède aux données du périphérique USB. Sinon, vous risquez de bloquer l'instrument ou d'endommager le périphérique USB et les données.**
- **Lorsque vous branchez puis débranchez le périphérique USB (et vice versa), laissez s'écouler plusieurs secondes entre les deux opérations.**

# **Utilisation de lecteurs flash USB**

En reliant l'instrument à un lecteur flash USB, vous pouvez à la fois sauvegarder les données créées sur le périphérique connecté et lire des données à partir de ce dernier.

### <span id="page-59-2"></span>**Nombre maximal de lecteurs flash USB autorisés**

Vous ne pouvez connecter qu'un seul lecteur flash USB à la borne [USB TO DEVICE].

## <span id="page-59-1"></span>**Formatage d'un lecteur flash USB**

Utilisez uniquement cet instrument pour formater le lecteur flash USB. Un lecteur flash USB formaté sur un autre périphérique risque de ne pas fonctionner correctement.

#### *AVIS*

**Le formatage écrase toutes les données existantes. Assurez-vous donc que le lecteur flash USB que vous formatez ne contient aucune donnée importante.** 

#### **NOTE**

Pour plus de détails sur le formatage, reportez-vous au manuel de référence fourni au format PDF.

### **Pour protéger vos données (protection en écriture)**

Pour éviter d'effacer par inadvertance des données importantes, activez la protection en écriture disponible sur chaque lecteur flash USB. Si vous enregistrez des données sur le lecteur flash USB, veillez à désactiver la protection en écriture.

### **Mise hors tension de l'instrument**

Avant de mettre l'instrument hors tension, assurez-vous que celui-ci n'est PAS en train d'accéder à des données du lecteur flash USB pour les besoins de la reproduction/de l'enregistrement ou d'opérations de gestion des fichiers (sauvegarde, copie, suppression ou formatage, par exemple). Sinon, vous risquez de corrompre le lecteur flash USB et les données.

# <span id="page-60-0"></span>**Liste des fonctions associées à la touche [SHIFT]**

L'instrument est équipé de raccourcis de commandes de panneau qui permettent d'exécuter facilement des fonctions et des opérations importantes.

Pour cela, il suffit de maintenir la touche [SHIFT] enfoncée tout en appuyant sur la touche indiquée (voir la description ci-dessous).

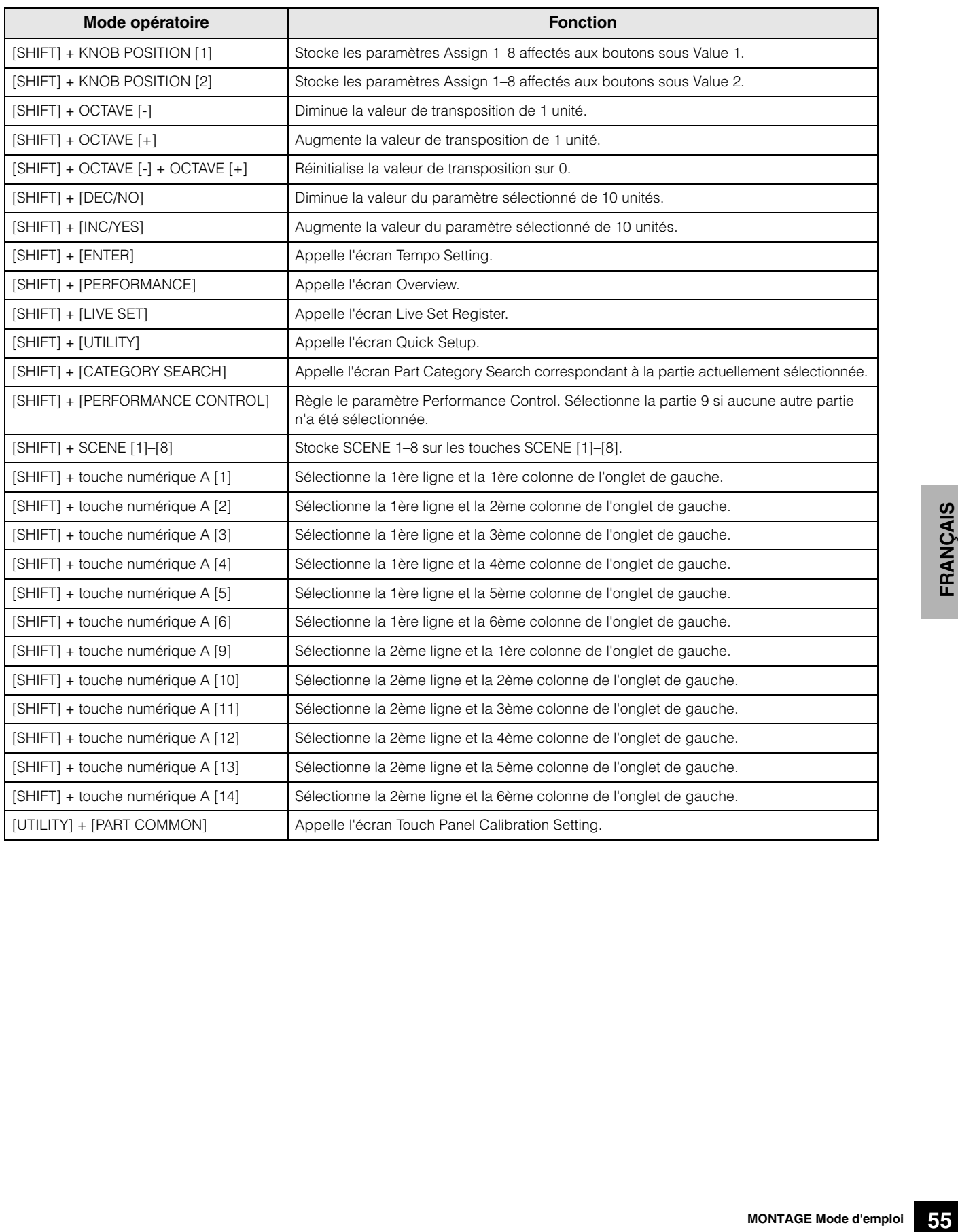

# <span id="page-61-0"></span>**Messages de l'afficheur**

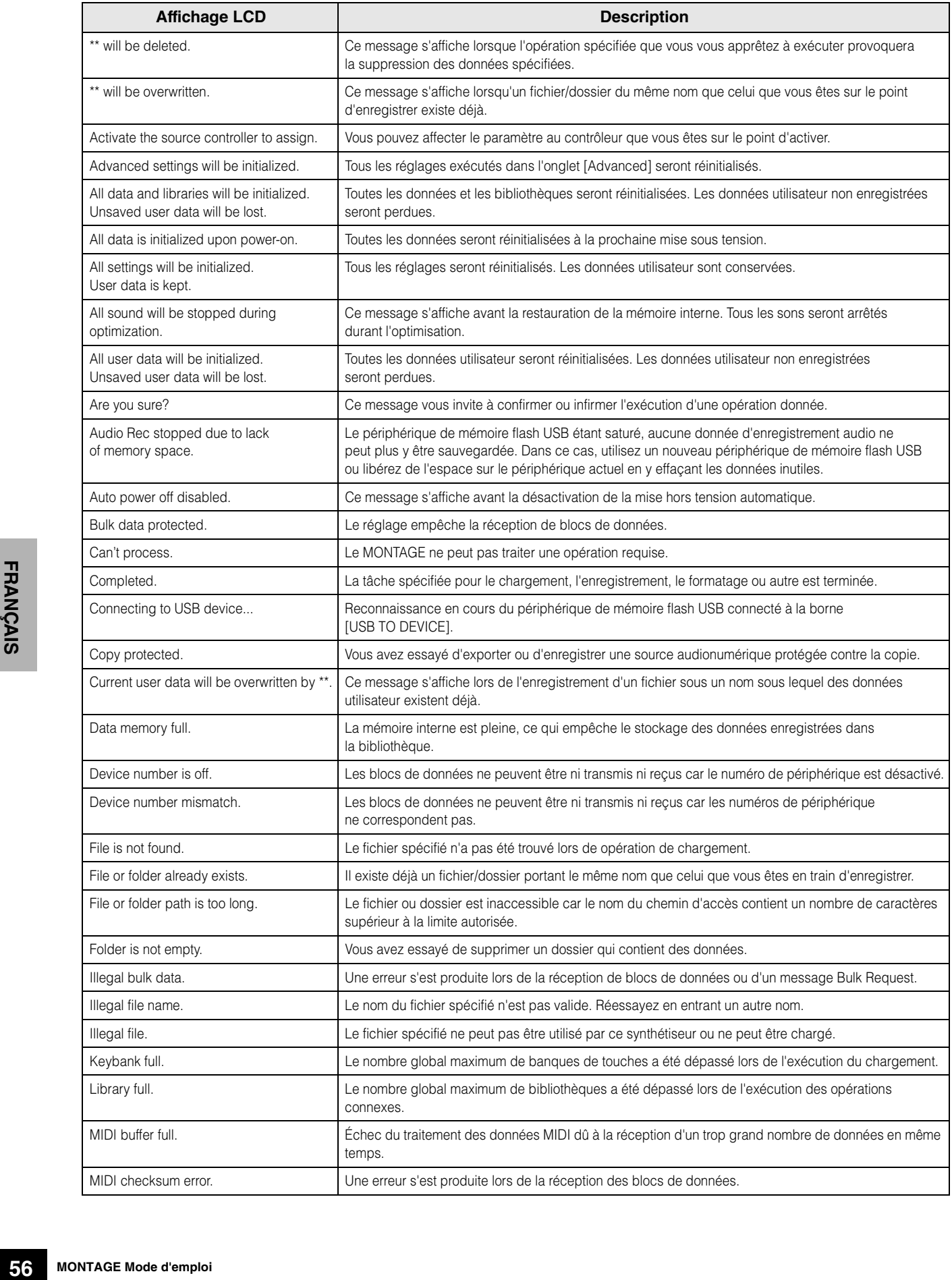

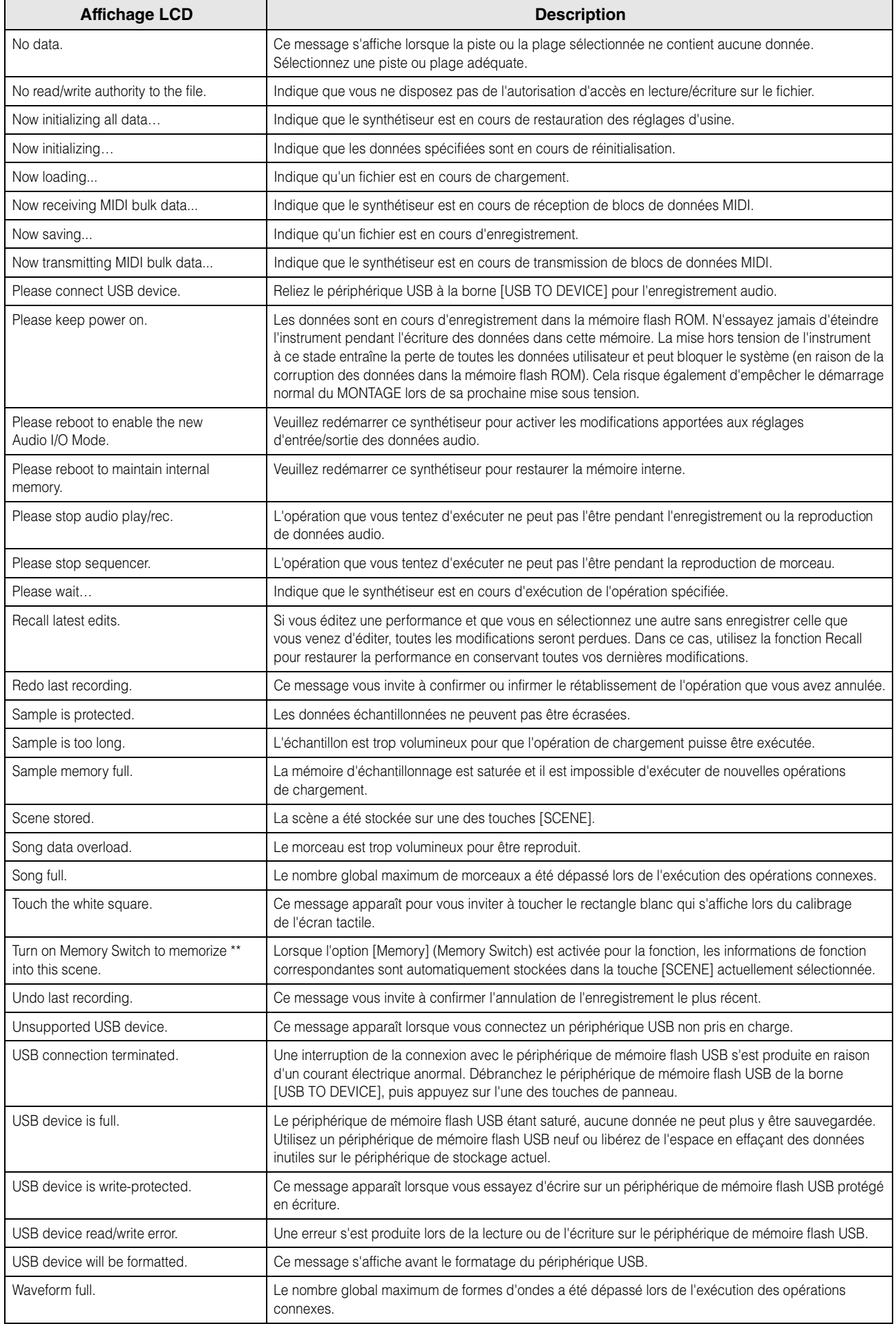

# **Dépannage**

Absence de son ? Son incorrectement émis ? Lorsqu'un problème de ce genre se produit, vérifiez d'abord les points suivants avant de conclure à une défaillance du produit. Vous pouvez résoudre nombre de problèmes en exécutant l'opération Data Initialization ([page 15\)](#page-20-0), après avoir préalablement sauvegardé vos données sur un périphérique de mémoire flash USB [\(page 53](#page-58-0)). Si le problème persiste, consultez votre distributeur Yamaha.

### **L'écran tactile ne répond pas correctement.**

 Le point que vous touchez à l'écran est-il correctement aligné avec l'élément cible en dessous ? Calibrez l'écran tactile.

 $[UTILLITY] + PART [COMMON] \rightarrow [ENTER]$ 

 $[UTILITY] \rightarrow [Settings] \rightarrow [System] \rightarrow [Calibrate Touch Panel]$ 

### **Aucun son n'est produit.**

- Les curseurs sont-ils tous réglés sur un niveau approprié (autre que zéro ou la valeur minimale) ?
- Le MONTAGE est-il correctement branché aux équipements externes correspondants (par exemple, amplificateur, haut-parleur ou casque) via des câbles audio ? Étant donné que le MONTAGE ne dispose pas de haut-parleur intégré, vous devez recourir à un système audio externe ou un casque pour le contrôler correctement ([page 14](#page-19-0)).
- Le synthétiseur et l'équipement externe qui lui est éventuellement relié sont-ils mis sous tension ?
- Avez-vous effectué tous les réglages de niveau appropriés, notamment le volume principal de l'instrument et les réglages de volume des équipements externes connectés ?
	- Connectez la commande au pied à la prise [FOOT CONTROLLER] puis enfoncez-la.
- Le paramètre Local Control est-il désactivé ? Lorsque le paramètre Local Control est désactivé, aucun son n'est produit, même si vous jouez au clavier.

 $[UTILITY] \rightarrow [Settings] \rightarrow [MIDI I/O] \rightarrow « Local Control »$ 

- Une partie vide a-t-elle sélectionnée ? Le cas échéant, affectez un son quelconque à cette partie ou sélectionnez une autre partie.
- Le commutateur d'assourdissement est-il activé sur chaque partie ? Lorsque le commutateur d'assourdissement est activé, aucun son n'est produit, même si vous jouez au clavier.

 $[PERFORMANCE]$   $\rightarrow$  Sélection de partie  $\rightarrow$  « Mute »

La commande de clavier est-elle désactivée pour chaque partie ?

 $[PERFORMANCE] \rightarrow$  Sélection de partie  $\rightarrow$  « Kbd Ctrl »

■ Le paramètre « Arp Play Only » est-il activé sur chaque partie ? Dans le cas où ce paramètre est activé, la partie correspondante produit du son uniquement via la reproduction des arpèges.

 $[EDIT]$   $\rightarrow$  Sélection de partie  $\rightarrow$  ELEMENT/OPERATOR  $[COMMON]$   $\rightarrow$   $[Part Setting]$   $\rightarrow$   $[General]$   $\rightarrow$  « Arp Play Only »

[EDIT] → Sélection de partie → ELEMENT/OPERATOR [COMMON] → [Arpeggio] → [Common] → « Arp Play Only »

- Les réglages de volume MIDI ou d'expression MIDI sont-ils trop faibles en cas d'utilisation d'un contrôleur externe ?
- Les réglages d'effet et de filtre sont-ils appropriés ? Si vous utilisez un filtre, il faudra essayer de modifier sa fréquence de coupure. Certains réglages de coupure peuvent filtrer le son entièrement.

 $[EDIT]$   $\rightarrow$  PART  $[COMMON]$   $\rightarrow$   $[Effect]$ 

 $[EDIT] \rightarrow$  Sélection de partie  $\rightarrow$  ELEMENT/OPERATOR  $[COMMON] \rightarrow [Effect]$ 

• Dans le cas des parties normales (AWM2) et des parties de batterie

 $[EDIT] \rightarrow$  Sélection de partie  $\rightarrow$  Sélection d'élément ou de touche  $\rightarrow$  [Filter]

• Dans le cas des parties normales (FM-X)

 $[EDIT] \rightarrow$  Sélection de partie  $\rightarrow$  ELEMENT/OPERATOR  $[COMMON] \rightarrow [Pitch/Filter]$ 

**Example 12 MP**<br>
Le commutateur<br>
Le commutateur<br>
Le pornance de commune de l'PERFORMANCE]<br>
La commande de l'PERFORMANCE]<br>
Le paramètre « *H*<br>
Dans le cas où c<br>
[EDIT] → Sélection<br>
Les réglages d'e<br>
Si vous utilisez u<br>
le L'effet « Vocoder » a-t-il été sélectionné comme réglage du paramètre Insertion Effect Type (Type d'effet d'insertion) de la partie ? Le cas échéant, réglez les paramètres liés à la prise [L/MONO]/[R] de la section A/D INPUT sur les valeurs appropriées, puis jouez au clavier tout en parlant dans le microphone relié au MONTAGE. Vérifiez si le bouton [GAIN] de la section A/D INPUT du panneau arrière est réglé ou non sur la position minimale.

 $[EDIT] \rightarrow$  Sélection de partie  $\rightarrow$  ELEMENT/OPERATOR  $[COMMON] \rightarrow [Effect] \rightarrow [Routing]$ 

Les réglages de volume ou d'expression sont-ils trop faibles ?

 $[UTILITY] \rightarrow [Settings] \rightarrow [Sound] \rightarrow Tone Generator « Volume »$ 

 $[EDIT] \rightarrow$  PART  $[COMMON] \rightarrow [General] \rightarrow$  « Volume »

[EDIT] → Sélection de partie → ELEMENT/OPERATOR [COMMON] → [Part Settings] → [General] → « Volume »

[EDIT] → Sélection de partie → ELEMENT/OPERATOR [COMMON] → [Part Settings] → [General] → « Dry Level »

• Dans le cas des parties normales (AWM2) et des parties de batterie

[EDIT] → Sélection de partie → Sélection d'élément ou de touche → [Amplitude] → [Level/Pan] → « Level »

• Dans le cas des parties normales (FM-X)

 $[EDIT] \rightarrow$  Sélection de partie  $\rightarrow$  Sélection d'opérateur  $\rightarrow$  [Level]  $\rightarrow$  « Level »

- Les réglages de paramètres tels que Element Switch (Sélecteur d'élément), Note Limit (Limite de note), Velocity Limit (Limite de vélocité) et Velocity Offset (Décalage de vélocité) sont-ils appropriés ?
- Dans le cas des parties normales (AWM2) et des parties de batterie

 $[EDIT] \rightarrow$  Sélection de partie  $\rightarrow$  ELEMENT/OPERATOR  $[COMMON] \rightarrow [Part \, \, \, \, \, \,$   $\rightarrow$   $[General]$ 

 $[EDIT] \rightarrow$  Sélection de partie  $\rightarrow$  Sélection d'élément ou de touche  $\rightarrow$  [Osc/Tune]

- Dans le cas des parties normales (FM-X)  $[EDIT] \rightarrow Sélection$  de partie  $\rightarrow$  ELEMENT/OPERATOR  $[COMMON] \rightarrow [Part \, Settings] \rightarrow [General]$
- Le commutateur d'assourdissement de chaque élément/opérateur est-il activé sur chaque partie ?  $[EDIT] \rightarrow$  Sélection de partie  $\rightarrow$  Commutateur d'assourdissement de chaque élément/opérateur
- Dans le cas d'une partie normale (FM-X), le niveau de la porteuse est-il réglé sur « 0 » ?  $[EDIT] \rightarrow$  Sélection de partie  $\rightarrow$  Sélection d'opérateur  $\rightarrow$  [Level]  $\rightarrow$  « Level »
- Le paramètre de sortie est-il désactivé sur chaque partie ?  $[EDIT] \rightarrow Sélection$  de partie  $\rightarrow$  ELEMENT/OPERATOR [COMMON]  $\rightarrow$  [Part Settings]  $\rightarrow$  [General]  $\rightarrow$  « Part Output »

### **La prise A/D INPUT ne produit aucun son.**

- Le sélecteur du microphone est-il activé ?
- Vérifiez le type du microphone. Assurez-vous d'utiliser un microphone dynamique.
- Le câble reliant le microphone ou l'équipement audio à l'instrument est-il correctement branché ?
- Le bouton [GAIN] de la section A/D INPUT est-il sur la position minimale ?
- La touche [ON/OFF] de la section A/D INPUT est-elle activée ?
- Vérifiez si l'état de connexion des prises [L/MONO]/[R] de la section A/D INPUT correspond au paramètre « Mono/Stereo ».

 $[EDIT] \rightarrow PART$   $[COMMON] \rightarrow [Audio In] \rightarrow [Mixing] \rightarrow A/D$  In « Input Mode »

 Vérifiez que le paramètre « Mic/Line » est réglé sur une valeur appropriée. Lorsque le niveau de sortie de l'équipement connecté (tel qu'un microphone) est faible, réglez le paramètre sur « Mic ». Si le niveau de sortie de l'équipement connecté (tel qu'un clavier de synthétiseur ou un lecteur de CD) est élevé, réglez le paramètre sur « Line ».

```
[UTILITY] \rightarrow [Setting] \rightarrow [Audio I/O] \rightarrow « A/D Input »
```
■ Le volume de la partie d'entrée A/N est-il réglé sur un niveau trop faible ?

 $[EDIT] \rightarrow PART$   $[COMMON] \rightarrow [Audio In] \rightarrow [Mixina] \rightarrow A/D$  In « Volume »

Les réglages d'effets sont-ils appropriés ?

 $[EDIT] \rightarrow PART$   $[COMMON] \rightarrow [Audio In] \rightarrow [Routing]$ 

La sortie de la partie d'entrée A/N est-elle réglée correctement ?

 $[UTILLITY] \rightarrow [Setting] \rightarrow [Audio I/O] \rightarrow Output$ 

 Vérifiez que l'effet Vocoder est sélectionné. Lorsque Vocoder est sélectionné en tant qu'effet d'insertion pour la partie actuelle, l'entrée du signal audio en provenance des prises [L/MONO]/[R] de la section A/D INPUT risque de ne pas produire de son, en fonction des réglages des paramètres.

 $[EDIT] \rightarrow$  Sélection de partie  $\rightarrow$  ELEMENT/OPERATOR  $[COMMON] \rightarrow [Effect] \rightarrow [Routing]$ 

### **La reproduction se poursuit sans interruption.**

- Si la touche [ARP ON/OFF] est activée, appuyez dessus pour éteindre son voyant.
- Sur l'écran Song, appuyez sur la touche [ $\blacksquare$ ] (Arrêt).
- Lorsqu'un effet sonore tel que le retard se prolonge, vérifiez le réglage de l'effet ou sélectionnez la performance à nouveau.
- Si le son de déclic continue à retentir, il faudra vérifier le réglage du paramètre ci-après. Spécifiez ce paramètre sur une valeur différente de « always » (toujours) car ce réglage entraîne la reproduction du son de déclic, quel que soit l'état du séquenceur.

 $[UTILITY] \rightarrow [Tempo \; Settings] \rightarrow Click \; \text{*} \; Mode \; \text{*}$ 

### **Son déformé.**

Les réglages d'effets sont-ils appropriés ? L'utilisation d'un effet avec certains réglages peut provoquer une distorsion du son.

 $[EDIT] \rightarrow$  Sélection de partie  $\rightarrow$  ELEMENT/OPERATOR  $[COMMON] \rightarrow [Effect]$ 

- Les réglages de filtre sont-ils appropriés ? Des réglages de résonance de filtre trop élevés peuvent entraîner une distorsion.
- Dans le cas des parties normales (AWM2) et des parties de batterie

 $[EDIT] \rightarrow$  Sélection de partie  $\rightarrow$  Sélection d'élément ou de touche  $\rightarrow$  [Filter]

• Dans le cas des parties normales (FM-X)

 $[EDIT] \rightarrow$  Sélection de partie  $\rightarrow$  ELEMENT/OPERATOR  $[COMMON] \rightarrow [Pitch/Filter]$ 

Le volume de l'un des paramètres suivants est-il réglé sur une valeur tellement élevée qu'elle provoque un écrêtage ?

 $[UTILITY] \rightarrow [Setting] \rightarrow [Sound] \rightarrow Tone Generator \cdot Volume \cdot$ 

 $[UTILITY] \rightarrow [Settings] \rightarrow [Audio I/O] \rightarrow « Output »$ 

 $[EDIT] \rightarrow PART$   $[COMMON] \rightarrow [General] \rightarrow «$  Volume »

[EDIT] → Sélection de partie → ELEMENT/OPERATOR [COMMON] → [Part Settings] → [General] → « Volume »

• Dans le cas des parties normales (AWM2) et des parties de batterie

[EDIT] → Sélection de partie → Sélection d'élément ou de touche → [Amplitude] → [Level/Pan] → « Level »

• Dans le cas des parties normales (FM-X)

 $[EDIT] \rightarrow$  Sélection de partie  $\rightarrow$  Sélection d'opérateur  $\rightarrow$  [Level]  $\rightarrow$  « Level »

### **Le son est coupé.**

 Le son d'ensemble (via la reproduction au clavier et la reproduction de moreau/partie/arpège) excède-t-il la polyphonie maximale (128 pour AWM2 et FM-X) du MONTAGE ?

### **Une seule note est émise à la fois.**

 Lorsque cela se produit, le paramètre Mono/Poly du mode actuellement sélectionné est réglé sur « mono ». Si vous souhaitez jouer des accords, il faudra régler ce paramètre sur « poly ».

[EDIT] → Sélection de partie → ELEMENT/OPERATOR [COMMON] → [Part Settings] → [General] → « Mono/Poly »

#### **La hauteur de ton ou les intervalles sont incorrects.**

Le paramètre Master Tune est-il réglé sur une valeur autre que « 0 » pour chaque partie ?

 $[UTILITY] \rightarrow [Settings] \rightarrow [Sound] \rightarrow Tone Generator \cdot Tune \cdot w$ 

- Le paramètre Note Shift est-il réglé sur une valeur autre que « 0 » pour chaque partie ?
- Dans le cas des parties normales (AWM2) et des parties de batterie [EDIT] Sélection de partie ELEMENT/OPERATOR [COMMON] [Part Settings] [Pitch] « Note Shift » [EDIT] → Sélection de partie → ELEMENT/OPERATOR [COMMON] → [Part Settings] → [Pitch] → « Detune »
- Dans le cas des parties normales (FM-X)

[EDIT] → Sélection de partie → ELEMENT/OPERATOR [COMMON] → [Pitch/Filter] → [Pitch] → « Note Shift »

[EDIT]  $\rightarrow$  Sélection de partie  $\rightarrow$  ELEMENT/OPERATOR [COMMON]  $\rightarrow$  [Pitch/Filter]  $\rightarrow$  [Pitch]  $\rightarrow$  « Detune »

- Lorsque la partie est émise à une hauteur de ton incorrecte, le système d'accord sélectionné à partir du paramètre Micro Tuning est-il approprié ?
- Dans le cas des parties normales (AWM2) et des parties de batterie [EDIT] → Sélection de partie → ELEMENT/OPERATOR [COMMON] → [Part Settings] → [Pitch] → « Micro Tuning Name »
- Dans le cas des parties normales (FM-X)

[EDIT] → Sélection de partie → ELEMENT/OPERATOR [COMMON] → [Pitch/Filter] → [Pitch] → « Micro Tuning Name »

- Lorsque la hauteur de ton produite par la partie est incorrecte, le paramètre LFO Pitch Modulation Depth est-il réglé sur une valeur trop élevée ?
- Dans le cas des parties normales (AWM2)

[EDIT]  $\rightarrow$  Sélection de partie  $\rightarrow$  Sélection d'élément  $\rightarrow$  [Element LFO]  $\rightarrow$  « Pitch Mod »

• Dans le cas des parties normales (FM-X)

 $[EDIT] \rightarrow$  Sélection de partie  $\rightarrow$  ELEMENT/OPERATOR  $[COMMON] \rightarrow [Mod/Control] \rightarrow [2nd LFO] \rightarrow$  « Pitch Modulation »

- Lorsque la partie émet une hauteur de ton incorrecte, les paramètres Coarse Tune ou Fine Tune sont-ils correctement réglés ?
- Dans le cas des parties normales (AWM2) et des parties de batterie

 $[EDIT] \rightarrow$  Sélection de partie  $\rightarrow$  Sélection d'élément ou de touche  $\rightarrow$  [Osc/Tune]  $\rightarrow$  « Coarse »

 $[EDIT] \rightarrow$  Sélection de partie  $\rightarrow$  Sélection d'élément ou de touche  $\rightarrow$  [Osc/Tune]  $\rightarrow$  « Fine »

• Dans le cas des parties normales (FM-X)

[EDIT]  $\rightarrow$  Sélection de partie  $\rightarrow$  Sélection d'opérateur  $\rightarrow$  [Form/Freq]  $\rightarrow$  « Coarse »

[EDIT]  $\rightarrow$  Sélection de partie  $\rightarrow$  Sélection d'opérateur  $\rightarrow$  [Form/Freq]  $\rightarrow$  « Fine »

 Lorsque la hauteur de ton produite par la partie est incorrecte, la destination du contrôleur réglé sur « Pitch » est-elle correcte ?  $[EDIT] \rightarrow Sélection$  de partie  $\rightarrow$   $[Mod/Control] \rightarrow [Control$  Assign]  $\rightarrow$  « Destination »

#### **Aucun effet n'est appliqué.**

- Le paramètre Effect Switch (Sélecteur d'effet) est-il désactivé ?
	- $[UTILITY] \rightarrow [Effect Switch]$
- Le paramètre Variation Send (Envoi de variation) ou Reverb Send (Envoi de réverbération) est-il réglé sur une valeur autre que « 0 » ?

```
[EDIT] \rightarrow Sélection de partie \rightarrow ELEMENT/OPERATOR [COMMON] \rightarrow [Effect] \rightarrow [Routing] \rightarrow \alpha Var Send »
[EDIT] \rightarrow Sélection de partie \rightarrow ELEMENT/OPERATOR [COMMON] \rightarrow [Effect] \rightarrow [Routing] \rightarrow « Rev Send »
```
 Le paramètre Variation Return (Retour de variation) ou Reverb Return (Retour de réverbération) est-il réglé sur une valeur autre que «  $0 \times ?$ 

```
[EDIT] \rightarrow PART [COMMON] \rightarrow [Effect] \rightarrow [Routing] \rightarrow \alpha Var Return \rightarrow
```
 $[EDIT] \rightarrow$  PART  $[COMMON] \rightarrow [Effect] \rightarrow [Roundind] \rightarrow$  « Rev Return »

 Avez-vous réglé un ou tous les paramètres de sortie d'effet d'insertion appliqués aux éléments ou aux touches sur « thru » dans l'écran de réglage des effets ?

 $[EDIT] \rightarrow Sélection$  de partie  $\rightarrow$  ELEMENT/OPERATOR  $[COMMON] \rightarrow [Effect] \rightarrow [Routing] \rightarrow \infty$  Element 1-8 »

- Un ou plusieurs types d'effets système sont-ils réglés sur « No Effect » ?
- Un ou plusieurs types d'effets d'insertion sont-ils réglés sur « Thru » ?
- Vérifiez si les paramètres Insertion Switch sont correctement réglés ou non.

 $[EDIT] \rightarrow$  Sélection de partie  $\rightarrow$  ELEMENT/OPERATOR  $[COMMON] \rightarrow [Effect] \rightarrow [Ins A]/[Ins B]$ 

#### **Impossible de lancer l'arpège.**

- Vérifiez si la touche [ARP ON/OFF] est activée ou désactivée.
- Comptez le nombre de parties pour lesquelles le sélecteur d'arpège est activé. L'arpège peut être reproduit simultanément sur huit parties au maximum.
- Les paramètres relatifs aux arpèges tels que Note Limit et Velocity Limit sont-ils correctement réglés ?

 $[EDIT] \rightarrow Sélection$  de partie  $\rightarrow$  ELEMENT/OPERATOR  $[COMMON] \rightarrow [Argeggio] \rightarrow [Common]$ 

■ Le paramètre Arpeggio Type est-il réglé sur « off » ?

 $[EDIT] \rightarrow$  Sélection de partie  $\rightarrow$  [Arpeggio]  $\rightarrow$  [Individual]  $\rightarrow$  « Name »

 Vérifiez l'état du paramètre Arpeggio Switch. Si ce paramètre est désactivé pour la partie en cours, la reproduction des arpèges ne sera pas déclenchée par votre performance au clavier, même si la touche [ARP ON/OFF] est activée.

 $[PERFORMANCE]$   $\rightarrow$  Sélection de partie  $\rightarrow$  « Arp On »

### **Impossible d'arrêter l'arpège.**

 Si la reproduction des arpèges ne s'arrête pas, même après le relâchement de la touche, vous devrez régler le paramètre Arpeggio Hold (Maintien de l'arpège) sur « off ».

 $[EDIT] \rightarrow Sélection$  de partie  $\rightarrow$  ELEMENT/OPERATOR  $[COMMON] \rightarrow [Appendis] \rightarrow [Common] \rightarrow$  « Hold »

### Le morceau ne démarre pas, même lorsque vous appuyez sur la touche **[▶]** (Lecture).

■ Le morceau sélectionné contient-il des données ?

### **Le morceau ne peut être enregistré.**

■ Y a-t-il suffisamment de mémoire disponible pour l'enregistrement ? Il est possible de stocker jusqu'à 64 morceaux sur la mémoire du MONTAGE. Si la mémoire est saturée, aucun enregistrement ne sera possible.

### **La communication des données entre l'ordinateur et le MONTAGE ne fonctionne pas correctement.**

- Vérifiez si les réglages de Port de l'ordinateur sont appropriés.
- Vérifiez que le paramètre MIDI IN/OUT est réglé sur une valeur appropriée.

 $[UTLITY] \rightarrow [Settinas] \rightarrow [MID] I/O] \rightarrow « MIDI IN/OUT» de MIDI$ 

### **La transmission et la réception de blocs de données MIDI ne fonctionnent pas correctement.**

■ Le paramètre Receive Bulk (Réception de blocs de données) est-il réglé sur « off » ? Réglez le paramètre Receive Bulk (Réception en bloc) sur « on ».

 $[UTILLITY] \rightarrow [Settings] \rightarrow [Advanced] \rightarrow «$  Receive Bulk » de MIDI

 Lorsque vous recevez des blocs de données MIDI transmises via la fonction Bulk Dump (Transmission en bloc) et enregistrées sur le périphérique MIDI externe, vous devez régler le paramètre MIDI Device Number (Numéro de périphérique MIDI) sur la même valeur que lors de la transmission des données.

 $[UTILITY] \rightarrow [Setting] \rightarrow [Advanced] \rightarrow « Device Number » de MIDI$ 

Dans le cas où la transmission ne fonctionne pas correctement, le numéro du périphérique de l'instrument MIDI connecté au MONTAGE est-il réglé de manière à correspondre au paramètre Device Number ?

 $[UTILITY] \rightarrow [Setting] \rightarrow [Advanced] \rightarrow « Device Number » de MIDI$ 

#### **Il est impossible de sauvegarder les données sur un périphérique de mémoire flash USB externe.**

- Le périphérique de mémoire flash USB est-il protégé en écriture ? (La protection en écriture doit être désactivée pour enregistrer des données).
- Le périphérique de mémoire flash USB a-t-il suffisamment d'espace libre disponible ? Dans l'écran Contents, réglez le périphérique sur le périphérique de mémoire flash USB. Vérifiez la capacité de mémoire actuelle inutilisée du périphérique de mémoire flash USB indiquée dans la partie supérieure droite de l'afficheur.

 $[UTILITY] \rightarrow [Contents] \rightarrow [Load]/[Store/Save]$ 

 Le fonctionnement du périphérique de mémoire flash USB utilisé est-il garanti par Yamaha ? Pour plus de détails, reportez-vous à la [page 54](#page-59-0).

### **Des points noirs (éteints) ou blancs (toujours allumés) apparaissent sur l'écran LCD.**

Il s'agit de pixels défectueux qui apparaissent parfois sur les écrans LCD et non d'un dysfonctionnement de l'instrument.

# **Caractéristiques techniques**

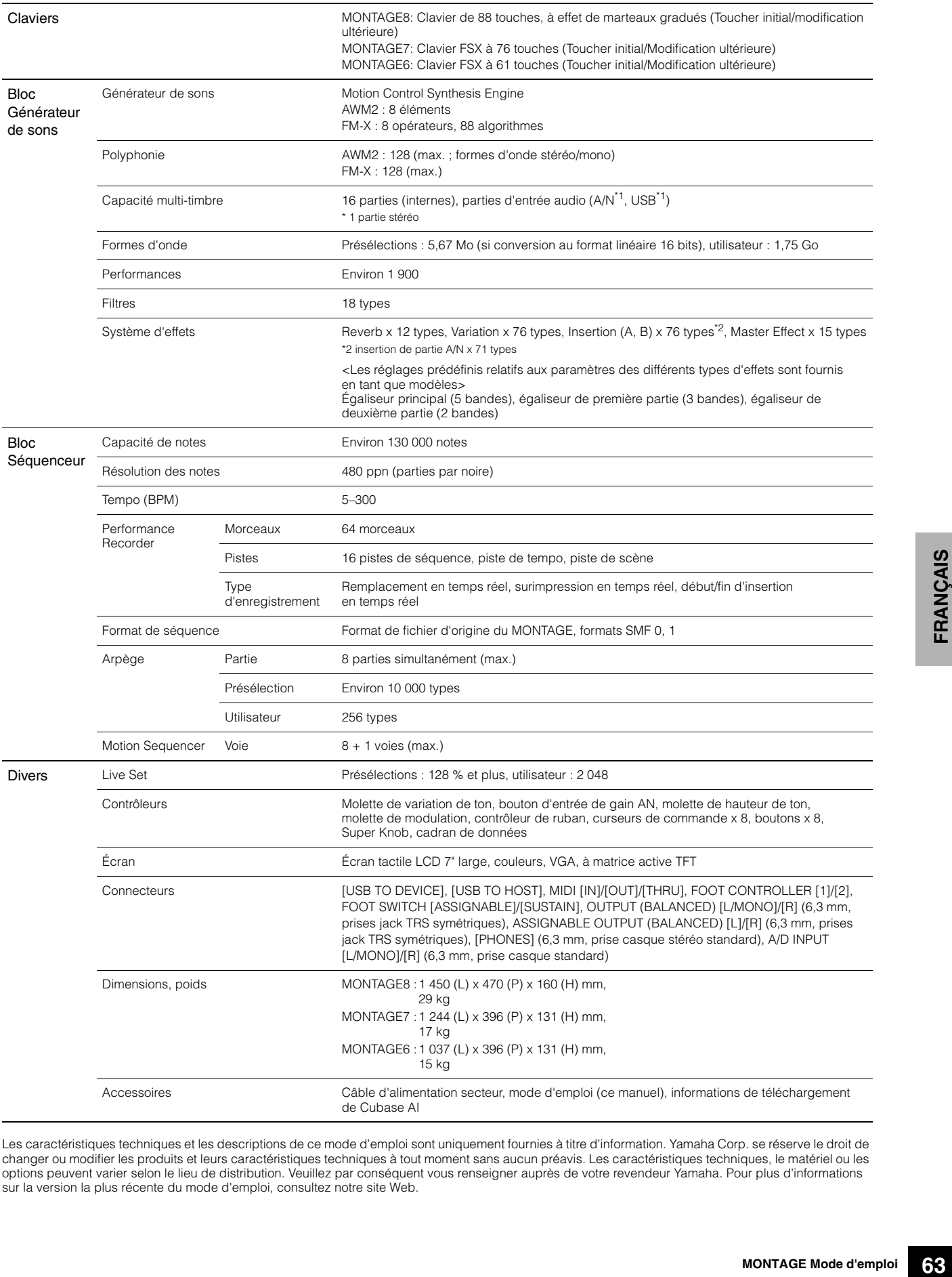

<span id="page-68-0"></span>Les caractéristiques techniques et les descriptions de ce mode d'emploi sont uniquement fournies à titre d'information. Yamaha Corp. se réserve le droit de changer ou modifier les produits et leurs caractéristiques techniques à tout moment sans aucun préavis. Les caractéristiques techniques, le matériel ou les<br>options peuvent varier selon le lieu de distribution. Veuillez par sur la version la plus récente du mode d'emploi, consultez notre site Web.

# Index

# $\mathbf{A}$

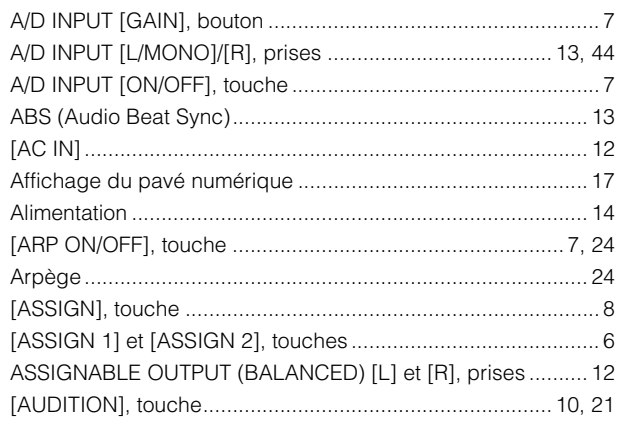

# $\overline{\mathbf{B}}$

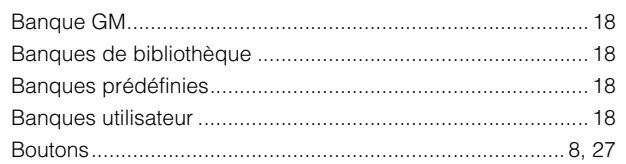

# $\mathbf c$

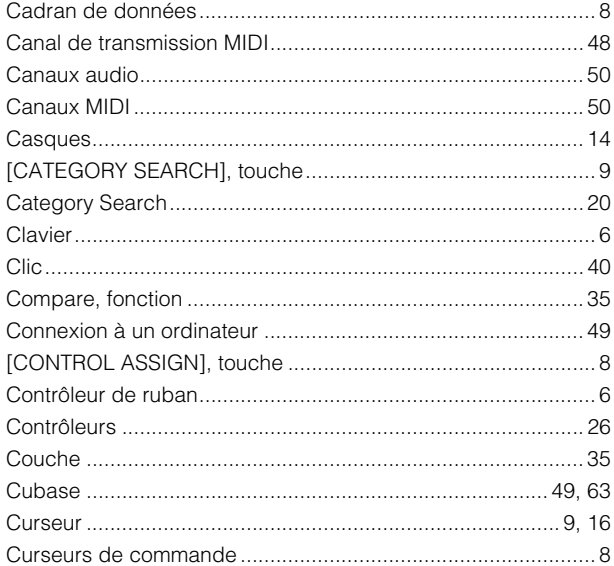

# D

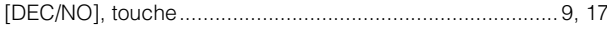

# $\bar{\mathsf{E}}$

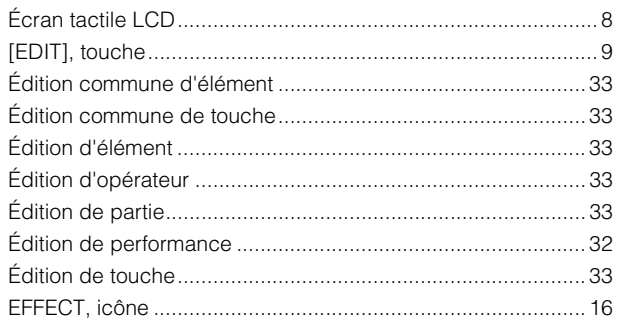

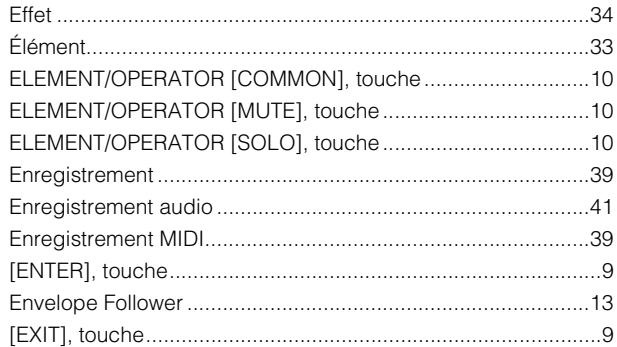

## $\overline{F}$

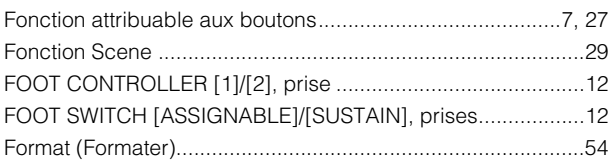

### $\mathbf{I}$

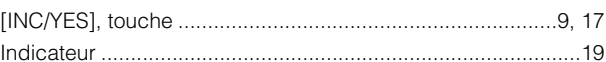

# $\mathsf{K}$

# $\overline{\mathbf{L}}$

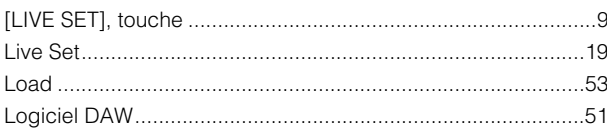

### M

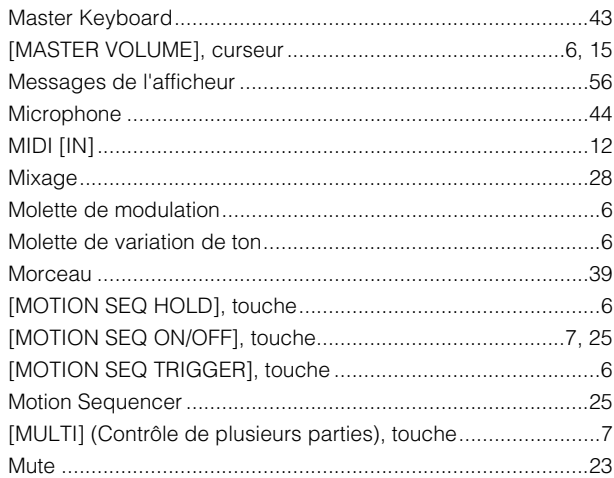

# $\mathsf{N}$

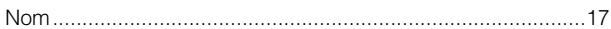

# $\mathbf{o}$

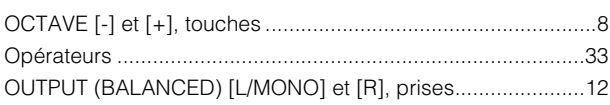

### $\mathsf{P}$

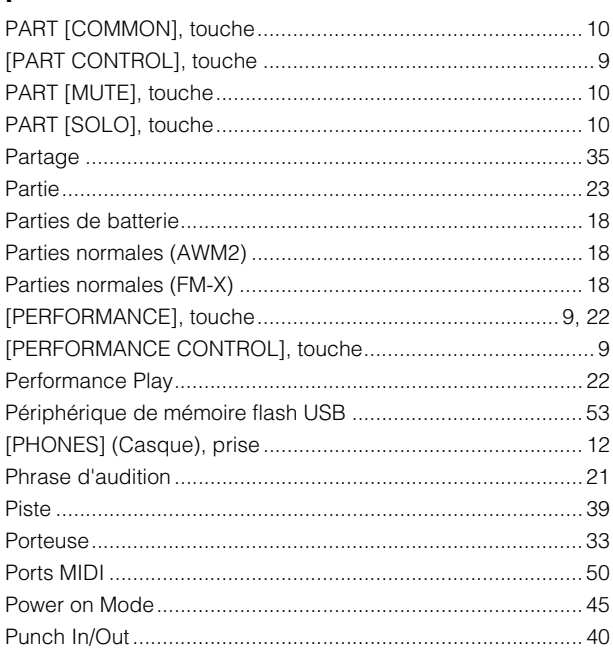

# $\mathbf Q$

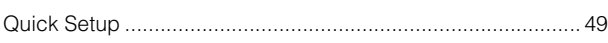

# $\overline{\mathbf{R}}$

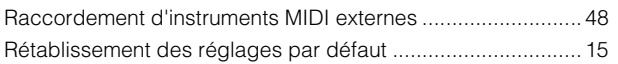

# S

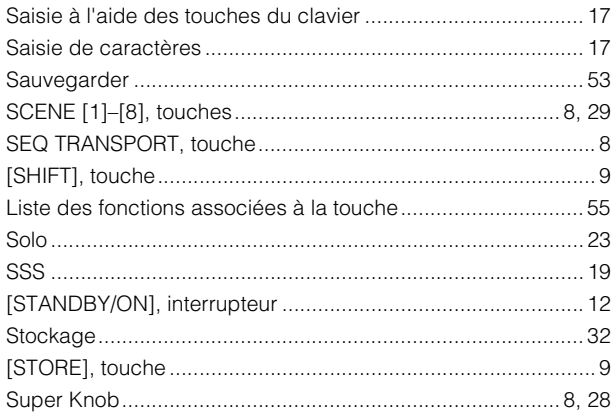

# $\mathbf{T}$

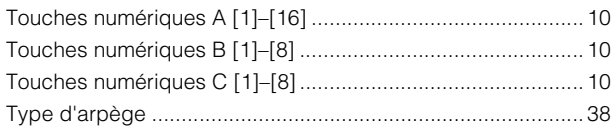

# $\cup$

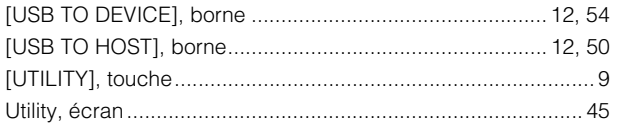

### $\mathbf v$

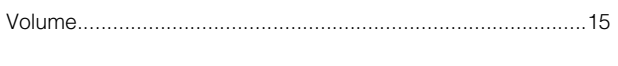

# $\mathbf{Y}$

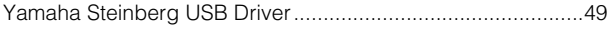

# **GNU GENERAL PUBLIC LICENSE**

Version 2, June 1991

Copyright © 1989, 1991 Free Software Foundation, Inc., 51 Franklin Street, Fifth Floor, Boston, MA 02110-1301 USA<br>Everyone is permitted to copy and distribute verbatim copies of this license document, but changing it is no

### **Preamble**

The licenses for most software are designed to take away your freedom to share and change it. By contrast, the GNU General Public License is intended to guarantee your freedom to share and change free softwareto make sure the software is free for all its users. This General Public License applies to most of the Free Software Foundation's software and to any other program whose authors commit to using it. (Some other Free Software Foundation software is covered by the GNU Lesser General Public License instead.) You can apply it to your programs, too.

When we speak of free software, we are referring to freedom, not price. Our General Public Licenses are designed to make sure that you have the freedom to distribute copies of free software (and charge for this service if you wish), that you receive source code or can get it if you want it, that you can change the software or use pieces of it in new free programs; and that you know you can do these things.

To protect your rights, we need to make restrictions that forbid anyone to deny you these rights or to ask you to surrender the rights. These restrictions translate to certain responsibilities for you if you distribute copies of the software, or if you modify it.

For example, if you distribute copies of such a program, whether gratis or for a fee, you must give the recipients all the rights that you have. You must make sure that they, too, receive or can get the source code. And you must show them these terms so they know their rights.

We protect your rights with two steps: (1) copyright the software, and (2) offer you this license which gives you legal permission to copy, distribute and/or modify the software.

Also, for each author's protection and ours, we want to make certain that everyone understands that there is no warranty for this free software. If the software is modified by someone else and passed on, we want its recipients to know that what they have is not the original, so that any problems introduced by others will not reflect on the original authors' reputations.

Finally, any free program is threatened constantly by software patents. We wish to avoid the danger that redistributors of a free program will individually obtain patent licenses, in effect making the program proprietary. To prevent this, we have made it clear that any patent must be licensed for everyone's free use or not licensed at all.

The precise terms and conditions for copying, distribution and modification follow.

### **GNU GENERAL PUBLIC LICENSE TERMS AND CONDITIONS FOR COPYING, DISTRIBUTION AND MODIFICATION**

**0.** This License applies to any program or other work which contains a notice placed by the copyright holder saying it may be distributed under the terms of this General Public License. The "Program", below, refers to any such program or work, and a "work based on the Program" means either the Program or any derivative work under copyright law: that is to say, a work containing the Program or a portion of it, either verbatim or with modifications and/or translated into another language. (Hereinafter, translation is included without limitation in the term "modification".) Each licensee is addressed as "you".

Activities other than copying, distribution and modification are not covered by this License; they are outside its scope. The act of running the Program is not restricted, and the output from the Program is covered only if its contents constitute a work based on the Program (independent of having been made by running the Program). Whether that is true depends on what the Program does.

**1.** You may copy and distribute verbatim copies of the Program's source code as you receive it, in any medium, provided that you conspicuously and appropriately publish on each copy an appropriate copyright notice and disclaimer of warranty; keep intact all the notices that refer to this License and to the absence of any warranty; and give any other recipients of the Program a copy of this License along with the Program.

You may charge a fee for the physical act of transferring a copy, and you may at your option offer warranty protection in exchange for a fee.

- **2.** You may modify your copy or copies of the Program or any portion of it, thus forming a work based on the Program, and copy and distribute such modifications or work under the terms of Section 1 above, provided that you also meet all of these conditions:
	- **a)** You must cause the modified files to carry prominent notices stating that you changed the files and the date of any change.
	- **b)** You must cause any work that you distribute or publish, that in whole or in part contains or is derived from the Program or any part thereof, to be licensed as a whole at no charge to all third parties under the terms of this License.
	- **c)** If the modified program normally reads commands interactively when run, you must cause it, when started running for such interactive use in the most ordinary way, to print or display an announcement including an appropriate copyright notice and a notice that there is no warranty (or else, saying that you provide a warranty) and that users may redistribute the program under these conditions, and telling the user how to view a copy of this License. (Exception: if the Program itself is interactive but does not normally print such an announcement, your work based on the Program is not required to print an announcement.)

These requirements apply to the modified work as a whole. If identifiable sections of that work are not derived from the Program, and can be reasonably considered independent and separate works in themselves, then this License, and its terms, do not apply to those sections when you distribute them as separate works. But when you distribute the same sections as part of a whole which is a work based on the Program, the distribution of the whole must be on the terms of this License, whose permissions for other licensees extend to the entire whole, and thus to each and every part regardless of who wrote it.

Thus, it is not the intent of this section to claim rights or contest your rights to work written entirely by you; rather, the intent is to exercise the right to control the distribution of derivative or collective works based on the Program.

In addition, mere aggregation of another work not based on the Program with the Program (or with a work based on the Program) on a volume of a storage or distribution medium does not bring the other work under the scope of this License.

- **3.** You may copy and distribute the Program (or a work based on it, under Section 2) in object code or executable form under the terms of Sections 1 and 2 above provided that you also do one of the following:
	- **a)** Accompany it with the complete corresponding machinereadable source code, which must be distributed under the terms of Sections 1 and 2 above on a medium customarily used for software interchange; or,
	- **b)** Accompany it with a written offer, valid for at least three years, to give any third party, for a charge no more than your cost of physically performing source distribution, a complete machinereadable copy of the corresponding source code, to be distributed under the terms of Sections 1 and 2 above on a medium customarily used for software interchange: or,
	- **c)** Accompany it with the information you received as to the offer to distribute corresponding source code. (This alternative is allowed only for noncommercial distribution and only if you received the program in object code or executable form with such an offer, in accord with Subsection b above.)

The source code for a work means the preferred form of the work for making modifications to it. For an executable work, complete source code means all the source code for all modules it contains, plus any associated interface definition files, plus the scripts used to control compilation and installation of the executable. However, as a special exception, the source code distributed need not include anything that is normally distributed (in either source or binary form) with the major components (compiler, kernel, and so on) of the operating system on which the executable runs, unless that component itself accompanies the executable.

If distribution of executable or object code is made by offering access to copy from a designated place, then offering equivalent access to copy the source code from the same place counts as distribution of the source code, even though third parties are not compelled to copy the source along with the object code.
- **4.** You may not copy, modify, sublicense, or distribute the Program except as expressly provided under this License. Any attempt otherwise to copy, modify, sublicense or distribute the Program is void, and will automatically terminate your rights under this License. However, parties who have received copies, or rights, from you under this License will not have their licenses terminated so long as such parties remain in full compliance.
- **5.** You are not required to accept this License, since you have not signed it. However, nothing else grants you permission to modify or distribute the Program or its derivative works. These actions are prohibited by law if you do not accept this License. Therefore, by modifying or distributing the Program (or any work based on the Program), you indicate your acceptance of this License to do so, and all its terms and conditions for copying, distributing or modifying the Program or works based on it.
- **6.** Each time you redistribute the Program (or any work based on the Program), the recipient automatically receives a license from the original licensor to copy, distribute or modify the Program subject to these terms and conditions. You may not impose any further restrictions on the recipients' exercise of the rights granted herein. You are not responsible for enforcing compliance by third parties to this License.
- **7.** If, as a consequence of a court judgment or allegation of patent infringement or for any other reason (not limited to patent issues), conditions are imposed on you (whether by court order, agreement or otherwise) that contradict the conditions of this License, they do not excuse you from the conditions of this License. If you cannot distribute so as to satisfy simultaneously your obligations under this License and any other pertinent obligations, then as a consequence you may not distribute the Program at all. For example, if a patent license would not permit royalty-free redistribution of the Program by all those who receive copies directly or indirectly through you, then the only way you could satisfy both it and this License would be to refrain entirely from distribution of the Program.

If any portion of this section is held invalid or unenforceable under any particular circumstance, the balance of the section is intended to apply and the section as a whole is intended to apply in other circumstances.

It is not the purpose of this section to induce you to infringe any patents or other property right claims or to contest validity of any such claims; this section has the sole purpose of protecting the integrity of the free software distribution system, which is implemented by public license practices. Many people have made generous contributions to the wide range of software distributed through that system in reliance on consistent application of that system; it is up to the author/donor to decide if he or she is willing to distribute software through any other system and a licensee cannot impose that choice.

This section is intended to make thoroughly clear what is believed to be a consequence of the rest of this License.

- **8.** If the distribution and/or use of the Program is restricted in certain countries either by patents or by copyrighted interfaces, the original copyright holder who places the Program under this License may add an explicit geographical distribution limitation excluding those countries, so that distribution is permitted only in or among countries not thus excluded. In such case, this License incorporates the limitation as if written in the body of this License.
- **9.** The Free Software Foundation may publish revised and/or new versions of the General Public License from time to time. Such new versions will be similar in spirit to the present version, but may differ in detail to address new problems or concerns.

Each version is given a distinguishing version number. If the Program specifies a version number of this License which applies to it and "any later version", you have the option of following the terms and conditions either of that version or of any later version published by the Free Software Foundation. If the Program does not specify a version number of this License, you may choose any version ever published by the Free Software Foundation.

**10.** If you wish to incorporate parts of the Program into other free programs whose distribution conditions are different, write to the author to ask for permission. For software which is copyrighted by the Free Software Foundation, write to the Free Software Foundation; we sometimes make exceptions for this. Our decision will be guided by the two goals of preserving the free status of all derivatives of our free software and of promoting the sharing and reuse of software generally.

### **NO WARRANTY**

- **11.** BECAUSE THE PROGRAM IS LICENSED FREE OF CHARGE, THERE IS NO WARRANTY FOR THE PROGRAM, TO THE EXTENT PERMITTED BY APPLICABLE LAW. EXCEPT WHEN OTHERWISE STATED IN WRITING THE COPYRIGHT HOLDERS AND/OR OTHER<br>PARTIES PROVIDE THE PROGRAM "AS IS" WITHOUT WARRANTY<br>OF ANY KIND, EITHER EXPRESSED OR IMPLIED, INCLUDING, BUT NOT LIMITED TO, THE IMPLIED WARRANTIES OF MERCHANTABILITY AND FITNESS FOR A PARTICULAR PURPOSE. THE ENTIRE RISK AS TO THE QUALITY AND PERFORMANCE OF THE PROGRAM IS WITH YOU. SHOULD THE PROGRAM PROVE DEFECTIVE, YOU ASSUME THE COST OF ALL NECESSARY SERVICING, REPAIR OR CORRECTION.
- **12.** IN NO EVENT UNLESS REQUIRED BY APPLICABLE LAW OR AGREED TO IN WRITING WILL ANY COPYRIGHT HOLDER, OR ANY OTHER PARTY WHO MAY MODIFY AND/OR REDISTRIBUTE THE<br>PROGRAM AS PERMITTED ABOVE, BE LIABLE TO YOU FOR<br>DAMAGES, INCLUDING ANY GENERAL, SPECIAL, INCIDENTAL OR CONSEQUENTIAL DAMAGES ARISING OUT OF THE USE OR INABILITY TO USE THE PROGRAM (INCLUDING BUT NOT LIMITED TO LOSS OF DATA OR DATA BEING RENDERED INACCURATE OR LOSSES SUSTAINED BY YOU OR THIRD PARTIES OR A FAILURE OF THE PROGRAM TO OPERATE WITH ANY OTHER PROGRAMS), EVEN IF SUCH HOLDER OR OTHER PARTY HAS BEEN ADVISED OF THE POSSIBILITY OF SUCH DAMAGES.

### **END OF TERMS AND CONDITIONS**

## **How to Apply These Terms to Your New Programs**

If you develop a new program, and you want it to be of the greatest possible use to the public, the best way to achieve this is to make it free software which everyone can redistribute and change under these terms.

To do so, attach the following notices to the program. It is safest to attach them to the start of each source file to most effectively convey the exclusion of warranty; and each file should have at least the "copyright" line and a pointer to where the full notice is found.

<one line to give the program's name and a brief idea of what it does.>

Copyright © <year> <name of author>

This program is free software; you can redistribute it and/or modify it under the terms of the GNU General Public License as published by the Free Software Foundation; either version 2 of the License, or (at your option) any later version.

This program is distributed in the hope that it will be useful, but WITHOUT ANY WARRANTY; without even the implied warranty of MERCHANTABILITY or FITNESS FOR A PARTICULAR PURPOSE. See the GNU General Public License for more details.

You should have received a copy of the GNU General Public License along with this program; if not, write to the Free Software Foundation, Inc., 51 Franklin Street, Fifth Floor, Boston, MA 02110-1301 USA.

Also add information on how to contact you by electronic and paper mail.

If the program is interactive, make it output a short notice like this when it starts in an interactive mode:

Gnomovision version 69, Copyright © year name of author Gnomovision comes with ABSOLUTELY NO WARRANTY; for details type 'show w'. This is free software, and you are welcome to redistribute it under certain conditions; type 'show c' for details.

The hypothetical commands 'show w' and 'show c' should show the appropriate parts of the General Public License. Of course, the commands you use may be called something other than 'show w' and 'show c'; they could even be mouse-clicks or menu items—whatever suits your program.

You should also get your employer (if you work as a programmer) or your school, if any, to sign a "copyright disclaimer" for the program, if necessary. Here is a sample; alter the names:

Yoyodyne, Inc., hereby disclaims all copyright interest in the program 'Gnomovision' (which makes passes at compilers) written by James **Hacker** 

<signature of Ty Coon>, 1 April 1989 Ty Coon, President of Vice

This General Public License does not permit incorporating your program into proprietary programs. If your program is a subroutine library, you may consider it more useful to permit linking proprietary applications with the library. If this is what you want to do, use the GNU Lesser General Public License instead of this License.

# **GNU LESSER GENERAL PUBLIC LICENSE**

Version 2.1, February 1999

Copyright © 1991, 1999 Free Software Foundation, Inc., 51 Franklin Street, Fifth Floor, Boston, MA 02110-1301 USA Everyone is permitted to copy and distribute verbatim copies of this license document, but changing it is not allowed.

[This is the first released version of the Lesser GPL

It also counts as the successor of the GNU Library Public License, version 2, hence the version number 2.1.]

# **Preamble**

The licenses for most software are designed to take away your freedom to share and change it. By contrast, the GNU General Public Licenses are intended to guarantee your freedom to share and change free software— to make sure the software is free for all its users.

This license, the Lesser General Public License, applies to some specially designated software packages—typically libraries—of the Free Software Foundation and other authors who decide to use it. You can use it too, but we suggest you first think carefully about whether this license or the ordinary General Public License is the better strategy to use in any particular case, based on the explanations below.

When we speak of free software, we are referring to freedom of use, not price. Our General Public Licenses are designed to make sure that you have the freedom to distribute copies of free software (and charge for this service if you wish); that you receive source code or can get it if you want it; that you can change the software and use pieces of it in new free programs; and that you are informed that you can do these things.

To protect your rights, we need to make restrictions that forbid distributors to deny you these rights or to ask you to surrender these rights. These restrictions translate to certain responsibilities for you if you distribute copies of the library or if you modify it.

For example, if you distribute copies of the library, whether gratis or for a fee, you must give the recipients all the rights that we gave you. You must<br>make sure that they, too, receive or can get the source code. If you link<br>other code with the library, you must provide complete object files to t recipients, so that they can relink them with the library after making changes to the library and recompiling it. And you must show them these terms so they know their rights.

We protect your rights with a two-step method: (1) we copyright the library, and (2) we offer you this license, which gives you legal permission to copy, distribute and/or modify the library.

To protect each distributor, we want to make it very clear that there is no warranty for the free library. Also, if the library is modified by someone else and passed on, the recipients should know that what they have is not the original version, so that the original author's reputation will not be affected by problems that might be introduced by others

Finally, software patents pose a constant threat to the existence of any free program. We wish to make sure that a company cannot effectively restrict the users of a free program by obtaining a restrictive license from a patent holder. Therefore, we insist that any patent license obtained for a version of the library must be consistent with the full freedom of use specified in this license.

Most GNU software, including some libraries, is covered by the ordinary GNU General Public License. This license, the GNU Lesser General Public License, applies to certain designated libraries, and is quite different from the ordinary General Public License. We use this license for certain libraries in order to permit linking those libraries into non-free programs.

When a program is linked with a library, whether statically or using a shared library, the combination of the two is legally speaking a combined work, a derivative of the original library. The ordinary General Public License therefore permits such linking only if the entire combination fits its criteria of freedom. The Lesser General Public License permits more lax criteria for linking other code with the library.

We call this license the "Lesser" General Public License because it does Less to protect the user's freedom than the ordinary General Public License. It also provides other free software developers Less of an advantage over competing non-free programs. These disadvantages are the reason we use the ordinary General Public License for many libraries. However, the Lesser license provides advantages in certain special circumstances.

For example, on rare occasions, there may be a special need to encourage the widest possible use of a certain library, so that it becomes a de-facto standard. To achieve this, non-free programs must be allowed to use the library. A more frequent case is that a free library does the same job as widely used non-free libraries. In this case, there is little to gain by limiting the free library to free software only, so we use the Lesser General Public License.

In other cases, permission to use a particular library in non-free programs enables a greater number of people to use a large body of free software. For example, permission to use the GNU C Library in non-free programs enables many more people to use the whole GNU operating system, as well as its variant, the GNU/Linux operating system.

Although the Lesser General Public License is Less protective of the users' freedom, it does ensure that the user of a program that is linked with the Library has the freedom and the wherewithal to run that program using a modified version of the Library.

The precise terms and conditions for copying, distribution and modification follow. Pay close attention to the difference between a "work based on the library" and a "work that uses the library". The former contains code derived from the library, whereas the latter must be combined with the library in order to run.

## **GNU LESSER GENERAL PUBLIC LICENSE TERMS AND CONDITIONS FOR COPYING, DISTRIBUTION AND MODIFICATION**

**0.** This License Agreement applies to any software library or other program which contains a notice placed by the copyright holder or other authorized party saying it may be distributed under the terms of this Lesser General Public License (also called "this License"). Each licensee is addressed as "you".

A "library" means a collection of software functions and/or data prepared so as to be conveniently linked with application programs (which use some of those functions and data) to form executables. The "Library", below, refers to any such software library or work which has been distributed under these terms. A "work based on the Library" means either the Library or any derivative work under copyright law: that is to say, a work containing the Library or a portion of it, either verbatim or with modifications and/or translated

straightforwardly into another language. (Hereinafter, translation is included without limitation in the term "modification".) "Source code" for a work means the preferred form of the work for making modifications to it. For a library, complete source code means all the source code for all modules it contains, plus any associated interface definition files, plus the scripts used to control

compilation and installation of the library. Activities other than copying, distribution and modification are not covered by this License; they are outside its scope. The act of running a program using the Library is not restricted, and output from such a program is covered only if its contents constitute a work based on the Library (independent of the use of the Library in a tool for writing it). Whether that is true depends on what the Library does and what the program that uses the Library does.

- **1.** You may copy and distribute verbatim copies of the Library's complete source code as you receive it, in any medium, provided that you conspicuously and appropriately publish on each copy an appropriate copyright notice and disclaimer of warranty; keep intact all the notices that refer to this License and to the absence of any warranty; and distribute a copy of this License along with the Library. You may charge a fee for the physical act of transferring a copy, and you may at your option offer warranty protection in exchange for a fee.
- **2.** You may modify your copy or copies of the Library or any portion of it, thus forming a work based on the Library, and copy and distribute such modifications or work under the terms of Section 1 above, provided that you also meet all of these conditions:
	- **a)** The modified work must itself be a software library.
	- **b)** You must cause the files modified to carry prominent notices stating that you changed the files and the date of any change.
	- **c)** You must cause the whole of the work to be licensed at no charge to all third parties under the terms of this License.
	- **d)** If a facility in the modified Library refers to a function or a table of data to be supplied by an application program that uses the facility, other than as an argument passed when the facility is invoked, then you must make a good faith effort to ensure that, in the event an application does not supply such function or table, the facility still operates, and performs whatever part of its purpose remains meaningful.

(For example, a function in a library to compute square roots has a purpose that is entirely well-defined independent of the application. Therefore, Subsection 2d requires that any application-supplied function or table used by this function must be optional: if the application does not supply it, the square root function must still compute square roots.)

These requirements apply to the modified work as a whole. If identifiable sections of that work are not derived from the Library, and can be reasonably considered independent and separate works in themselves, then this License, and its terms, do not apply to those sections when you distribute them as separate works. But when you distribute the same sections as part of a whole which is a work based on the Library, the distribution of the whole must be on the terms of this License, whose permissions for other licensees extend to the entire whole, and thus to each and every part regardless of who wrote it.

Thus, it is not the intent of this section to claim rights or contest your rights to work written entirely by you; rather, the intent is to exercise the right to control the distribution of derivative or collective works based on the Library.

In addition, mere aggregation of another work not based on the Library with the Library (or with a work based on the Library) on a volume of a storage or distribution medium does not bring the other work under the scope of this License.

**3.** You may opt to apply the terms of the ordinary GNU General Public License instead of this License to a given copy of the Library. To do this, you must alter all the notices that refer to this License, so that they refer to the ordinary GNU General Public License, version 2, instead of to this License. (If a newer version than version 2 of the ordinary GNU General Public License has appeared, then you can specify that version instead if you wish.) Do not make any other change in these notices.

Once this change is made in a given copy, it is irreversible for that copy, so the ordinary GNU General Public License applies to all subsequent copies and derivative works made from that copy.

This option is useful when you wish to copy part of the code of the Library into a program that is not a library.

**4.** You may copy and distribute the Library (or a portion or derivative of it, under Section 2) in object code or executable form under the terms of Sections 1 and 2 above provided that you accompany it with the complete corresponding machine-readable source code, which must be distributed under the terms of Sections 1 and 2 above on a medium customarily used for software interchange.

If distribution of object code is made by offering access to copy from a designated place, then offering equivalent access to copy the source code from the same place satisfies the requirement to distribute the source code, even though third parties are not compelled to copy the source along with the object code.

**5.** A program that contains no derivative of any portion of the Library, but is designed to work with the Library by being compiled or linked with it, is called a "work that uses the Library". Such a work, in isolation, is not a derivative work of the Library, and therefore falls outside the scope of this License.

However, linking a "work that uses the Library" with the Library creates an executable that is a derivative of the Library (because it contains portions of the Library), rather than a "work that uses the library". The executable is therefore covered by this License. Section 6 states terms for distribution of such executables.

When a "work that uses the Library" uses material from a header file that is part of the Library, the object code for the work may be a derivative work of the Library even though the source code is not. Whether this is true is especially significant if the work can be linked without the Library, or if the work is itself a library. The threshold for this to be true is not precisely defined by law.

If such an object file uses only numerical parameters, data structure layouts and accessors, and small macros and small inline functions (ten lines or less in length), then the use of the object file is unrestricted, regardless of whether it is legally a derivative work. (Executables containing this object code plus portions of the Library will still fall under Section 6.)

Otherwise, if the work is a derivative of the Library, you may distribute the object code for the work under the terms of Section 6. Any executables containing that work also fall under Section 6, whether or not they are linked directly with the Library itself.

**6.** As an exception to the Sections above, you may also combine or link a "work that uses the Library" with the Library to produce a work containing portions of the Library, and distribute that work under terms of your choice, provided that the terms permit modification of the work for the customer's own use and reverse engineering for debugging such modifications.

You must give prominent notice with each copy of the work that the Library is used in it and that the Library and its use are covered by this License. You must supply a copy of this License. If the work during execution displays copyright notices, you must include the copyright notice for the Library among them, as well as a reference directing the user to the copy of this License. Also, you must do one of these things:

- **a)** Accompany the work with the complete corresponding machinereadable source code for the Library including whatever changes were used in the work (which must be distributed under Sections 1 and 2 above); and, if the work is an executable linked with the Library, with the complete machine-readable "work that uses the Library", as object code and/or source code, so that the user can modify the Library and then relink to produce a modified executable containing the modified Library. (It is understood that the user who changes the contents of definitions files in the Library will not necessarily be able to recompile the application to use the modified definitions.)
- **b)** Use a suitable shared library mechanism for linking with the Library. A suitable mechanism is one that (1) uses at run time a copy of the library already present on the user's computer system,

rather than copying library functions into the executable, and (2) will operate properly with a modified version of the library, if the user installs one, as long as the modified version is interfacecompatible with the version that the work was made with.

- **c)** Accompany the work with a written offer, valid for at least three years, to give the same user the materials specified in Subsection 6a, above, for a charge no more than the cost of performing this distribution.
- **d)** If distribution of the work is made by offering access to copy from a designated place, offer equivalent access to copy the above specified materials from the same place.
- **e)** Verify that the user has already received a copy of these materials or that you have already sent this user a copy

For an executable, the required form of the "work that uses the Library" must include any data and utility programs needed for reproducing the executable from it. However, as a special exception, the materials to be distributed need not include anything that is normally distributed (in either source or binary form) with the major components (compiler, kernel, and so on) of the operating system on which the executable runs, unless that component itself accompanies the executable.

It may happen that this requirement contradicts the license restrictions of other proprietary libraries that do not normally accompany the operating system. Such a contradiction means you cannot use both them and the Library together in an executable that you distribute.

- **7.** You may place library facilities that are a work based on the Library side-by-side in a single library together with other library facilities not covered by this License, and distribute such a combined library, provided that the separate distribution of the work based on the Library and of the other library facilities is otherwise permitted, and provided that you do these two things:
	- **a)** Accompany the combined library with a copy of the same work based on the Library, uncombined with any other library facilities. This must be distributed under the terms of the Sections above.
	- **b)** Give prominent notice with the combined library of the fact that part of it is a work based on the Library, and explaining where to find the accompanying uncombined form of the same work.
- **8.** You may not copy, modify, sublicense, link with, or distribute the Library except as expressly provided under this License. Any attempt otherwise to copy, modify, sublicense, link with, or distribute the Library is void, and will automatically terminate your rights under this License. However, parties who have received copies, or rights, from you under this License will not have their licenses terminated so long as such parties remain in full compliance.
- **9.** You are not required to accept this License, since you have not signed it. However, nothing else grants you permission to modify or distribute the Library or its derivative works. These actions are prohibited by law if you do not accept this License. Therefore, by modifying or distributing the Library (or any work based on the Library), you indicate your acceptance of this License to do so, and all its terms and conditions for copying, distributing or modifying the Library or works based on it.
- **10.** Each time you redistribute the Library (or any work based on the Library), the recipient automatically receives a license from the original licensor to copy, distribute, link with or modify the Library subject to these terms and conditions. You may not impose any further restrictions on the recipients' exercise of the rights granted herein. You are not responsible for enforcing compliance by third parties with this License.
- **11.** If, as a consequence of a court judgment or allegation of patent infringement or for any other reason (not limited to patent issues), conditions are imposed on you (whether by court order, agreement or otherwise) that contradict the conditions of this License, they do not excuse you from the conditions of this License. If you cannot distribute so as to satisfy simultaneously your obligations under this License and any other pertinent obligations, then as a consequence you may not distribute the Library at all. For example, if a patent license would not permit royalty-free redistribution of the Library by all those who receive copies directly or indirectly through you, then the only way you could satisfy both it and this License would be to refrain entirely from distribution of the Library.

If any portion of this section is held invalid or unenforceable under any particular circumstance, the balance of the section is intended to apply, and the section as a whole is intended to apply in other circumstances.

It is not the purpose of this section to induce you to infringe any patents or other property right claims or to contest validity of any such claims; this section has the sole purpose of protecting the integrity of the free software distribution system which is implemented by public license practices. Many people have made generous contributions to the wide range of software distributed through that system in reliance on consistent application of that system; it is up to the author/donor to decide if he or she is willing to distribute software through any other system and a licensee cannot impose that choice. This section is intended to make thoroughly clear what is believed to be a consequence of the rest of this License.

- **12.** If the distribution and/or use of the Library is restricted in certain countries either by patents or by copyrighted interfaces, the original copyright holder who places the Library under this License may add an explicit geographical distribution limitation excluding those countries, so that distribution is permitted only in or among countries not thus excluded. In such case, this License incorporates the limitation as if written in the body of this License.
- **13.** The Free Software Foundation may publish revised and/or new versions of the Lesser General Public License from time to time. Such new versions will be similar in spirit to the present version, but may differ in detail to address new problems or concerns.

Each version is given a distinguishing version number. If the Library specifies a version number of this License which applies to it and "any later version", you have the option of following the terms and conditions either of that version or of any later version published by the Free Software Foundation. If the Library does not specify a license version number, you may choose any version ever published by the Free Software Foundation.

**14.** If you wish to incorporate parts of the Library into other free programs whose distribution conditions are incompatible with these, write to the author to ask for permission. For software which is copyrighted by the Free Software Foundation, write to the Free Software Foundation; we sometimes make exceptions for this. Our decision will be guided by the two goals of preserving the free status of all derivatives of our free software and of promoting the sharing and reuse of software generally.

### **NO WARRANTY**

- **15.** BECAUSE THE LIBRARY IS LICENSED FREE OF CHARGE, THERE IS NO WARRANTY FOR THE LIBRARY, TO THE EXTENT PERMITTED BY APPLICABLE LAW. EXCEPT WHEN OTHERWISE STATED IN WRITING THE COPYRIGHT HOLDERS AND/OR OTHER PARTIES PROVIDE THE LIBRARY "AS IS" WITHOUT WARRANTY OF ANY KIND, EITHER EXPRESSED OR IMPLIED, INCLUDING, BUT NOT LIMITED TO, THE IMPLIED WARRANTIES OF MERCHANTABILITY AND FITNESS FOR A PARTICULAR PURPOSE. THE ENTIRE RISK AS TO THE QUALITY AND PERFORMANCE OF TH LIBRARY IS WITH YOU. SHOULD THE LIBRARY PROVE DEFECTIVE, YOU ASSUME THE COST OF ALL NECESSARY SERVICING, REPAIR OR CORRECTION.
- **16.** IN NO EVENT UNLESS REQUIRED BY APPLICABLE LAW OR AGREED TO IN WRITING WILL ANY COPYRIGHT HOLDER, OR ANY<br>OTHER PARTY WHO MAY MODIFY AND/OR REDISTRIBUTE THE<br>LIBRARY AS PERMITTED ABOVE, BE LIABLE TO YOU FOR<br>DAMAGES, INCLUDING ANY GENERAL, SPECIAL, INCIDENTAL OR<br>CONSEQUENTIA LOSSES SUSTAINED BY YOU OR THIRD PARTIES OR A FAILURE OF THE LIBRARY TO OPERATE WITH ANY OTHER SOFTWARE), EVEN IF SUCH HOLDER OR OTHER PARTY HAS BEEN ADVISED OF THE POSSIBILITY OF SUCH DAMAGES.

### **END OF TERMS AND CONDITIONS**

## **How to Apply These Terms to Your New Libraries**

If you develop a new library, and you want it to be of the greatest possible use to the public, we recommend making it free software that everyone can redistribute and change. You can do so by permitting redistribution under these terms (or, alternatively, under the terms of the ordinary General Public License).

To apply these terms, attach the following notices to the library. It is safest to attach them to the start of each source file to most effectively convey the exclusion of warranty; and each file should have at least the "copyright" line and a pointer to where the full notice is found.

<one line to give the library's name and a brief idea of what it does.> Copyright © <year> <name of author>

This library is free software; you can redistribute it and/or modify it under the terms of the GNU Lesser General Public License as published by the Free Software Foundation; either version 2.1 of the License, or (at your option) any later version.

This library is distributed in the hope that it will be useful, but WITHOUT ANY WARRANTY; without even the implied warranty of MERCHANTABILITY or FITNESS FOR A PARTICULAR PURPOSE. See the GNU Lesser General Public License for more details.

You should have received a copy of the GNU Lesser General Public License along with this library; if not, write to the Free Software Foundation, Inc., 51 Franklin Street, Fifth Floor, Boston, MA 02110- 1301 USA

Also add information on how to contact you by electronic and paper mail. You should also get your employer (if you work as a programmer) or your school, if any, to sign a "copyright disclaimer" for the library, if necessary. Here is a sample; alter the names:

Yoyodyne, Inc., hereby disclaims all copyright interest in the library 'Frob' (a library for tweaking knobs) written by James Random Hacker. <signature of Ty Coon>, 1 April 1990 Ty Coon, President of Vice

That's all there is to it!

# **libpng**

This copy of the libpng notices is provided for your convenience. In case of any discrepancy between this copy and the notices in the file png.h that is included in the libpng distribution, the latter shall prevail.

COPYRIGHT NOTICE, DISCLAIMER, and LICENSE:

If you modify libpng you may insert additional notices immediately following this sentence.

This code is released under the libpng license.

libpng versions 1.0.7, July 1, 2000, through 1.6.18, July 23, 2015, are Copyright © 2000-2002, 2004, 2006-2015 Glenn Randers-Pehrson, and are distributed according to the same disclaimer and license as libpng-1.0.6 with the following individuals added to the list of Contributing Authors:

Simon-Pierre Cadieux Eric S. Raymond Mans Rullgard Cosmin Truta Gilles Vollant James Yu

and with the following additions to the disclaimer:

There is no warranty against interference with your enjoyment of the library or against infringement. There is no warranty that our efforts or the library will fulfill any of your particular purposes or needs. This library is provided with all faults, and the entire risk of satisfactory quality, performance, accuracy, and effort is with the user.

libpng versions 0.97, January 1998, through 1.0.6, March 20, 2000, are Copyright © 1998-2000 Glenn Randers-Pehrson, and are distributed according to the same disclaimer and license as libpng-0.96, with the following individuals added to the list of Contributing Authors:

Tom Lane Glenn Randers-Pehrson Willem van Schaik

libpng versions 0.89, June 1996, through 0.96, May 1997, are Copyright © 1996-1997 Andreas Dilger, and are distributed according to the same disclaimer and license as libpng-0.88, with the following individuals added to the list of Contributing Authors:

John Bowler Kevin Bracey Sam Bushell Magnus Holmgren Greg Roelofs Tom Tanner

libpng versions 0.5, May 1995, through 0.88, January 1996, are Copyright © 1995-1996 Guy Eric Schalnat, Group 42, Inc.

For the purposes of this copyright and license, "Contributing Authors" is defined as the following set of individuals:

Andreas Dilger Dave Martindale Guy Eric Schalnat Paul Schmidt Tim Wegner

The PNG Reference Library is supplied "AS IS". The Contributing Authors and Group 42, Inc. disclaim all warranties, expressed or implied, including, without limitation, the warranties of merchantability and of fitness for any purpose. The Contributing Authors and Group 42, Inc. assume no liability for direct, indirect, incidental, special, exemplary, or consequential damages, which may result from the use of the PNG Reference Library, even if advised of the possibility of such damage.

Permission is hereby granted to use, copy, modify, and distribute this source code, or portions hereof, for any purpose, without fee, subject to the following restrictions:

- 1. The origin of this source code must not be misrepresented.
- 2. Altered versions must be plainly marked as such and must not be misrepresented as being the original source.
- 3. This Copyright notice may not be removed or altered from any source or altered source distribution.

The Contributing Authors and Group 42, Inc. specifically permit, without fee, and encourage the use of this source code as a component to supporting the PNG file format in commercial products. If you use this source code in a product, acknowledgment is not required but would be appreciated.

A "png\_get\_copyright" function is available, for convenient use in "about" boxes and the like:

printf("%s", png\_get\_copyright(NULL));

Also, the PNG logo (in PNG format, of course) is supplied in the files "pngbar.png" and "pngbar.jpg" (88x31) and "pngnow.png" (98x31).

libpng is OSI Certified Open Source Software. OSI Certified Open Source is a certification mark of the Open Source Initiative. OSI has not addressed the additional disclaimers inserted at version 1.0.7. Glenn Randers-Pehrson

glennrp at users.sourceforge.net July 23, 2015

# **libuuid**

Copyright: 1996, 1997, 1998, 1999, 2007 Theodore Ts'o. 1999 Andreas Dilger (adilger@enel.ucalgary.ca)

Redistribution and use in source and binary forms, with or without modification, are permitted provided that the following conditions are met:

- 1. Redistributions of source code must retain the above copyright notice, and the entire permission notice in its entirety, including the disclaimer of warranties.
- 2. Redistributions in binary form must reproduce the above copyright notice, this list of conditions and the following disclaimer in the documentation and/or other materials provided with the distribution.
- 3. The name of the author may not be used to endorse or promote products derived from this software without specific prior written permission.

THIS SOFTWARE IS PROVIDED "AS IS" AND ANY EXPRESS OR IMPLIED WARRANTIES, INCLUDING, BUT NOT LIMITED TO, THE IMPLIED WARRANTIES OF MERCHANTABILITY AND FITNESS FOR A PARTICULAR PURPOSE, ALL OF WHICH ARE HEREBY DISCLAIMED. IN NO EVENT SHALL THE AUTHOR BE LIABLE FOR ANY DIRECT, INDIRECT, INCIDENTAL, SPECIAL, EXEMPLARY, OR CONSEQUENTIAL DAMAGES (INCLUDING, BUT NOT LIMITED TO, PROCUREMENT OF SUBSTITUTE GOODS OR SERVICES; LOSS OF USE, DATA, OR PROFITS; OR BUSINESS INTERRUPTION) HOWEVER CAUSED AND ON ANY THEORY OF LIABILITY, WHETHER IN CONTRACT, STRICT LIABILITY, OR TORT (INCLUDING NEGLIGENCE OR OTHERWISE) ARISING IN ANY WAY OUT OF THE USE OF THIS SOFTWARE, EVEN IF NOT ADVISED OF THE POSSIBILITY OF SUCH DAMAGE.

 $-$  Ot

- /\*\*\*\*\*\*\*\*\*\*\*\*\*\*\*\*\*\*\*\*\*\*\*\*\*\*\*\*\*\*\*\*\*\*\*\*\*\*\*\*\*\*\*\*\*\*\*\*\*\*\*\*\*\*\*\*\*\*\*\*\*\*\*\*\*\*\*\*\*\*\*\*\*\*\*\*
- \*\*
- \*\* Copyright (C) 2013 Digia Plc and/or its subsidiary(-ies).
- \*\* Contact: http://www.qt-project.org/legal \*\*
- \*\* This file is part of the examples of the Qt Toolkit.
- \*\*<br>\*\* \$QT\_BEGIN\_LICENSE:BSD\$
- 
- \*\* You may use this file under the terms of the BSD license as follows: \*\*<br>\*\* "Redistribution and use in source and binary forms, with or without
- \*\* modification, are permitted provided that the following conditions are \*\* met:
- \*\* \* Redistributions of source code must retain the above copyright
- 
- \*\* notice, this list of conditions and the following disclaimer.
- \*\* \* Redistributions in binary form must reproduce the above copyright \*\* notice, this list of conditions and the following disclaimer in
- \*\* the documentation and/or other materials provided with the
- \*\* distribution.
- \*\* \* Neither the name of Digia Plc and its Subsidiary(-ies) nor the names of its contributors may be used to endorse or promote products
- derived \*\* from this software without specific prior written permission.
- \*\*
- \*\* \*\* THIS SOFTWARE IS PROVIDED BY THE COPYRIGHT HOLDERS AND **CONTRIBUTORS**
- \*\* "AS IS" AND ANY EXPRESS OR IMPLIED WARRANTIES, INCLUDING, BUT NOT
- \*\* LIMITED TO, THE IMPLIED WARRANTIES OF MERCHANTABILITY AND FITNESS FOR
- \*\* A PARTICULAR PURPOSE ARE DISCLAIMED. IN NO EVENT SHALL THE COPYRIGHT
- \*\* OWNER OR CONTRIBUTORS BE LIABLE FOR ANY DIRECT, INDIRECT, INCIDENTAL, \*\* SPECIAL, EXEMPLARY, OR CONSEQUENTIAL DAMAGES
- (INCLUDING, BUT NOT
- \*\* LIMITED TO, PROCUREMENT OF SUBSTITUTE GOODS OR SERVICES; LOSS OF USE \*\* DATA, OR PROFITS; OR BUSINESS INTERRUPTION) HOWEVER
- CAUSED AND ON ANY \*\* THEORY OF LIABILITY, WHETHER IN CONTRACT, STRICT LIABILITY,
- OR TORT \*\* (INCLUDING NEGLIGENCE OR OTHERWISE) ARISING IN ANY WAY
- OUT OF THE USE \*\* OF THIS SOFTWARE, EVEN IF ADVISED OF THE POSSIBILITY OF
- SUCH DAMAGE."
- \*\*<br>\*\* \$QT\_END\_LICENSE\$
- \*\* \*\*\*\*\*\*\*\*\*\*\*\*\*\*\*\*\*\*\*\*\*\*\*\*\*\*\*\*\*\*\*\*\*\*\*\*\*\*\*\*\*\*\*\*\*\*\*\*\*\*\*\*\*\*\*\*\*\*\*\*\*\*\*\*\*\*\*\*\*\*\*\*\*\*\*\*/

### **Hinweis für den Zugriff auf Quellcode**

In einem Zeitraum von bis zu drei Jahren nach endgültiger Auslieferung können Sie von Yamaha den Quellcode für alle Teile des Produkts anfordern, die der Lizenz GNU General Public License oder GNU Lesser General Public License unterliegen, indem Sie ein Schreiben an folgende Adresse richten:

Synth Marketing Section, ProMusic Department, Musical Instruments Sales and Marketing Divsion, YAMAHA Corporation 10-1 Nakazawa-cho, Naka-ku, Hamamatsu, 430-8650, JAPAN

Der Quellcode wird kostenlos zur Verfügung gestellt; es kann jedoch sein, dass wir Sie bitten, Yamaha für die durch die Lieferung entstandenen Kosten zu entschädigen.

- Bedenken Sie bitte, dass wir keine Verantwortung für Schäden übernehmen, die aus Änderungen (Hinzufügung/Löschung) an der Software für dieses Produkt entstehen, die von Dritten außer Yamaha selbst (oder von Yamaha hierfür autorisierten Parteien) vorgenommen wurden.
- Bedenken Sie, dass die Wiederverwendung von Quellcode, der von Yamaha an die Public Domain übergeben wurde, keiner Garantie unterliegt und dass Yamaha keine Verantwortung für den Quellcode übernimmt.
- Der Quellcode kann unter folgender Adresse heruntergeladen werden: http://download.yamaha.com/sourcecodes/synth/

#### **Note concernant la distribution du code source**

Au cours des trois années qui suivent la sortie d'usine, vous pouvez demander à Yamaha le code source de toute partie du produit fournie sous licence dans le cadre d'une licence GNU General Public License ou GNU Lesser General Public License en envoyant un courrier à l'adresse suivante :

Synth Marketing Section, ProMusic Department, Musical Instruments Sales and Marketing Divsion, YAMAHA Corporation 10-1 Nakazawa-cho, Naka-ku, Hamamatsu, 430-8650, JAPAN

Le code source vous sera fourni gratuitement. Nous pouvons toutefois vous demander de rembourser à Yamaha les frais d'expédition du code.

- Notez que nous déclinons toute responsabilité pour les dommages résultant de modifications (ajouts/suppressions) apportées au logiciel de ce produit par un tiers autre que Yamaha (ou une partie autorisée par Yamaha).
- Notez que la réutilisation du code source distribué dans le domaine public par Yamaha n'est pas garantie et que Yamaha décline toute responsabilité pour le code source.
- Vous pouvez télécharger le code source à l'adresse suivante : http://download.yamaha.com/sourcecodes/synth/

### **Nota sobre la distribución del código fuente**

Hasta tres años después de la salida final de fábrica, puede solicitar a Yamaha el código fuente de cualquier parte del producto para el que se conceda licencia según la Licencia Pública General de GNU o la Licencia Pública General Reducida de GNU, enviando solicitud escrita a:

Synth Marketing Section, ProMusic Department, Musical Instruments Sales and Marketing Division, YAMAHA Corporation 10-1 Nakazawa-cho, Naka-ku, Hamamatsu, 430-8650, JAPÓN

El código fuente se proporcionará sin ningún coste; sin embargo, podríamos requerirle que reembolsara a Yamaha el coste de su entrega.

- Debe tenerse en cuenta que no admitiremos responsabilidad alguna por cualesquiera daños que puedan derivarse de los cambios (adiciones o eliminaciones) realizados en el software de este producto por un tercero que no sea Yamaha (o alguien autorizado por Yamaha).
- Asimismo, debe tenerse en cuenta que la reutilización del código fuente que Yamaha hace de dominio público no tiene garantía alguna, y Yamaha no asumirá responsabilidad respecto a este código.
- El código fuente se puede descargar de la dirección siguiente: http://download.yamaha.com/sourcecodes/synth/

#### **Замечание о распространении исходного кода**

В течение трех лет после отгрузки с завода можно запросить в компании Yamaha исходный код для любой категории программных продуктов, на которые распространяется Универсальная общественная лицензия GNU или Универсальная общественная лицензия ограниченного применения GNU, обратившись по следующему адресу:

Synth Marketing Section, ProMusic Department, Musical Instruments Sales and Marketing Divsion, YAMAHA Corporation 10-1 Nakazawa-cho, Naka-ku, Hamamatsu, 430-8650, JAPAN (Япония)

Исходный код поставляется бесплатно, однако вас могут попросить

возместить корпорации Yamaha расходы по его пересылке. • Следует отметить, что корпорация не несет ответственности за любой

- ущерб, возникший в результате изменений (дополнений или удалений), произведенных в программном обеспечении для данного продукта третьими лицами, не имеющими отношения к корпорации Yamaha (или не являющимися уполномоченными представителями корпорации Yamaha).
- Также следует отметить, что вторичное использование исходного кода, выпущенного для публичного использования корпорацией Yamaha, не является предметом гарантии и что Yamaha не несет ответственности за любое использование такого исходного кода.
- Исходный код можно загрузить с указанного ниже веб-сайта. http://download.yamaha.com/sourcecodes/synth/

# **Important Notice: Guarantee Information for customers in European Economic Area (EEA) and Switzerland**

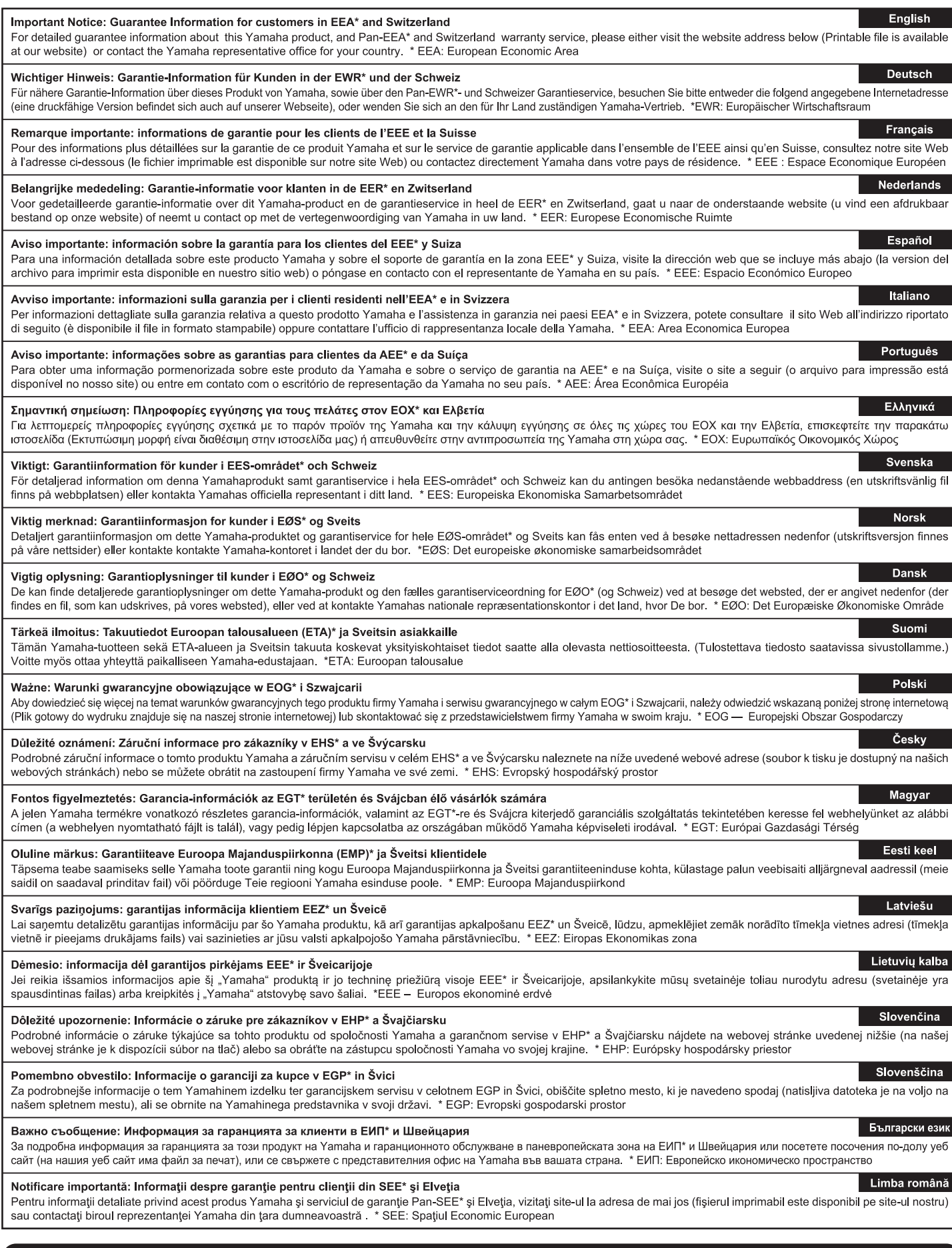

# http://europe.yamaha.com/warranty/

Die Einzelheiten zu Produkten sind bei Ihrer unten aufgeführten Niederlassung und bei Yamaha Vertragshändlern in den jeweiligen Bestimmungsländern erhältlich.

**MALTA** 

Olimpus Music Ltd.

**LUXEMBOURG** 

Valletta Road, Mosta MST9010, Malta<br>Tel: +356-2133-2093

NETHERLANDS/BELGIUM/

Pour plus de détails sur les produits, veuillez-vous adresser à Yamaha ou au distributeur le plus proche de vous figurant dans la liste suivante.

**NORTH AMERICA** 

135 Milner Avenue, Toronto, Ontario M1S 3R1,

Yamaha Canada Music Ltd.

Tel: +1-416-298-1311

**CANADA** 

Canada

 $$ 

Para detalles sobre productos, contacte su tienda Yamaha más cercana o el distribuidor autorizado que se lista debajo.

Подробные сведения об инструменте можно получить у местного представителя корпорации Yamaha или уполномоченного дистрибьютора, указанного в следующем списке.

Nikis Ave 2k

1086 Nicosia

Nakas Music Cyprus Ltd.

Tel:  $+357-22-511080$ 

**Major Music Center** 

**CYPRUS** 

Yamaha Music Europe, Branch Benelux<br>Clarissenhof 5b, 4133 AB Vianen, The Netherlands **Yamaha Corporation of America** Tel: +31-347-358040 6600 Orangethorpe Avenue, Buena Park, CA 90620, **FRANCE** U.S.A.  $Tel: +1-714-522-9011$ Yamaha Music Europe 7 rue Ambroise Croizat, Zone d'activités de Pariest,<br>77183 Croissy-Beaubourg, France **CENTRAL & SOUTH AMERICA** Tel:  $+33-1-6461-4000$ **ITALY MEXICO Yamaha de México, S.A. de C.V.**<br>Av. Insurgentes Sur 1647 Piso 9, Col. San José Yamaha Music Europe GmbH, Branch Italy Viale Italia 88, 20020, Lainate (Milano), Italy<br>Tel: +39-02-93577-1 Av. insurgentes Sur 1047 PISO 9, Col. San Jose<br>Insurgentes, Delegación Benito Juárez, México,<br>D.F., C.P. 03900<br>Tel: +52-55-5804-0600 SPAIN/PORTUGAL Yamaha Music Europe GmbH Ibérica, Sucursal **BRAZIL** en España **Yamaha Musical do Brasil Ltda.** Ctra. de la Coruna km. 17,200, 28231 Rua Fidêncio Ramos,  $302 - Cj 52 e 54 - T$ orre B<br>Vila Olímpia – CEP 04551-010 – São Paulo/SP, Las Rozas de Madrid, Spain<br>Tel: +34-91-639-88-88 **Brazil GREECE** Tel: +55-11-3704-1377 Philippos Nakas S.A. The Music House<br>19th klm. Leof. Lavriou 190 02 Peania – Attiki, **ARGENTINA** Yamaha Music Latin America, S.A., Greece<br>Tel: +30-210-6686260 Sucursal Argentina<br>Olga Cossettini 1553, Piso 4 Norte, **SWEDEN** Madero Este-C1107CEK, Yamaha Music Europe GmbH Germany filial **Buenos Aires, Argentina**<br>Tel: +54-11-4119-7000 Scandinavia JA Wettergrensgata 1, 400 43 Göteborg, Sweden<br>Tel: +46-31-89-34-00 VENEZUELA Yamaha Musical de Venezuela, C.A.<br>AV. Manzanares, C.C. Manzanares Plaza, **DENMARK** VERWANN<br>
Yamaha Music Denmark,<br>
Fillial of Yamaha Music Europe GmbH, Tyskland<br>
Generatorvej 8C, ST. TH., 2860 Søborg, Denmark<br>
Tel: +45-44-92-49-00 Piso 4, Oficina 0401, Baruta, Caracas, Venezuela Tel: +58-212-943-1877 PANAMA AND OTHER LATIN AMERICAN COUNTRIES **FINLAND** F-Musiikki Oy **CARIBBEAN COUNTRIES EXAMPLE ANGLE LATE AND ANGLE AND AVAILLY AND AVAILLY EXAMPLE EXAMPLE AND CASTLAN CASTLAN CONSECT AND AVAILLY AND AVAILLY AND AVAILLY AND AVAILLY AND AVAILLY AND AVAILLY AND AVAILLY AND AVAILLY AND AVAILLY AND AVAILLY AND** Antaksentie 4<br>FI-01510 Vantaa, Finland Tel:  $+358(0)96185111$ **NORWAY** Yamaha Music Europe GmbH Germany -Norwegian Branch<br>Grini Næringspark 1, 1332 Østerås, Norway<br>Tel: +47-6716-7800 **EUROPE** THE UNITED KINGDOM/IRELAND **ICELAND** Yamaha Music Europe GmbH (UK)<br>Sherbourne Drive, Tilbrook, Milton Keynes, Hljodfaerahusid Ehf. Sidumula 20 MK7 8BL, U.K IS-108 Reykjavik, Iceland<br>Tel: +354-525-5050 Tel: +44-1908-366700 **GERMANY CROATIA** Yamaha Music Europe GmbH<br>Siemensstrasse 22-34, 25462 Rellingen, Germany Euro Unit D.O.O. Slakovec 73<br>40305 Nedelisce Tel: +49-4101-303-0 SWITZERLAND/LIECHTENSTEIN Tel: +38540829400 **Yamaha Music Europe GmbH, Rellingen, Branch Switzerland in Zürich RUSSIA** Seefeldstrasse 94, 8008 Zürich, Switzerland<br>Tel: +41-44-3878080 Yamaha Music (Russia) LLC. Room 37, entrance 7, bld. 7, Kievskaya street, Moscow, 121059, Russia<br>Tel: +7-495-626-5005 **AUSTRIA** Yamaha Music Europe GmbH, Branch Austria **OTHER EUROPEAN COUNTRIES** Schleiergasse 20, 1100 Wien, Austria Yamaha Music Europe GmbH<br>Siemensstrasse 22-34, 25462 Rellingen, Germany  $Tel \cdot + 43 - 1 - 60203900$ **CZECH REPUBLIC/HUNGARY/** Tel: +49-4101-303-0 ROMANIA/SLOVAKIA/SLOVENIA Vamaha Music Europe GmbH, Branch Austria<br>Schleiergasse 20, 1100 Wien, Austria<br>Tel: +43-1-60203900 **AFRICA** Yamaha Music Gulf FZE JAFZA-16, Office 512, P.O.Box 17328,<br>Jebel Ali FZE, Dubai, UAE POLAND/LITHUANIA/LATVIA/ **ESTONIA** Tel:  $+971-4-801-1500$ Yamaha Music Europe GmbH Famana wuxuu Europe Ginne<br>Sp.z o.o. Oddzial w Polsce<br>ul. Wrotkowa 14, 02-553 Warsaw, Poland<br>Tel: +48-22-880-08-88 **MIDDLE EAST TURKEY BULGARIA** Yamaha Music Europe GmbH Dinacord Bulgaria LTD. Merkezi Almanya Türkiye İstanbul Şubesi Maslak Meydan Sodak, Spring Giz Plaza Bagimsiz<br>Böl. No:3, Sariyer Istanbul, Turkey<br>Tel: +90-212-999-8010 Bul.Iskarsko Schose 7 Targowski Zentar Ewropa 1528 Sofia, Bulgaria<br>Tel: +359-2-978-20-25

21 Ali Riza Ave. Ortakoy<br>P.O.Box 475 Nicosia, Cyprus<br>Tel: (392) 227 9213 **OTHER COUNTRIES** Yamaha Music Gulf FZE JAFZA-16, Office 512, P.O.Box 17328, Jebel Ali FZE, Dubai, UAE<br>Tel: +971-4-801-1500 **ASIA** THE PEOPLE'S REPUBLIC OF CHINA Vamaha Music & Electronics (China) Co., Ltd. 2F, Yunhedasha, 1818 Xinzha-lu, Jingan-qu, Shanghai, China<br>Tel: +86-400-051-7700 **HONG KONG** Tom Lee Music Co., Ltd.<br>11/F., Silvercord Tower 1, 30 Canton Road, Tsimshatsui, Kowloon, Hong Kong<br>Tel: +852-2737-7688 **INDIA** Yamaha Music India Private Limited Spazedge Building, Ground Floor, Tower A,<br>Sector-47, Gurgaon-Sohna Road, Gurgaon-122002, Haryana, India<br>Tel: +91-124-485-3300 **INDONESIA** PT. Yamaha Musik Indonesia (Distributor) 1. Animala Music Center Bldg. Jalan Jend. Gatot<br>Subroto Kav. 4, Jakarta 12930, Indonesia<br>Tel: +62-21-520-2577 **KOREA NATALE MARK**<br> **YAMAHA Music Korea Ltd.**<br>
8F, Dongsung Bldg. 21, Teheran-ro 87-gil,<br>
Gangnam-gu, Seoul, 135-880, Korea<br>
Tel: +82-2-3467-3300 **MALAYSIA** Yamaha Music (Malaysia) Sdn. Bhd. No.8, Jalan Perbandaran, Kelana Jaya, 47301 Petaling Jaya, Selangor, Malaysia<br>Tel: +60-3-78030900 **SINGAPORE From Music (Asia) Private Limited**<br>Block 202 Hougang Street 21, #02-00,<br>Singapore 530202, Singapore<br>Tel: +65-6740-9200 **TAIWAN** AT WANT<br>
Yamaha Music & Electronics Taiwan Co., Ltd.<br>
Yamaha Music & Electronics Taiwan Co., Ltd.<br>
2F., No.1, Yuandong Rd. Banqiao Dist.<br>
New Taipei City 22063, Taiwan, R.O.C.<br>
Tel: +886-2-7741-8888 **THAILAND** Siam Music Yamaha Co., Ltd. 3, 4, 15, 16th Fl., Siam Motors Building, 891/1 Rama 1 Road, Wangmai, 871/1 Kama 1 Koad, wanginal,<br>Pathumwan, Bangkok 10330, Thailand<br>Tel: +66-2215-2622 **VIETNAM** Yamaha Music Vietnam Company Limited 15th Floor, Nam A Bank Tower, 201-203 Cach Mang Thang Tam St., Ward 4, Dist.3, Ho Chi Minh City, Vietnam<br>Tel: +84-8-3818-1122 **OTHER ASIAN COUNTRIES** http://asia.yamaha.com **OCEANIA AUSTRALIA** Yamaha Music Australia Pty. Ltd. Level 1, 99 Queensbridge Street, Southbank,<br>VIC 3006, Australia<br>Tel: +61-3-9693-5111 **NEW ZEALAND** Music Works LTD

P.O.BOX 6246 Wellesley, Auckland 4680, New Zealand<br>Tel: +64-9-634-0099

**COUNTRIES AND TRUST** 

**TERRITORIES IN PACIFIC OCEAN** http://asia.yamaha.com

Head Office/Manufacturer: Yamaha Corporation 10-1, Nakazawa-cho, Naka-ku, Hamamatsu, 430-8650, Japan (For European Countries) Importer: Yamaha Music Europe GmbH Siemensstrasse 22-34, 25462 Rellingen, Germany

Yamaha Do wnloads **http://download.yamaha.com/**

Man ual De velopment Department © 2016 Yamaha Corporation

Published 05/2016 MWTO-B0 Printed in Japan

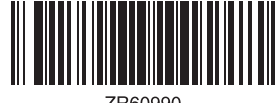

ZR60990

ZR60990